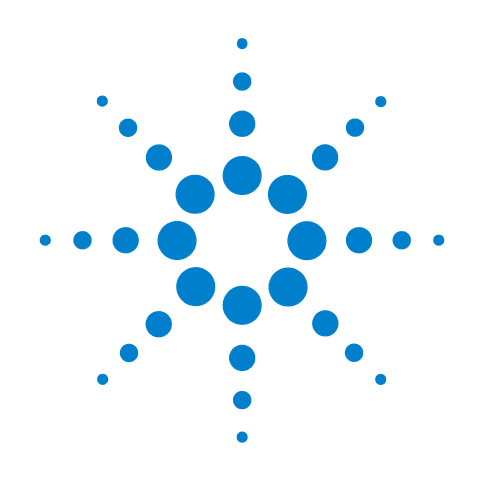

# **Agilent E6630A Wireless Connectivity Test Set**

# **Getting Started Guide**

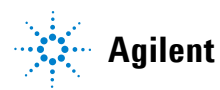

**Agilent Technologies**

## **Notices**

© Agilent Technologies, Inc. 2013

No part of this manual may be reproduced in any form or by any means (including electronic storage and retrieval or translation into a foreign language) without prior agreement and written consent from Agilent Technologies, Inc. as governed by United States and international copyright laws.

#### **Trademark Acknowledgements**

Bluetooth  $\mathscr{B}$  is a trademark owned by Bluetooth SIG, Inc., U.S.A, and licensed to Agilent Technlogies. cdma2000 ® is a US registered certification mark of the Telecommunica-

tions Industry Association. WiMAX  $^{\circledR}$  is a US trademark of the

WiMAX Forum.

Copyright 2013 Agilent Technologies Inc.

Licensed under the Apache License, Version 2.0 (the "License"); you may not use this file except in compliance with the License.

You may obtain a copy of the License at: http://www.apache.org/licenses/ LICENSE-2.0

Unless required by applicable law or agreed to in writing, software distributed under the License is distributed on an "AS IS" BASIS WITHOUT WARRAN-TIES OR CONDITIONS OF ANY KIND, either express or implied.

See the License for the specific language governing permissions and limitations under the License.

#### **Manual Part Number**

E6630-90001

#### **Print Date**

December 2013

Printed in USA

Agilent Technologies, Inc. 1400 Fountaingrove Parkway Santa Rosa, CA 95403

#### **Warranty**

**The material contained in this document is provided "as is," and is subject to being changed, without notice, in future editions. Further, to the maximum extent permitted by applicable law, Agilent disclaims all warranties, either express or implied, with regard to this manual and any information contained herein, including but not limited to the implied warranties of merchantability and fitness for a particular purpose. Agilent shall not be liable for errors or for incidental or consequential damages in connection with the furnishing, use, or performance of this document or of any information contained herein. Should Agilent and the user have a separate written agreement with warranty terms covering the material in this document that conflict with these terms, the warranty terms in the separate agreement shall control.**

#### **Technology Licenses**

The hardware and/or software described in this document are furnished under a license and may be used or copied only in accordance with the terms of such license.

#### **Restricted Rights Legend**

If software is for use in the performance of a U.S. Government prime contract or subcontract, Software is delivered and licensed as "Commercial computer software" as defined in DFAR 252.227-7014

(June 1995), or as a "commercial item" as defined in FAR 2.101(a) or as "Restricted computer software" as defined in FAR 52.227-19 (June 1987) or any equivalent agency regulation or contract clause. Use, duplication or disclosure of Software is subject to Agilent Technologies' standard commercial license terms, and non-DOD Departments and Agencies of the U.S. Government will receive no greater than Restricted Rights as defined in FAR 52.227-19(c)(1-2) (June 1987). U.S. Government users will receive no greater than Limited Rights as defined in FAR 52.227- 14 (June 1987) or DFAR 252.227-7015 (b)(2) (November 1995), as applicable in any technical data.

#### **Safety Notices**

#### **CAUTION**

A **CAUTION** notice denotes a hazard. It calls attention to an operating procedure, practice, or the like that, if not correctly performed or adhered to, could result in damage to the product or loss of important data. Do not proceed beyond a **CAUTION** notice until the indicated conditions are fully understood and met.

#### **WARNING**

**A WARNING notice denotes a hazard. It calls attention to an operating procedure, practice, or the like that, if not correctly performed or adhered to, could result in personal injury or death. Do not proceed beyond a WARNING notice until the indicated conditions are fully understood and met.**

## **In This Guide…**

This guide contains the following information:

#### **1 Quick-Start**

This chapter explains how to initialize the test set and generate and view a signal.

#### **2 Front and Rear Panel Features**

Refer to this chapter for information on front- and rear-panel key functionality, and display annotations.

#### **3 Test Set Operating System**

This chapter describes the Microsoft Windows configuration and the settings used with the Agilent test set software.

#### **4 Using Microsoft Windows**

The information in this chapter provides some guidelines for using the Microsoft Windows feature capabilities with the test set.

#### **5 Troubleshooting**

This chapter details some basic steps that may solve any problems you are experiencing with either the test set or Microsoft Windows.

## **Warranty**

This Agilent Technologies product is warranted against defects in material and workmanship for a period of one year from the date of shipment. during the warranty period, Agilent Technologies will, at its option, either repair or replace products that prove to be defective.

For warranty service or repair, this product must be returned to a service facility designated by Agilent Technologies. Buyer shall prepay shipping charges to Agilent Technologies shall pay shipping charges to return the product to Buyer. However, Buyer shall pay all shipping charges, duties, and taxes for products returned to Agilent Technologies from another country.

## **Where to Find the Latest Information**

Documentation is updated periodically. For the latest information about this test set, including firmware upgrades, application information, and product information, see the following URLs:

<http://www.agilent.com/find/e6630a>

To receive the latest updates by email, subscribe to Agilent Email Updates:

http://www.agilent.com/find/emailupdates

Information on preventing test set damage can be found at:

http://www.agilent.com/find/tips

## **Contents**

#### **[1 Quick-Start](#page-8-0)**

```
About the Test Set 10
   Instrument Selection 12
Initial Inspection 13
   Table. Verifying the contents 13
   Shipping problems? 14
  Test Set Location and Rack Mounting Requirements 14
Turning on the test set the first time 15
   Initializing the test set using a USB mouse and external monitor 15
Source Level Accuracy 20
   Source Alignment 20
   Power Search 20
Options 21
Anti-Virus Software and Firewalls 21
Shortening the Test Set Power-On Time 21
Instrument Information 22
   Power requirements 22
   Environmental Conditions (Operating) 23
   Ventilation 24
   Instrument Maintenance 24
   Protecting against electrostatic discharge 26
```
#### **[2 Front Panel Features](#page-26-0)**

[Front-Panel Features](#page-27-0) 28 [Input/Output Hardware Interface 3](#page-29-0)0 [Controller Hardware Interface](#page-31-0) 32 [Virtual Front Panel](#page-33-0) 34 [When the Test Set is Controlled Remotely 3](#page-34-0)5

[Display Annotations 3](#page-35-0)6 [Rear-Panel Features](#page-37-0) 38 [Front and Rear Panel Symbols](#page-38-0) 39

#### **[3 Test Set Operating System](#page-40-0)**

```
Agilent Software Installed 42
   Agilent V9060A & V9077A software 42
Customer Installation of Software 43
   3rd party software verified by Agilent 43
  Installation of other 3rd party software 43
User Accounts 44
   Administrator login 44
   User login 44
   AgilentOnly user account 44
   Agilent service user accounts 44
   Customer creation of accounts 45
Agilent Licensing Options 46
  Fixed Perpetual 46
  Transportable Perpetual 46
  Time-Limited Licenses 47
Licensing New Measurement Application Software - After Initial Purchase 48
Transporting a License Between Test Sets 50
Windows Configuration 53
  Settings that can be changed 53
   Settings that must not be changed 54
Configuring Printers 56
Configuring LAN 57
   Hostname 57
   IP Address & Gateway 57
Windows Security 58
   Windows Firewall 59
   Automatic updates 59
   Virus protection 60
  Spyware protection 61
System Maintenance 62
   Backup 62
   System restore 62
```
[Disk defragmenting 6](#page-61-3)[USB Connections](#page-62-0) [Hard Drive Partitioning and Use](#page-63-0) [Hard Drive Recovery Process](#page-64-0) [Updating the software 6](#page-66-0)[Configuring recovery prompt timing](#page-72-0) 

#### **[4 Using Microsoft Windows Operating System](#page-74-0)**

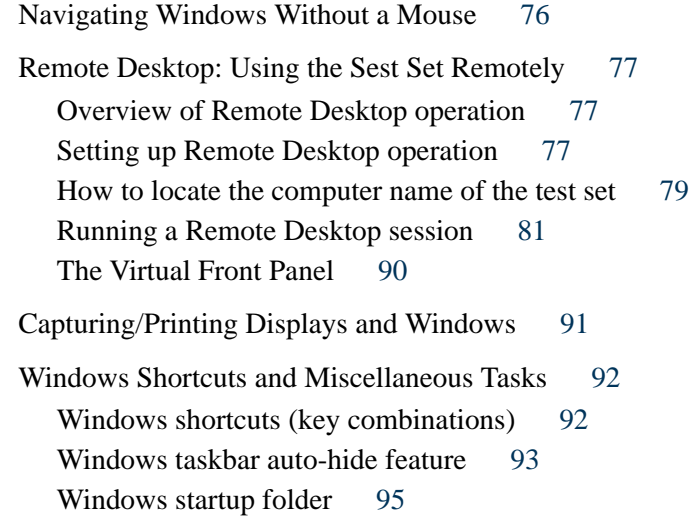

## **[5 Troubleshooting](#page-96-0)**

[Check the Basics](#page-97-0) [Problems with Microsoft Windows Operating System](#page-99-0) 100 [Returning a test set for Service](#page-100-0) [Calling Agilent Technologies](#page-100-1) 101 [Locations for Agilent Technologies](#page-100-2) [Read the Warranty](#page-101-0) [Service Options](#page-101-1) [Packaging the Test Set 1](#page-102-0)

#### **[Index](#page-104-0)**

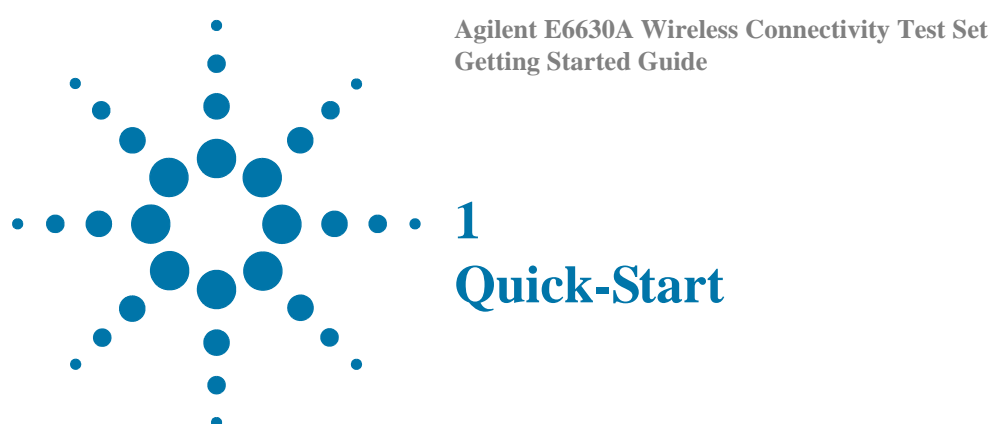

- <span id="page-8-0"></span>This section explains how to initialize the test set and generate and view a signal. The following topics can be found in this section:
	- ["About the Test Set" on page 10](#page-9-0)
	- ["Initial Inspection" on page 13](#page-12-0)
	- ["Test Set Location and Rack Mounting Requirements" on page 14](#page-13-1)
	- ["Turning on the test set the first time" on page 15](#page-14-0)
	- ["Anti-Virus Software and Firewalls" on page 21](#page-20-1)
	- ["Shortening the Test Set Power-On Time" on page 21](#page-20-2)
	- ["Instrument Information" on page 22](#page-21-0)

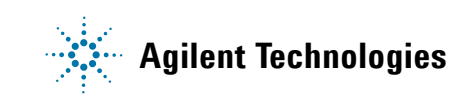

#### **1 Quick-Start**

## <span id="page-9-0"></span>**About the Test Set**

The E6630A Wireless Connectivity Test Set contains one or two transmit/receive instruments containing an RF source and an RF analyzer. Each instrument is run by its own instance of the XSA firmware application (a fully loaded test set shows two independent XSA windows on its monitor display).

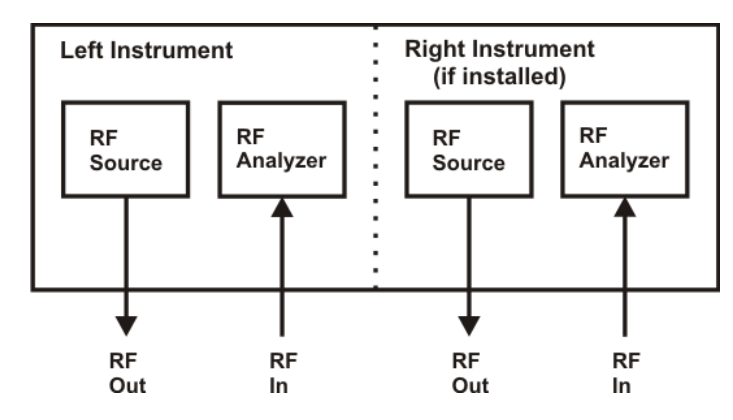

The test set is typically used in conjunction with the E6618A Multiport Adapter, as illustrated below.

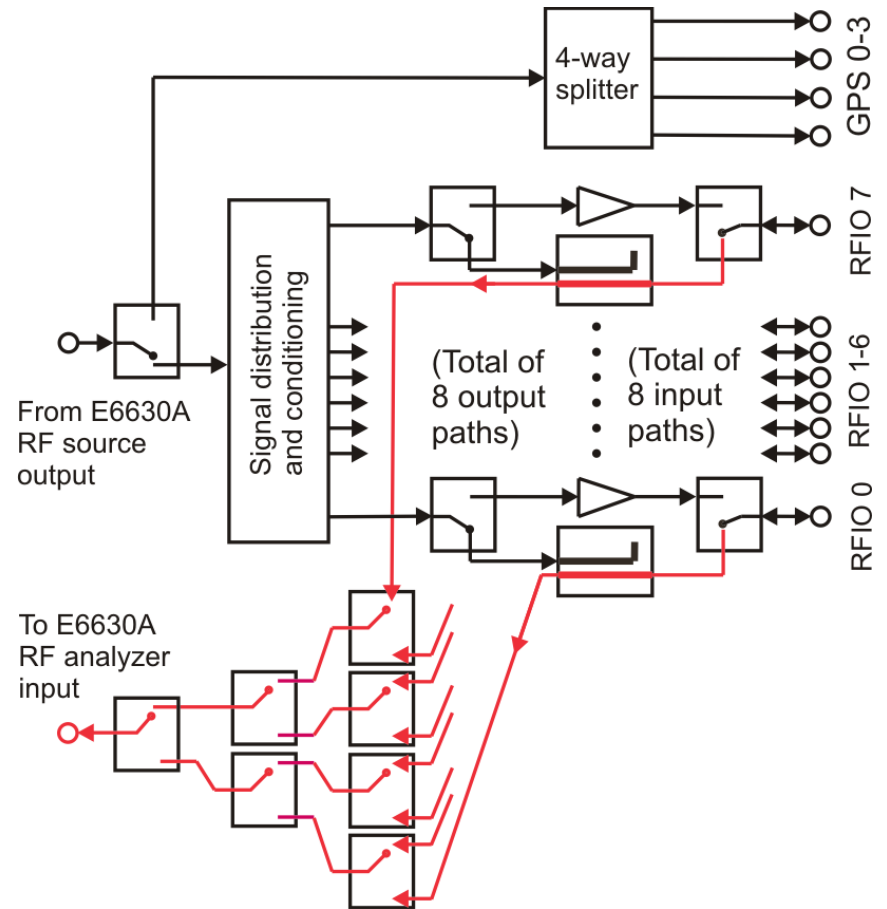

The multiport adapter splits the downlink RF signal from the test set's source into eight RF output paths. All eight output paths can be active at once, or the user can activate a subset of them in any desired combination. Each path interfaces to an RFIO port through a coupler, so that the RFIO port can also return an uplink signal to the analyzer in the test set. (Usually an RFIO port is either an input or an output at any given time, but in LTE-FDD applications is can serve as both at once.) The coupler in the RF output path can be bypassed by a high-power output-only path (this output-only path cannot be selected directly by the user; it is activated automatically, as needed, during LTE-TDD measurements).

Alternatively, the downlink RF signal from the test set's source can be sent through a 4-way splitter to the four GNSS outputs of the multiport adapter. (This path *can* be directly selected by the user.)

Each of the eight RF Uplink RF signals is directed back to the test set through one of the eight selectable RF input paths. Each path leads through a coupler to a set of RF switches, and is returned to the test set's analyzer.

**NOTE** Downlink and uplink signals are handled slightly differently by the multiport adapter. Downlink signals from the test set's source are split so as to provide a stimulus output to as many as eight ports at the same time. Uplink signals to the test set's analyzer, however, are switched rather than split, and at a given time the analyzer receives an input from only one of the eight RFIO ports of the multiport adapter.

#### **1 Quick-Start**

#### <span id="page-11-0"></span>**Instrument Selection**

On the monitor or remote desktop view of the test set, each of the two instruments is represented by a separate XSA window. You can identify which TRX a window controls by looking for the identifier ("Left" or "Right") at the top left corner of the window.

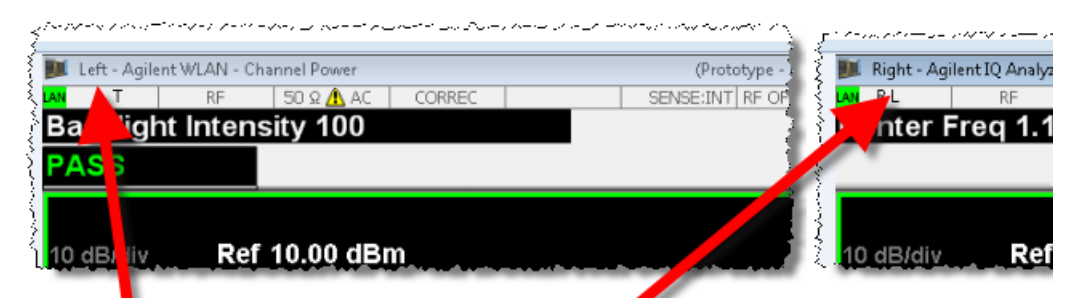

Although the test set as a whole is assigned only one IP address for the entire PXIe chassis, the individual instruments within the chassis can be differentiated in network [communication with the test set. For information on how to send commands to the test](http://www.agilent.com/find/E6630A_manuals)  set, using a VISA connection, see the Agilent E6630A Programmer's Guide, which is available online at:

[h](http://www.agilent.com/find/E6630A_manuals)ttp://www.agilent.com/find/E6630A\_manuals

**NOTE** If the E6630A includes both of the possible sub-instruments, they are controlled using separate VISA connections. By default, the left and right sub-instruments are distinguished by the socket numbers 5025 and 5125, respectively.

> Left sub-instrument: TCPIP0::<hostname>::5025::SOCKET

Right sub-instrument: TCPIP0::<hostname>::5125::SOCKET

## <span id="page-12-0"></span>**Initial Inspection**

Inspect the shipping container and the cushioning material for signs of stress. Retain the shipping materials for future use, as you may wish to ship the test set to another location or to Agilent Technologies for service.

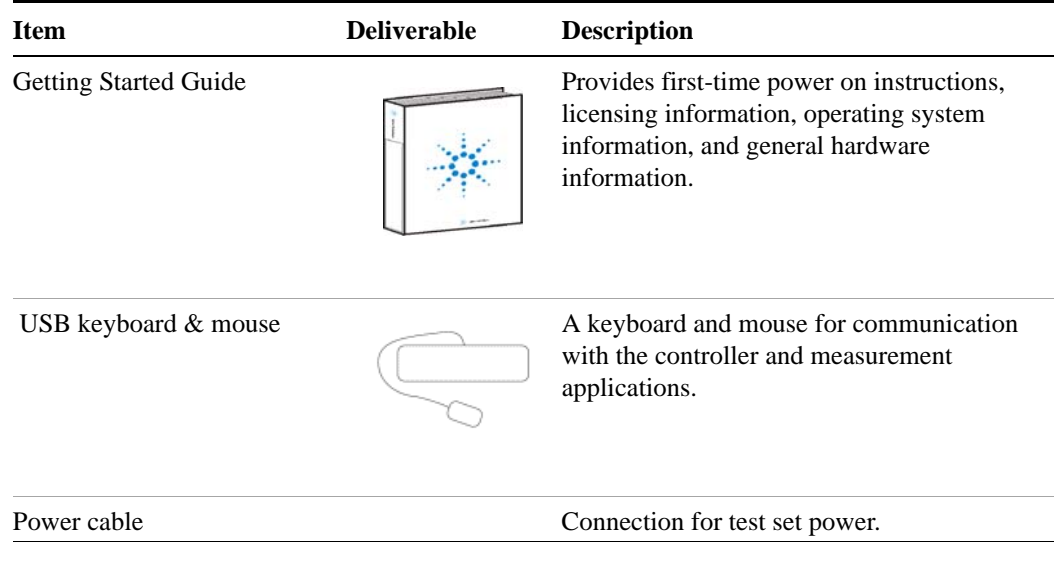

#### <span id="page-12-1"></span>**Verifying the contents**

#### **1 Quick-Start**

## <span id="page-13-0"></span>**Shipping problems?**

If the shipping materials are damaged or the contents of the container are incomplete:

- Contact the nearest Agilent Technologies office.
- Keep the shipping materials for the carrier's inspection.
- If you must return an test set to Agilent Technologies, use the original (or comparable) shipping materials. See ["Returning a test set for Service" on page 101.](#page-100-3)

#### <span id="page-13-1"></span>**Test Set Location and Rack Mounting Requirements**

#### **Locating the test set**

Make sure that the fan inlet and exhaust vent areas on the sides of the test set are not obstructed. The minimal required clearance is 2 inches. Airflow restrictions cause additional airflow noise and cause the fans to speed up so they can draw in enough air for the required cooling resulting in excessive audible noise.

#### **Cooling and rack mounting**

Do not rack mount the test set side-by-side with any other instrument with side-by-side ventilation. Make sure the exhaust air from the first instrument is directed away from the inlet of the second unit. If the pre-heated air from the first instrument is directed into the second instrument, it can cause excessive operating temperatures in the second unit and can cause instrument failures. The test set draws air in from the left side and exhausts air from the right side.

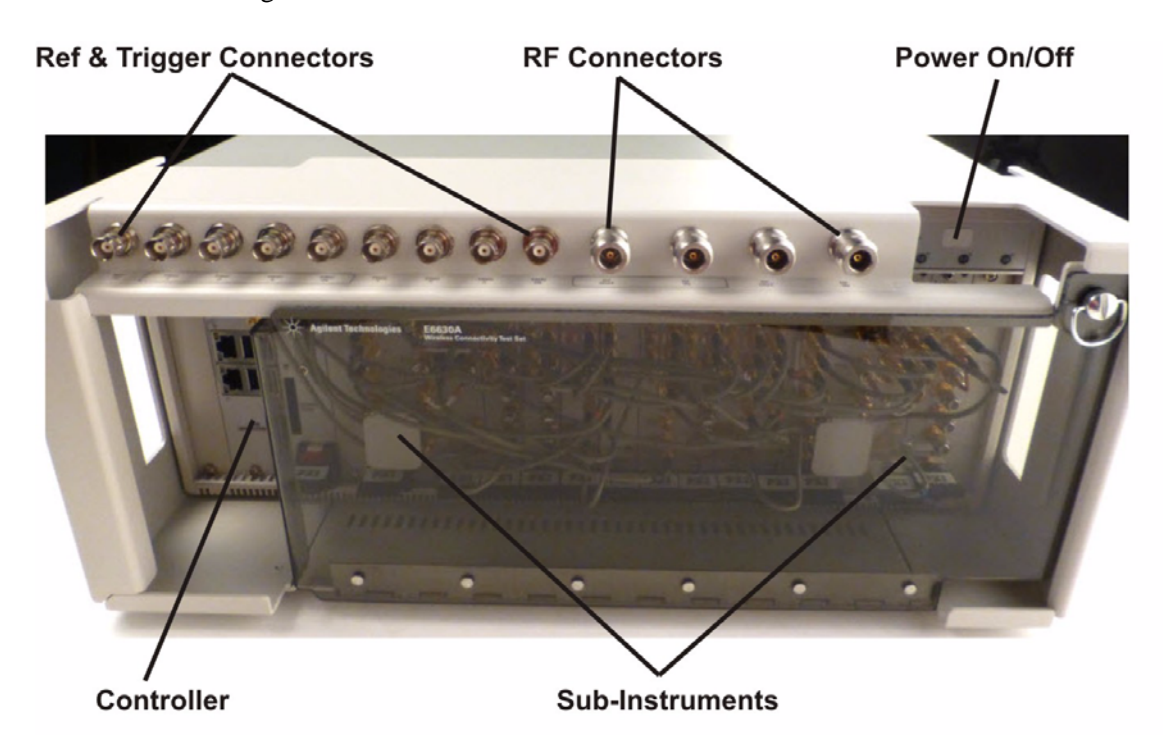

## <span id="page-14-0"></span>**Turning on the test set the first time**

**NOTE** 

During the initial power-on process, the test set turns off and restarts several times. This *only* happens during the initial installation process.

## <span id="page-14-1"></span>**Initializing the test set using a USB mouse and external monitor**

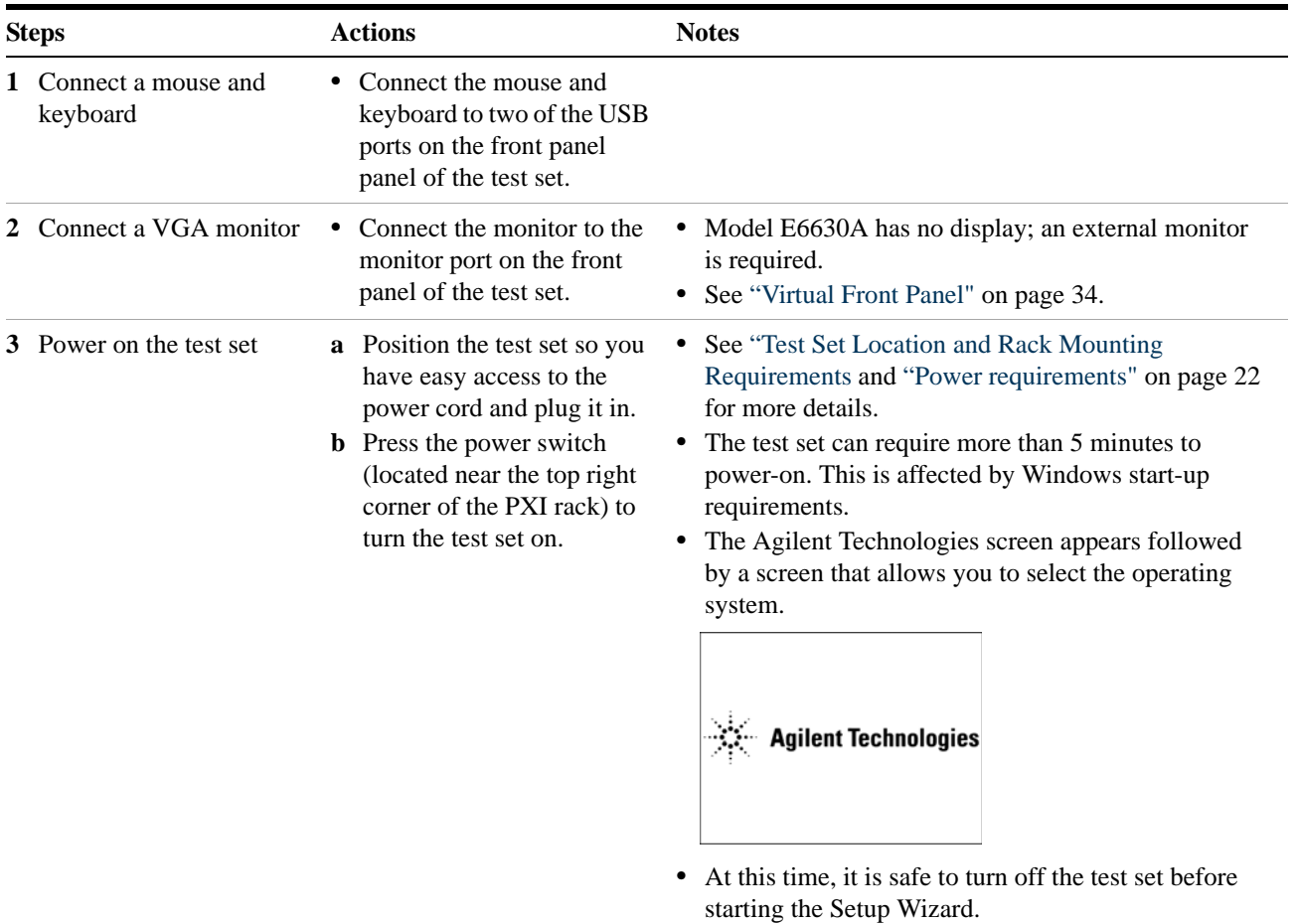

#### **1 Quick-Start**

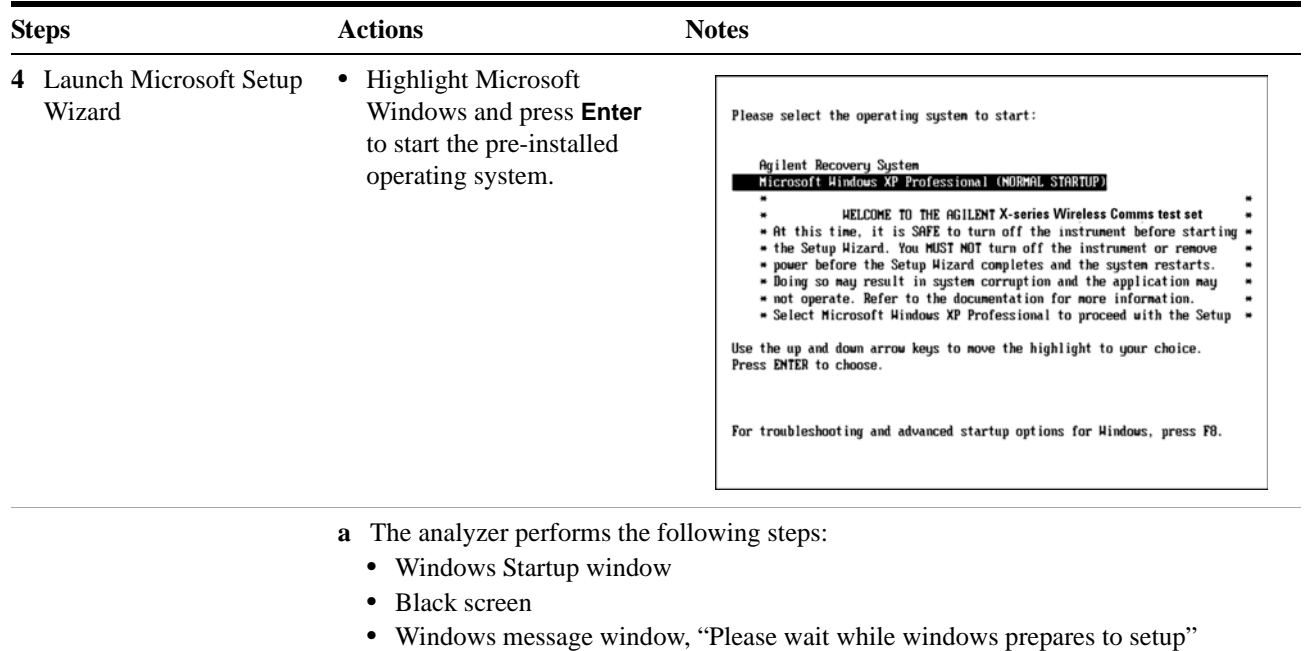

- **•** Blue Agilent window
- **•** The following Welcome window appears giving you information about the End-User License Agreement.

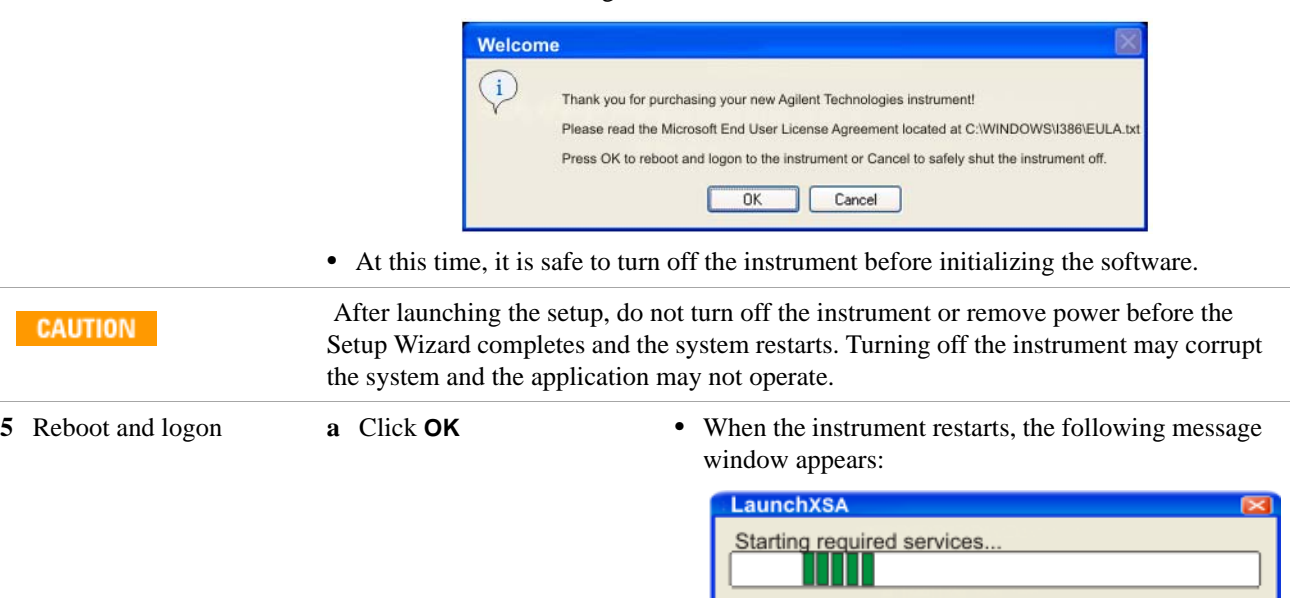

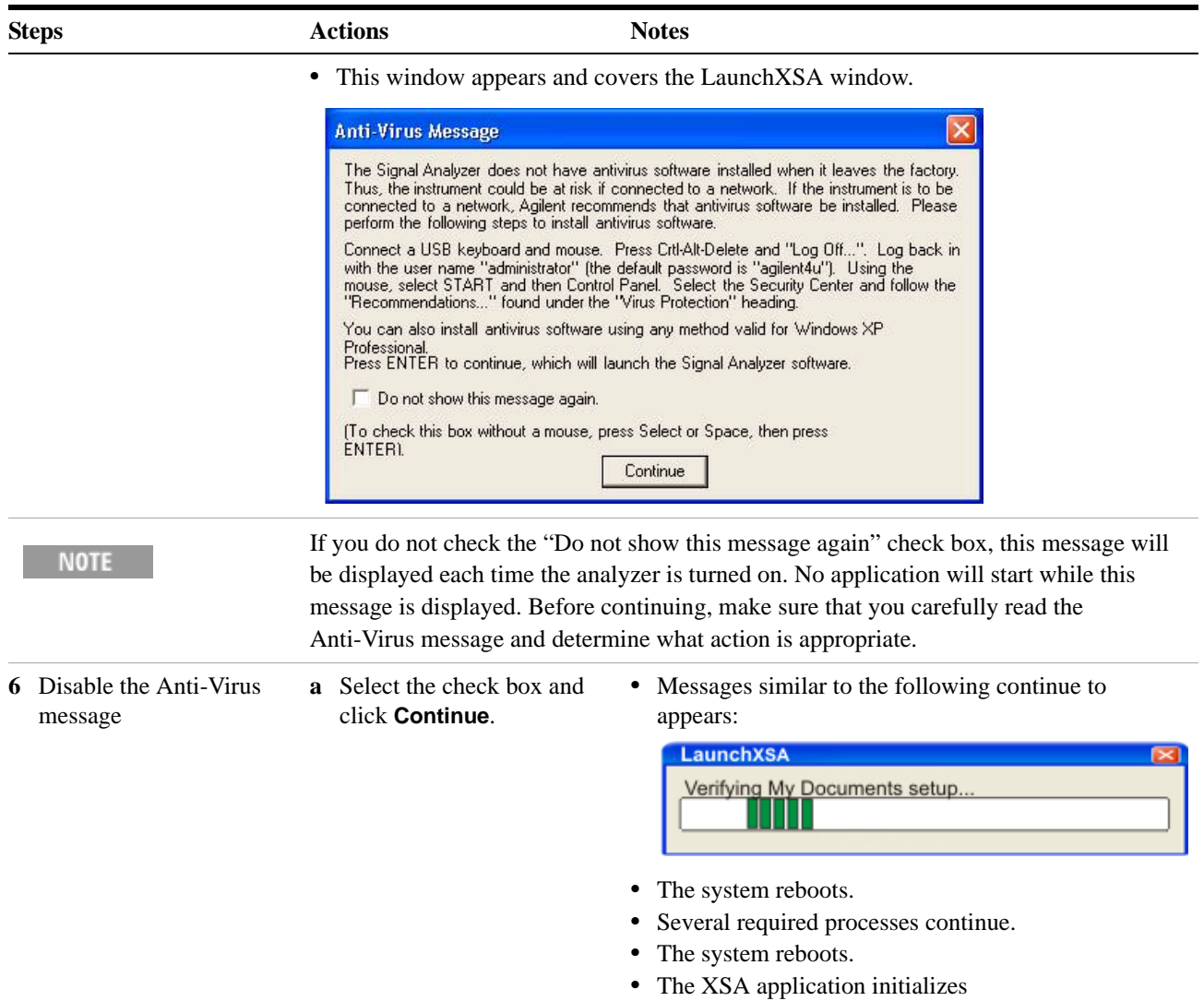

**7** If two sub-instruments are installed in the PXI rack, two instances of the application are launched; they are identified as "Left" and "Right" in the application windows. The verification procedures which follow should be done for both.

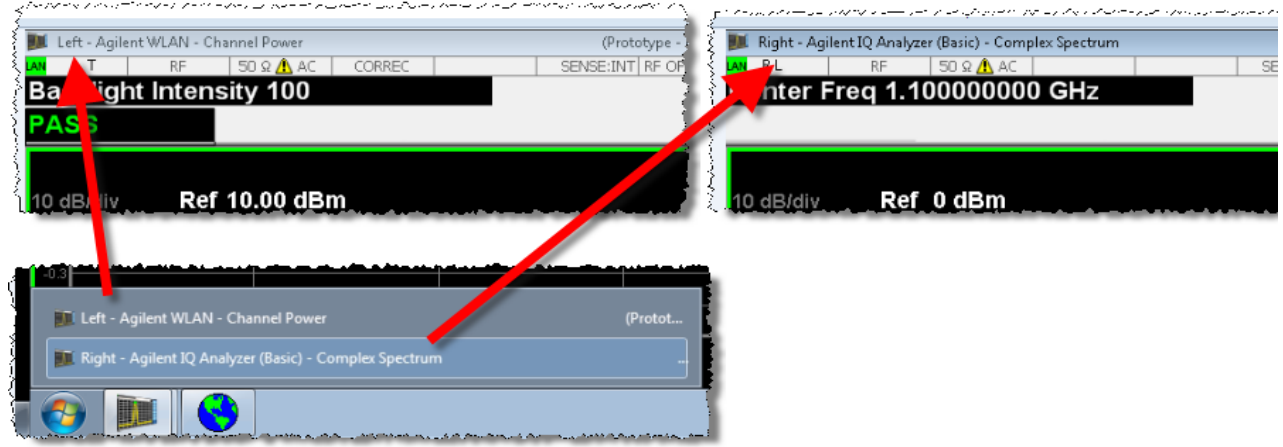

#### **1 Quick-Start**

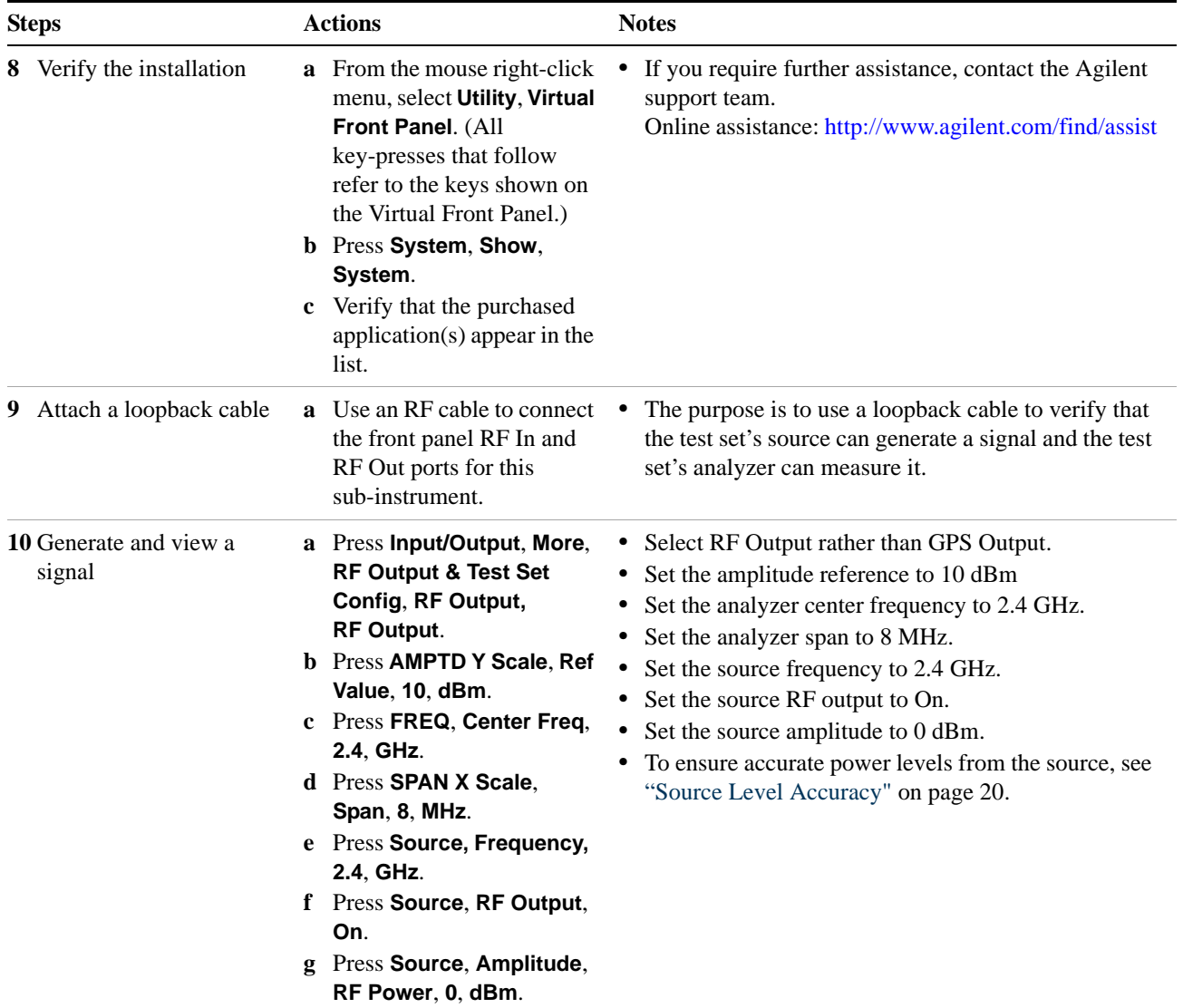

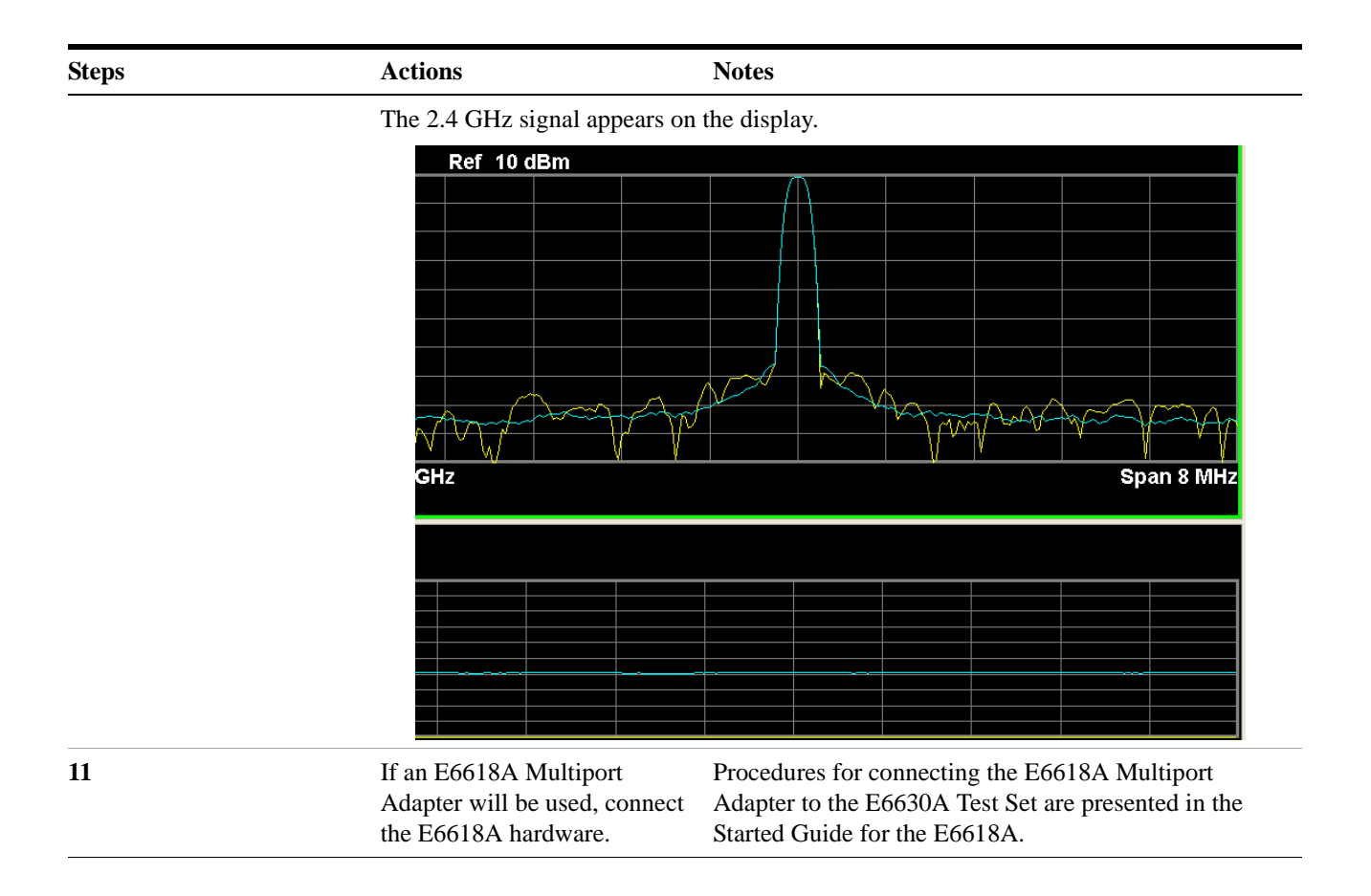

## <span id="page-19-0"></span>**Source Level Accuracy**

To ensure accurate power levels from the Vector Signal Generator, two adjustments need to be run; they are known as Source Alignment and Power Search.

## <span id="page-19-1"></span>**Source Alignment**

This alignment is needed when you change the source output frequency, and also when the instrument's internal temperature has drifted more than 4 degrees C since the alignment was last performed (temperature can be checked by sending a SCPI command (:CAL:TEMP:CURR?).

The alignment is not run automatically by the test set, nor does it run at power-up, nor is it run in response to **System > Alignments > Align Now > All**. The alignment must be called explicitly, as described below. (However, the alignment data is saved and survives a power cycle.)

To run the source alignment, select **System > Alignments > Align Now > Source,** or send the SCPI command : CAL: INT: SOUR. The alignment takes approximately two seconds to run.

#### <span id="page-19-2"></span>**Power Search**

The power search feature provides a means to control source power when ALC is off (which is sometimes needed for burst signals).

To run the source power search, select **Source > Amplitude > Do Power Search,** or send the SCPI command :SOURce:POWer:ALC:SEARch. This takes very little time to run (typically below 1 ms).

## <span id="page-20-0"></span>**Options**

The options installed on the test set are listed on the **System > Show > System** display.

## <span id="page-20-1"></span>**Anti-Virus Software and Firewalls**

No anti-virus software is shipped with the test set. It is recommended that you install anti-virus software if your test set is connected to the LAN. Check with your IT department to see what they recommend.

The test set is shipped with the Windows firewall enabled. Do not modify the default network settings as this may cause problems with the operating system of the test set.

## <span id="page-20-2"></span>**Shortening the Test Set Power-On Time**

The test set desktop includes a shortcut to the ConfigureApplications.exe application that lets you control your test set power-on configuration. You can set the configuration to pre-load only the applications that you typically run. This can significantly shorten the time it takes for your test set to power-on. You can also access this functionality by pressing: **System**, **Power On**, **Configure Applications**. (These key-presses refer to the Virtual Front Panel; see ["Virtual Front Panel" on page 34.](#page-33-1))

If (after power-on) you want to access an application that you did not pre-load, it will take a little longer to bring it up once you press the application softkey. This longer time-frame is only for the first access after power-on. After the initial access, mode (application) switching will operate as quickly as if the application was pre-loaded.

## <span id="page-21-0"></span>**Instrument Information**

## <span id="page-21-1"></span>**Power requirements**

The only physical installation of your Agilent test set is a connection to a power source. Line voltage does not need to be selected.

This test set does *not* contain customer serviceable fuses.

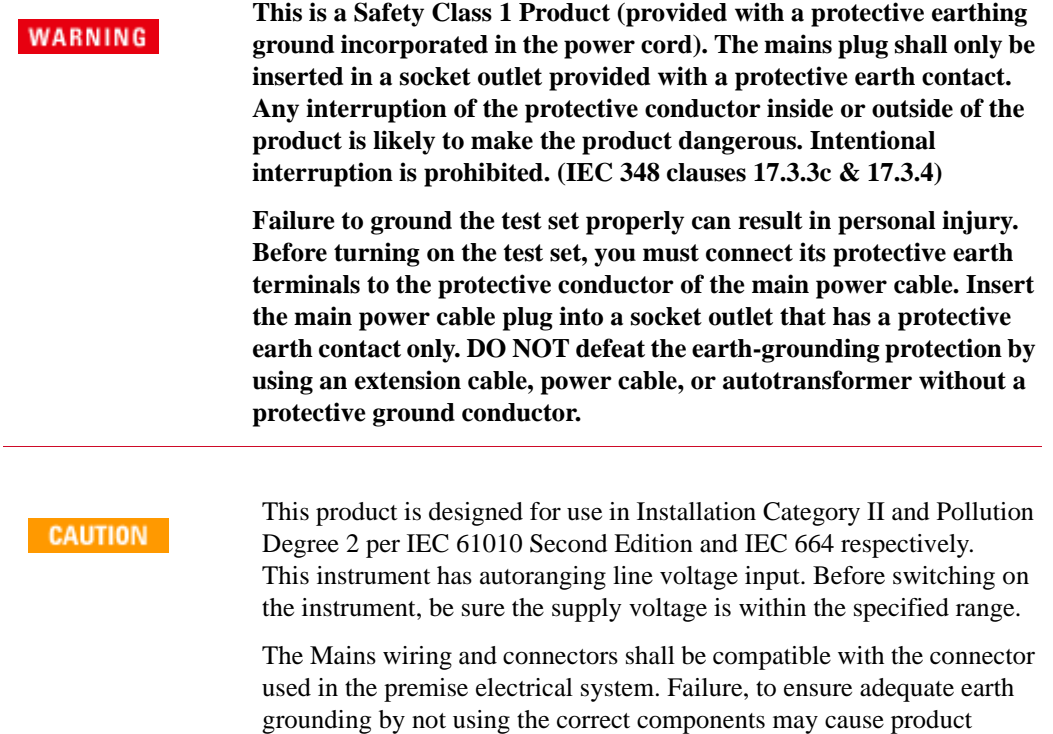

damage, and serious injury.

#### **AC power cord**

The test set is equipped with a three-wire power cord, in accordance with international safety standards. This cable grounds the test set cabinet when connected to an appropriate power line outlet. The cable appropriate to the original shipping location is included with the test set. See:

<http://www.agilent.com/find/powercords>

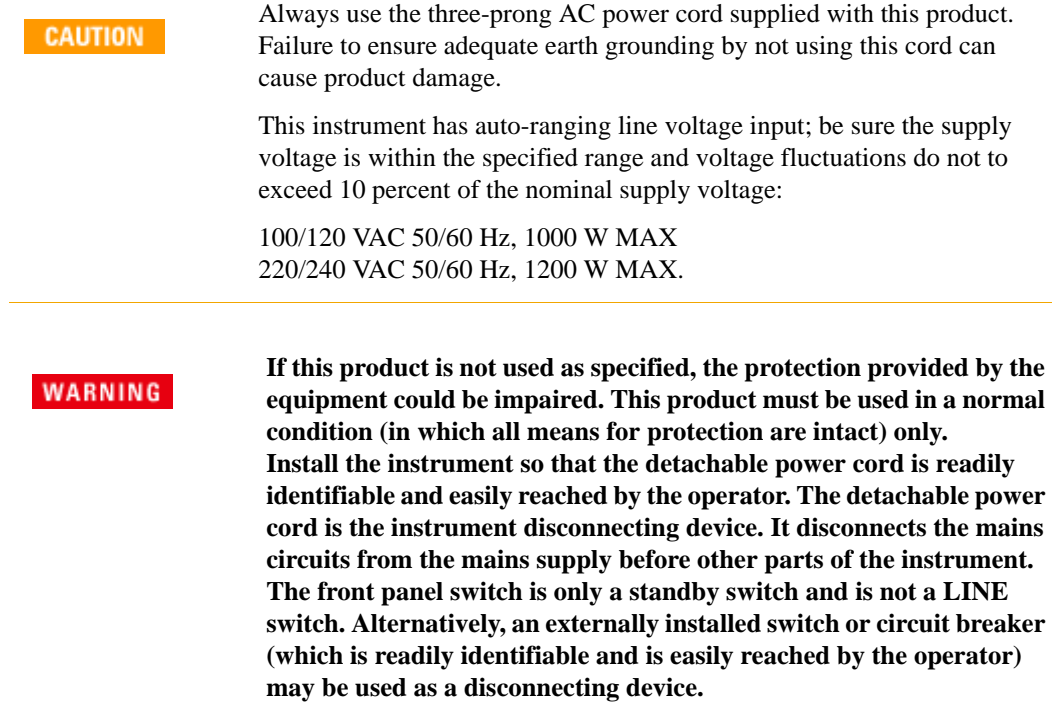

#### <span id="page-22-0"></span>**Environmental Conditions (Operating)**

This product is designed for use in the following conditions:

- For indoor use only
- Altitude up to 3000 meters
- Maximum relative humidity 80% for temperatures up to 31 degrees C, decreasing linearly to 50% relative humidity at 40 degrees C.

**CAUTION** 

This product is designed for use in Installation Category II and Pollution Degree 2 per IEC 61010 Second Edition and IEC 664 respectively.

## <span id="page-23-0"></span>**Ventilation**

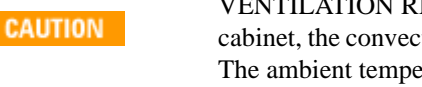

ENTILATION REQUIREMENTS: When installing the product in a ction into and out of the product must not be restricted. erature (outside the cabinet) must be less than the

maximum operating temperature of the product by  $4^{\circ}$ C for every 100 watts dissipated in the cabinet. If the total power dissipated in the cabinet is greater than 800 watts, then forced convection must be used.

## <span id="page-23-1"></span>**Instrument Maintenance**

I.

#### **Cleaning the instrument**

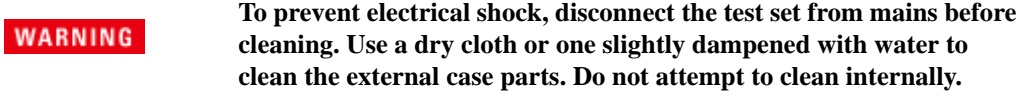

#### **Cleaning the connectors**

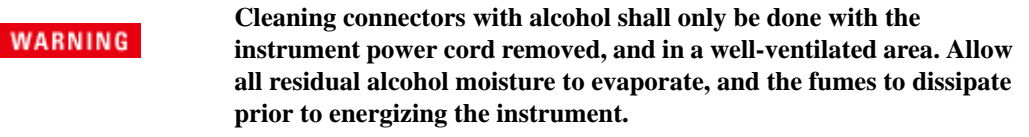

#### **Battery Information**

The test set uses a lithium battery located on the CPU board. This is not an operator replaceable part. See ["Returning a test set for Service" on page 101.](#page-100-3) Replaceable parts must be approved or supplied by Agilent Technologies.

You can order the service documentation for the instrument through your Agilent Sales and Service office.

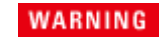

**Danger of explosion if battery is incorrectly replaced. Replace only with the same or equivalent type recommended. Discard used batteries according to the manufacturer's instructions.**

**Do not throw batteries away but collect as small chemical waste.**

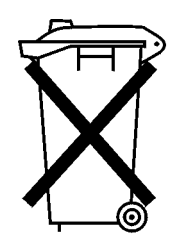

**DO NOT THROW BATTERIES AWAY BUT<br>COLLECT AS SMALL CHEMICAL WASTE.** 

 $\sim$  10  $\sim$ 

## <span id="page-25-0"></span>**Protecting against electrostatic discharge**

Electrostatic discharge (ESD) can damage or destroy electronic components (the possibility of unseen damage caused by ESD is present whenever components are transported, stored, or used).

#### **Test equipment and ESD**

To help reduce ESD damage that can occur while using test equipment:

**Do not use these first three techniques when working on circuitry with WARNING a voltage potential greater than 500 volts.**

- Before connecting any coaxial cable to a test set connector for the first time each day, momentarily short the center and outer conductors of the cable together.
- Personnel should be grounded with a 1 MΩ resistor-isolated wrist-strap before touching the center pin of any connector and before removing any assembly from the test set.
- Be sure that all instruments are properly earth-grounded to prevent build-up of static charge.
- Perform work on all components or assemblies at a static-safe workstation.
- Keep static-generating materials at least one meter away from all components.
- Store or transport components in static-shielding containers.
- Always handle printed circuit board assemblies by the edges. This reduces the possibility of ESD damage to components and prevent contamination of exposed plating.

#### **Additional information about ESD**

For more information about ESD and how to prevent ESD damage, contact the Electrostatic Discharge Association (http://www.esda.org). The ESD standards developed by this agency are sanctioned by the American National Standards Institute (ANSI).

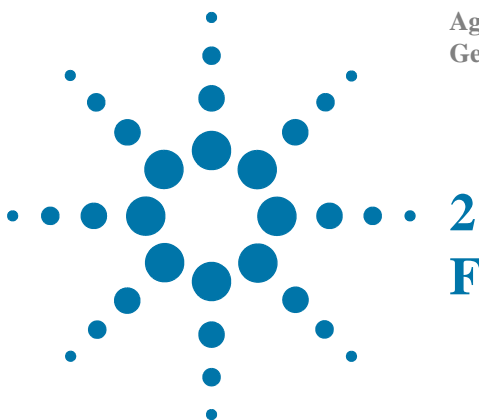

**Agilent E6630A Wireless Connectivity Test Set Getting Started Guide**

# **Front Panel Features**

<span id="page-26-0"></span>This section describes the following features:

["Front-Panel Features" on page 28](#page-27-0)

["Display Annotations" on page 36](#page-35-0)

["Rear-Panel Features" on page 38](#page-37-0)

["Front and Rear Panel Symbols" on page 39](#page-38-0)

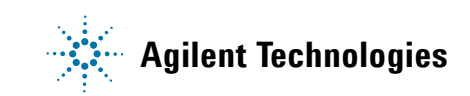

#### **2 Front Panel Features**

## <span id="page-27-0"></span>**Front-Panel Features**

The test set consists of instruments loaded in a PXI rack. There is a controller (located on the far left) and one or two sub-instruments, which are protected by a translucent impact cover and are not exposed during normal operation. A hardware interface at the top of the rack provides access to inputs and outputs for RF and trigger signals.

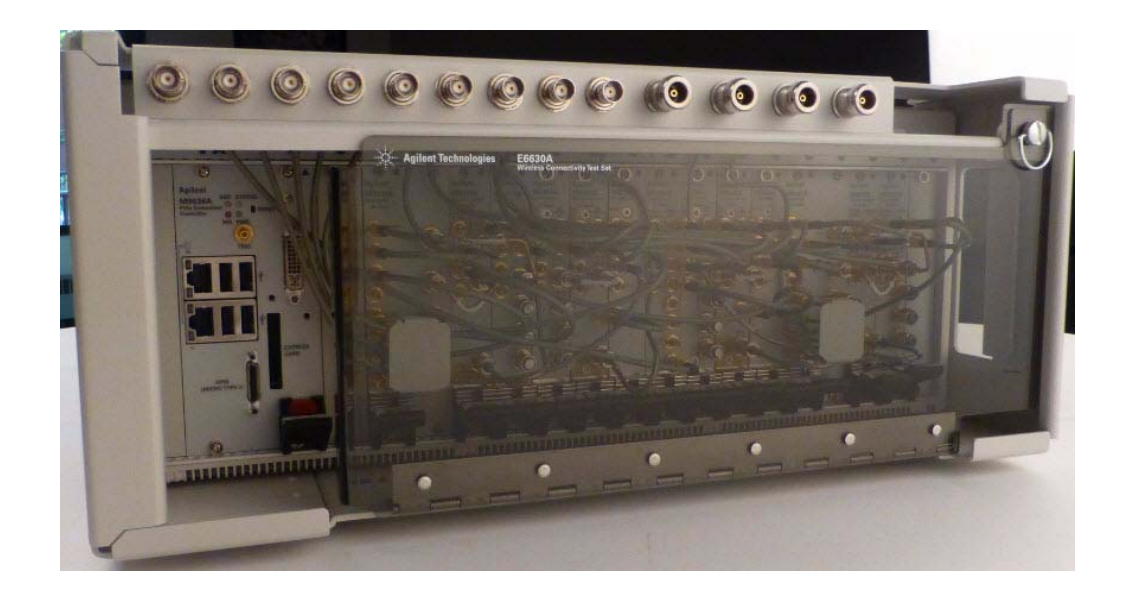

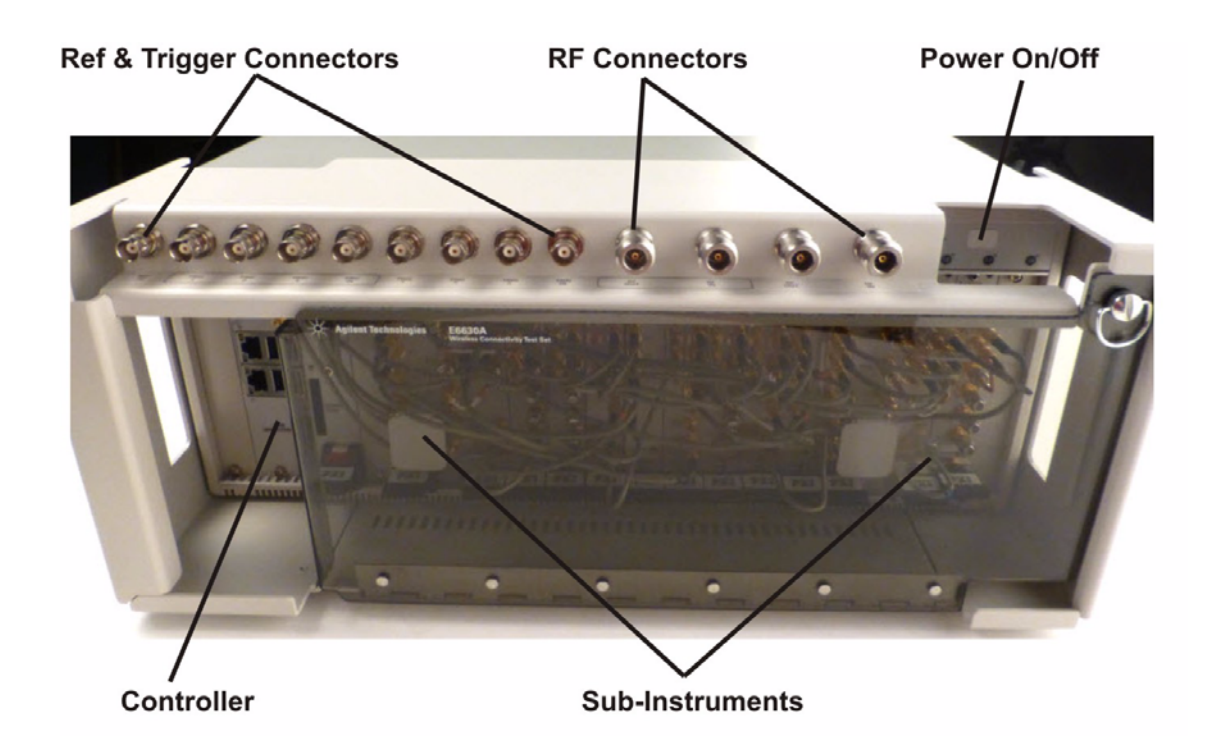

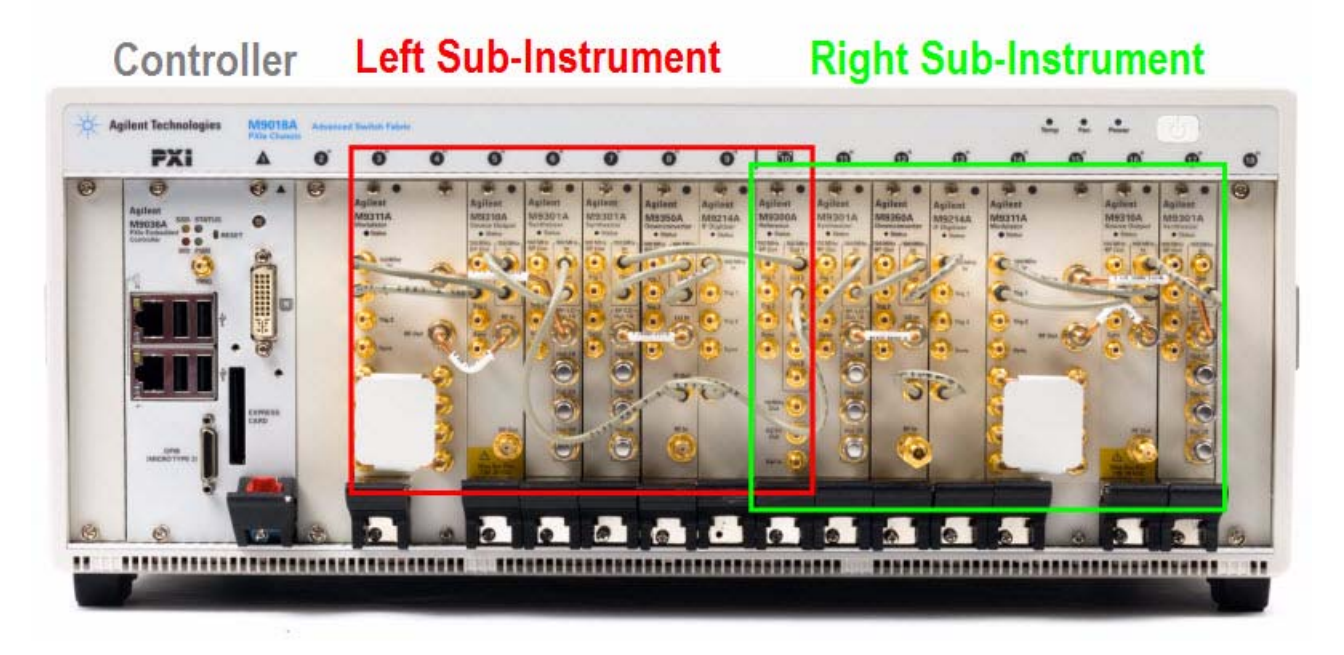

Each of the sub-instruments under the impact cover includes a Vector Signal Generator (M9381A) and a Vector Signal Analyzer (M9391A). If both sub-instruments are installed, they share the Controller (M9036A) and a common Frequency Reference (M9300A).

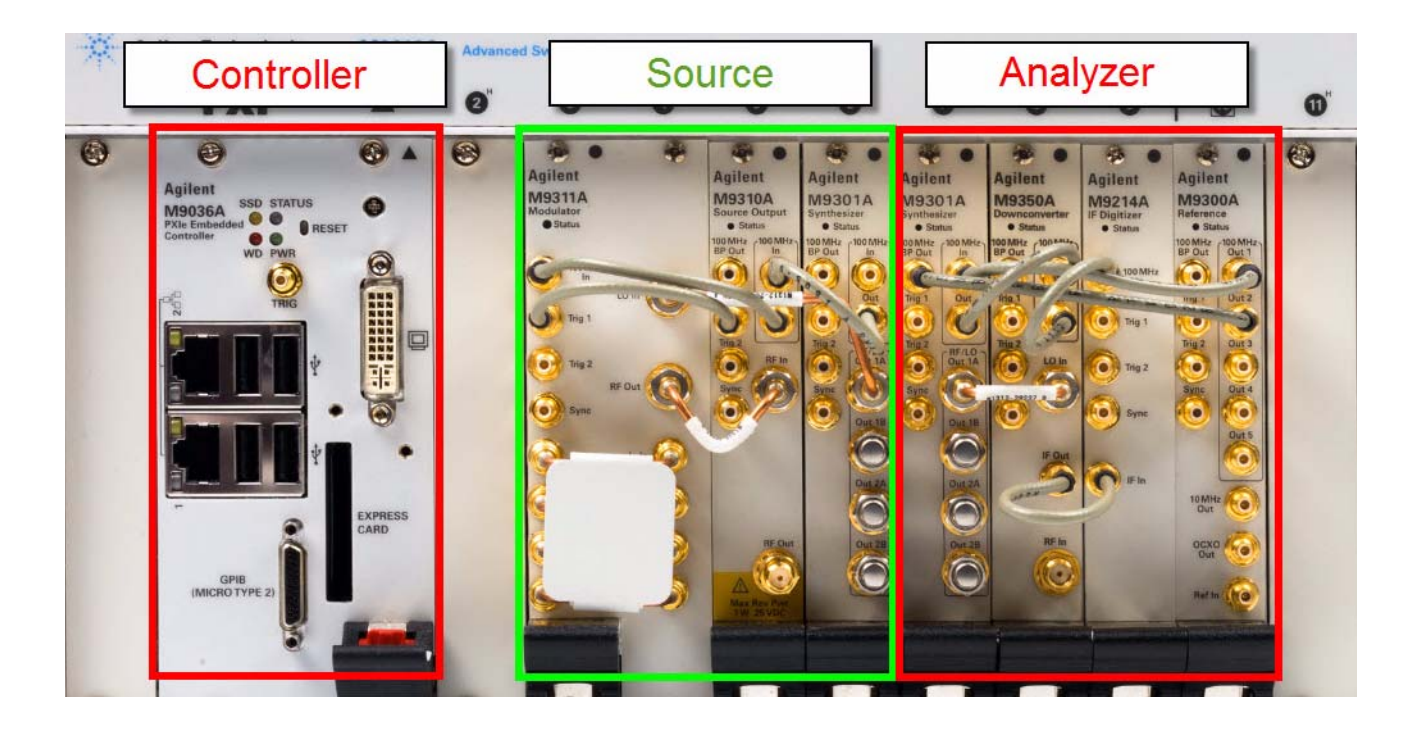

## <span id="page-29-0"></span>**Input/Output Hardware Interface**

The connectors which are exposed when the impact cover is in place are illustrated below:

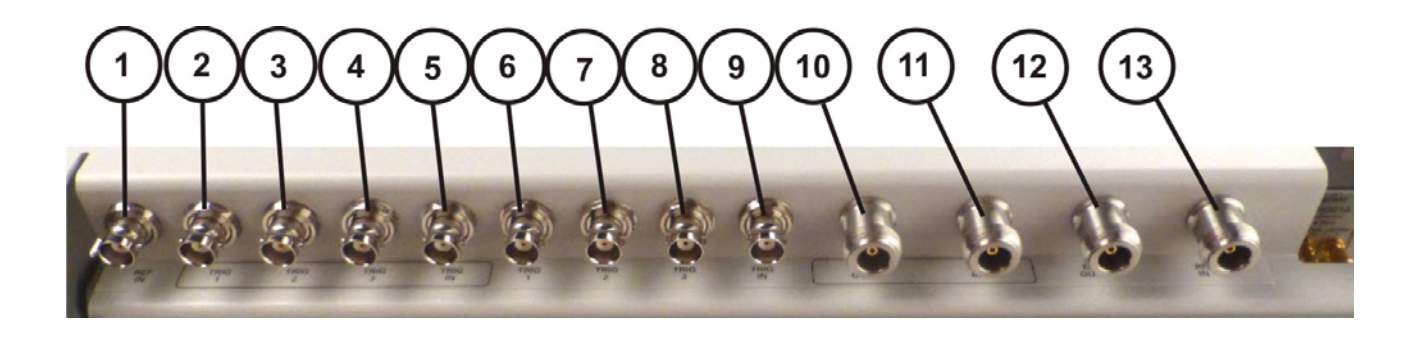

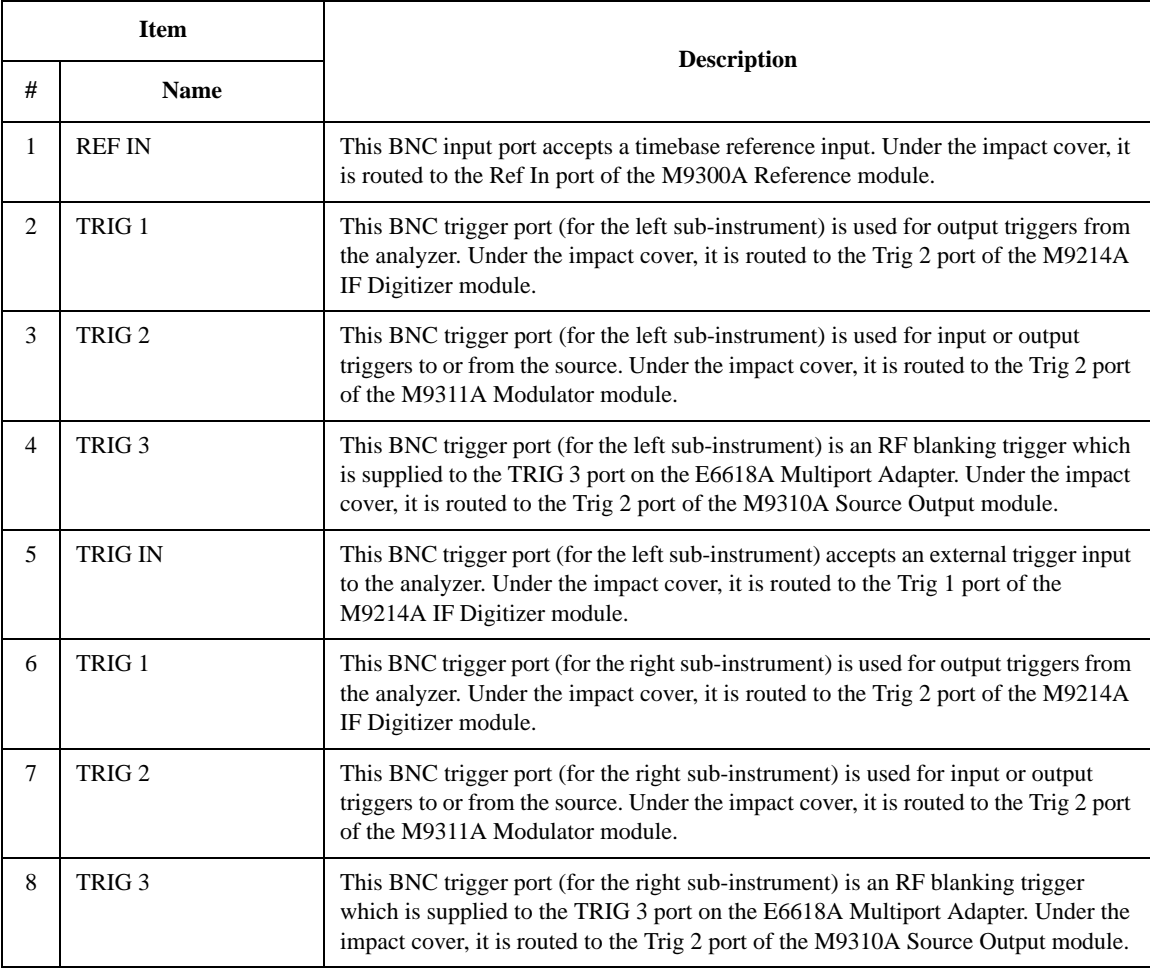

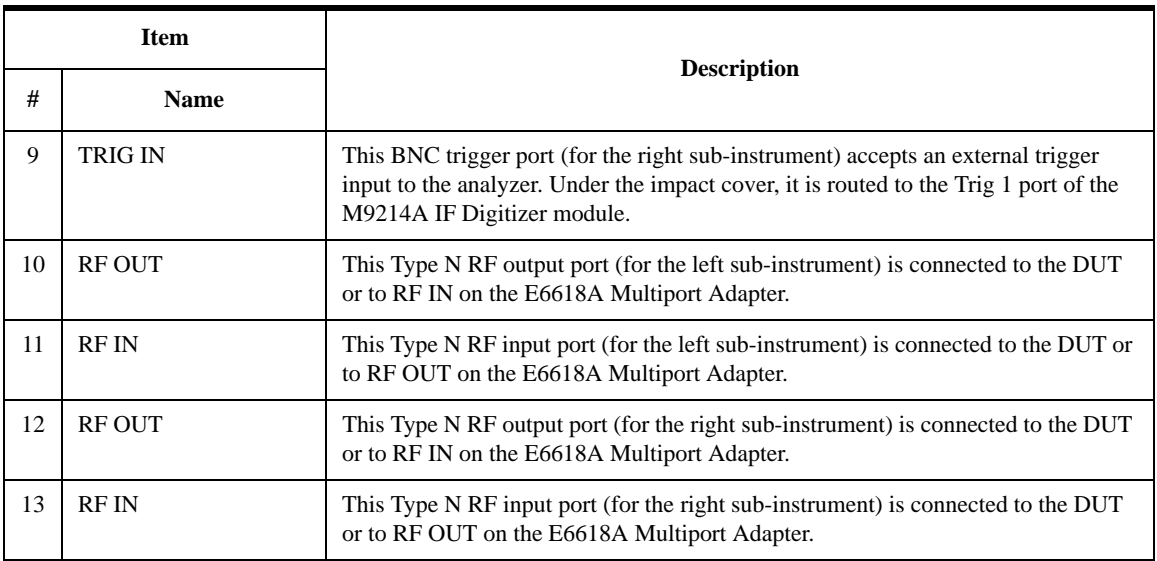

#### **2 Front Panel Features**

## <span id="page-31-0"></span>**Controller Hardware Interface**

The controller is exposed even when the impact cover is in place. The connectors are illustrated below:

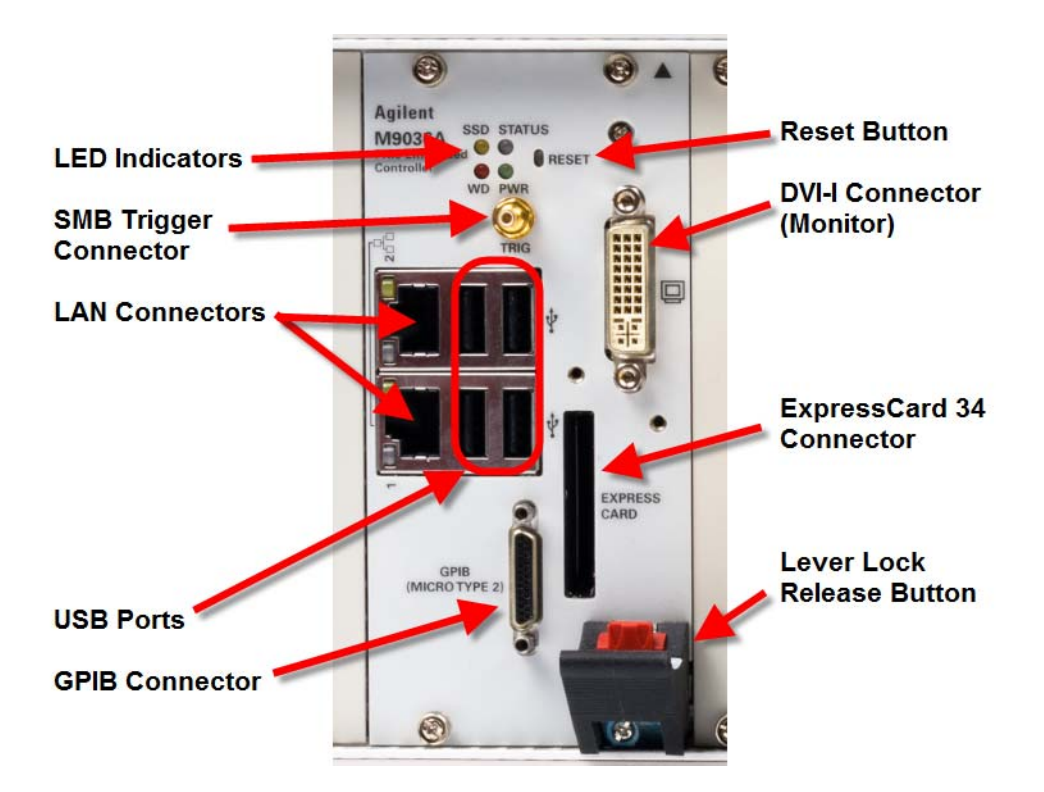

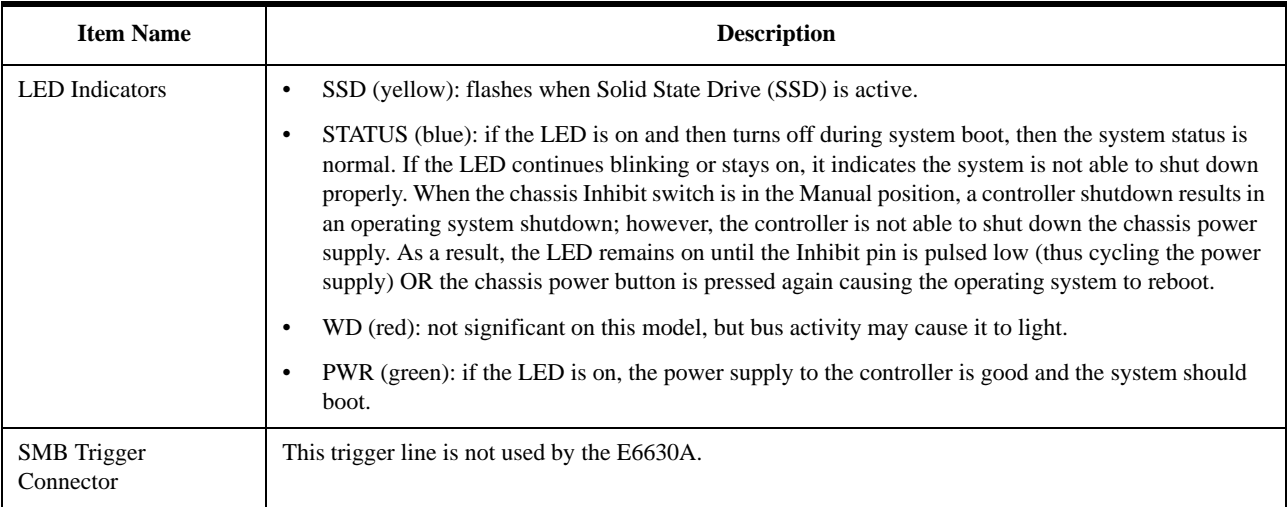

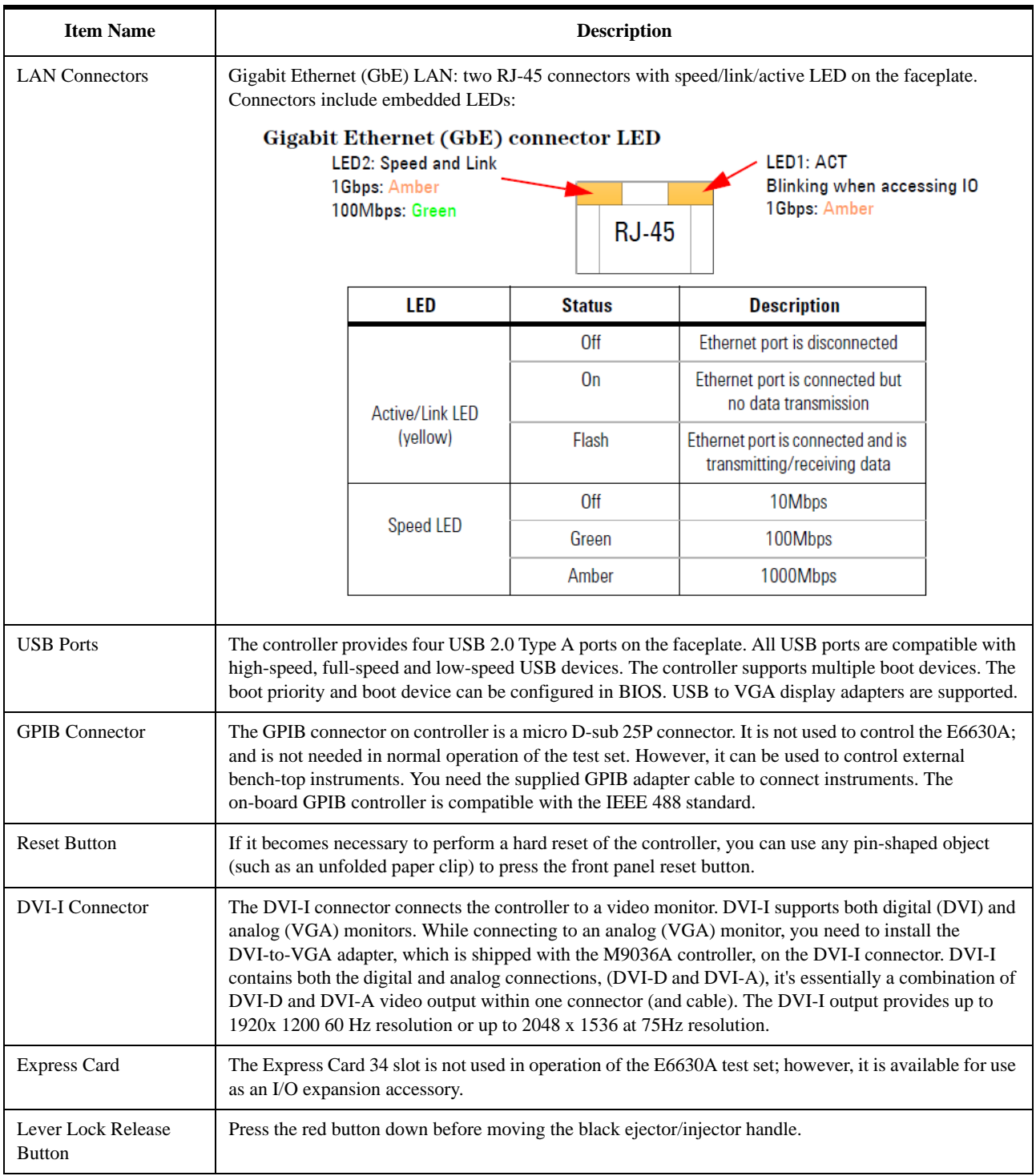

#### **2 Front Panel Features**

## <span id="page-33-1"></span><span id="page-33-0"></span>**Virtual Front Panel**

:

The E6630A model does not include physical front-panel keys. However, if you have a PC mouse, monitor, and keyboard plugged in (or are working through a Remote Desktop interface), you can navigate front-panel functions using the virtual front panel (VFP) shown below. Access the VFP as follows:

- 1. Right-click the mouse.
- 2. Left-click Utility (1) in the menu, as shown below.
- 3. Left-click Virtual Front Panel (2) in the menu, as shown below.

**NOTE** The PC mouse and monitor are required when using the E6630A. For ease in using the VFP, the PC keyboard is recommended.

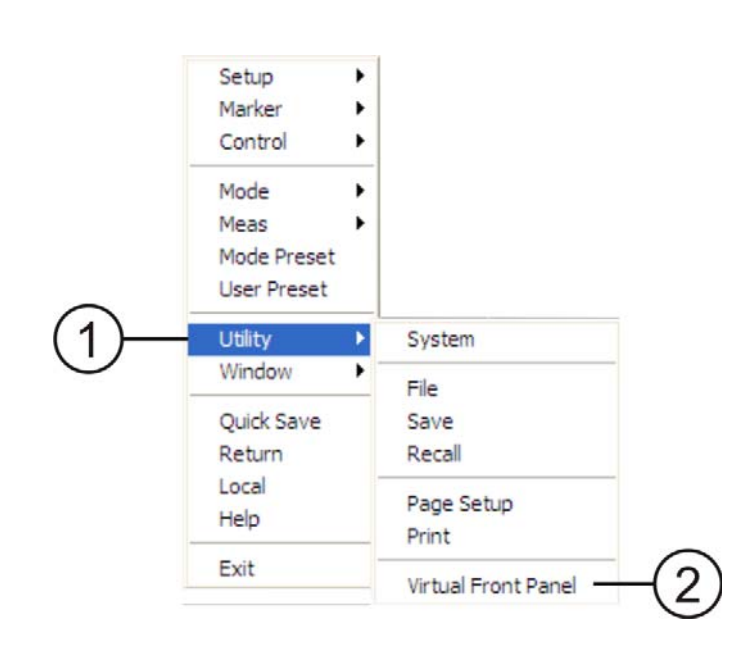

On the VFP the keys labeled "Key 1" through "Key 7" function as the menu keys. Using the mouse to click on a combination of the VFP keys and the menu keys on the display screen, you can operate the instrument as if it had conventional front-panel keys. The VFP frame shows "Left" or "Right" at the upper left corner of the frame, so that it's clear which sub-instrument within the PXI rack is being controlled by it.

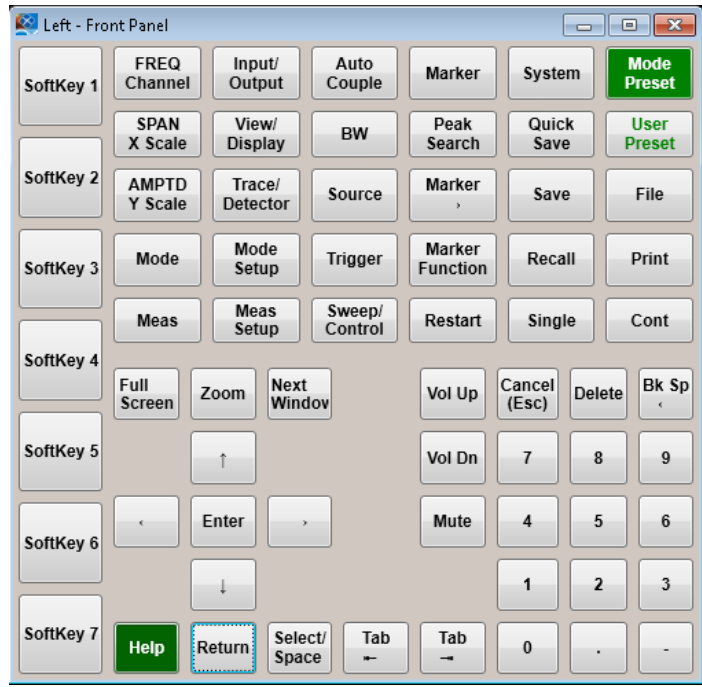

#### <span id="page-34-0"></span>**When the Test Set is Controlled Remotely**

The test set can be controlled remotely, from another computer. (See ["Remote Desktop:](#page-76-3)  [Using the Sest Set Remotely" on page 77.](#page-76-3)) When the test set is being controlled remotely, a log-on screen is displayed on the monitor.

Under these circumstances, pressing the front-panel Power switch does not immediately turn instrument power off. Instead, the following message appears:

Other people are logged on to this computer. Shutting down windows might cause them to lose data. Do you want to continue shutting down?

Pressing and holding down the Power button will force a power shutdown.

<span id="page-35-0"></span>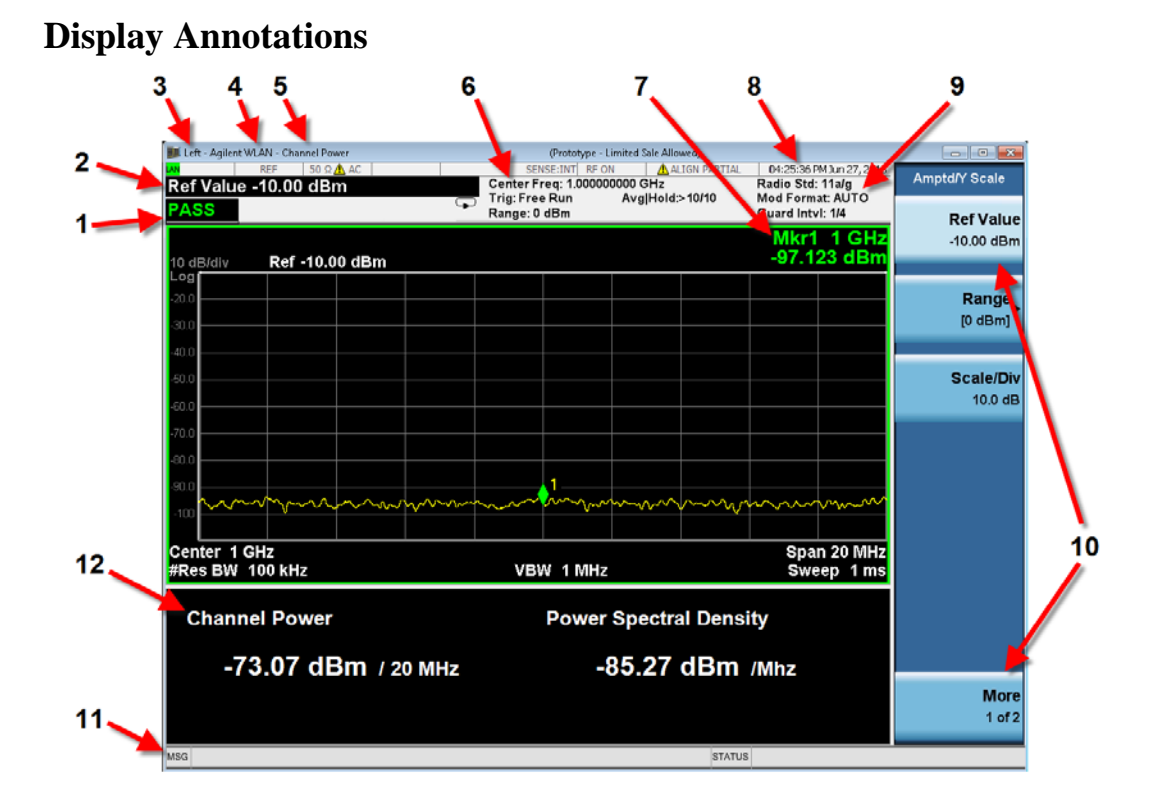

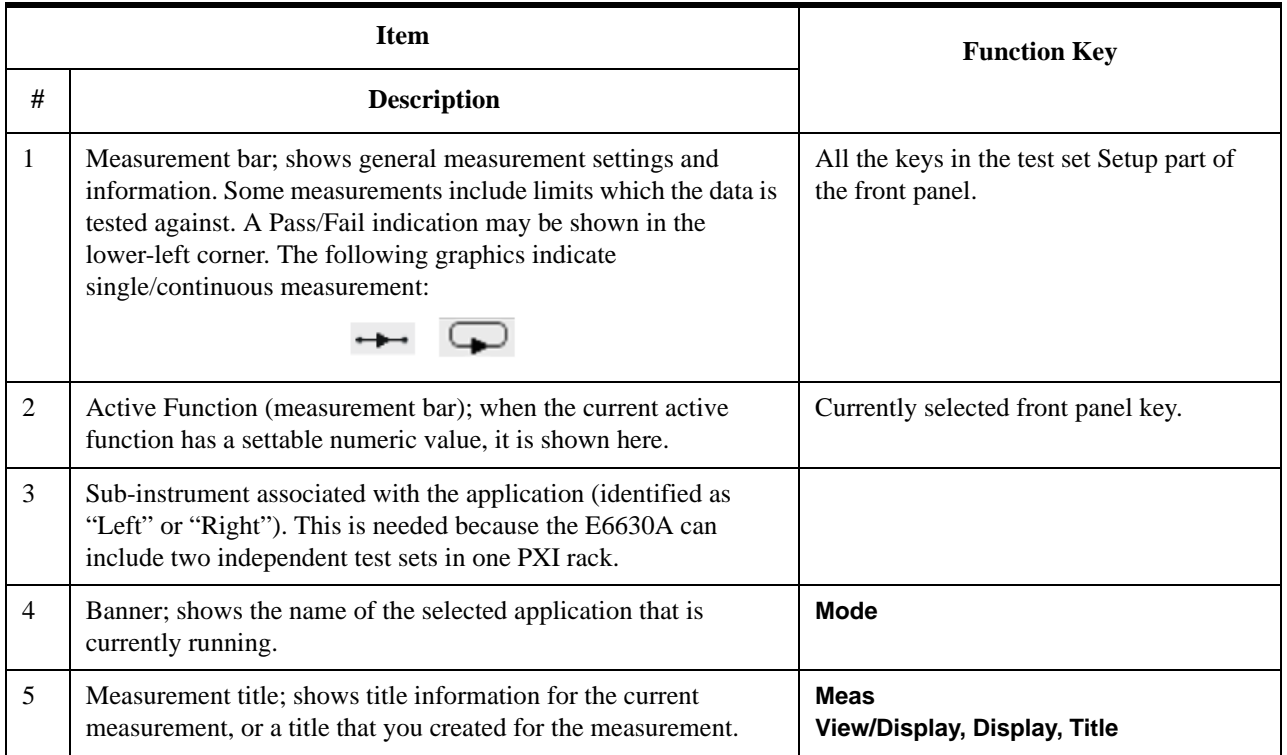
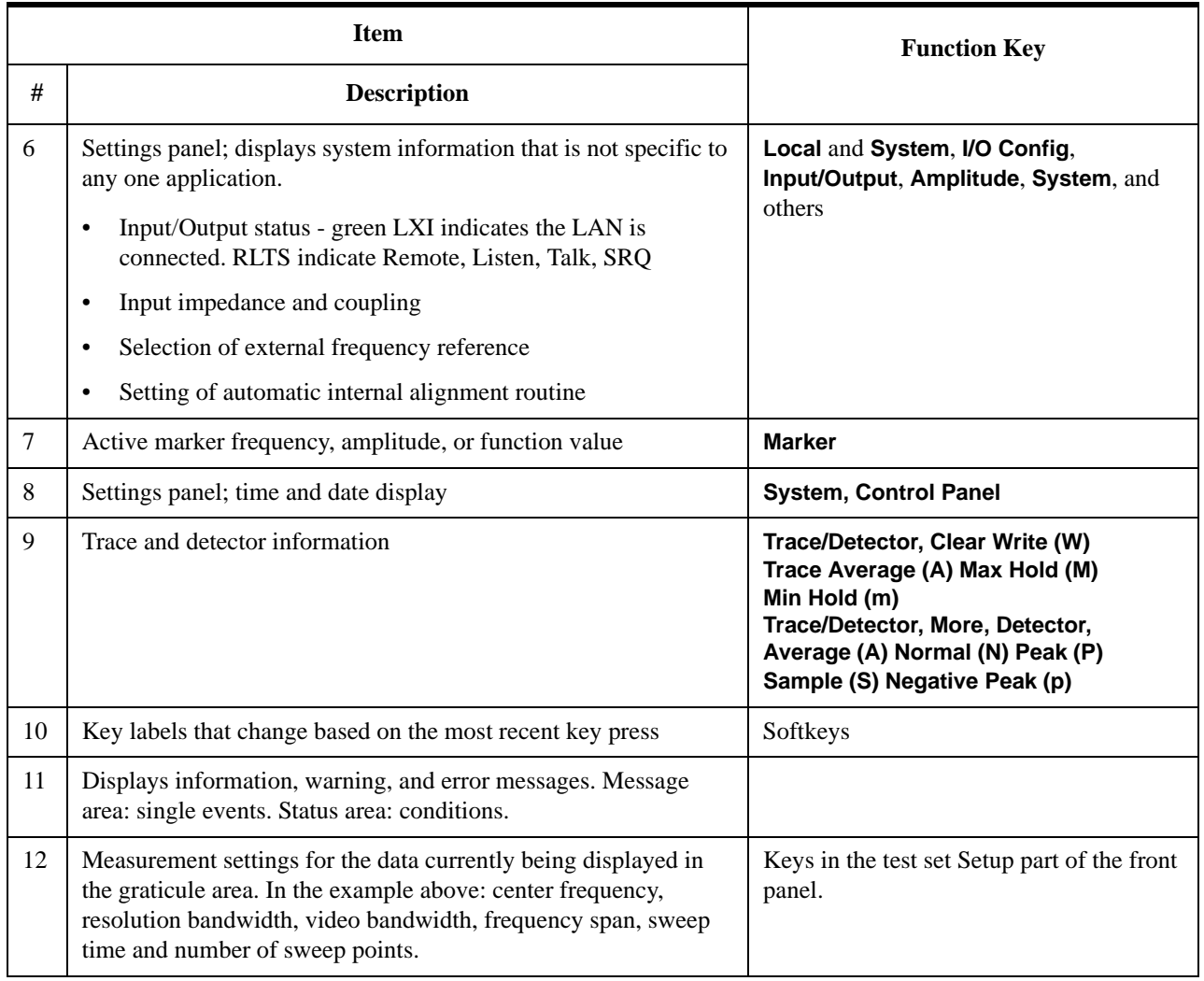

# **Rear-Panel Features**

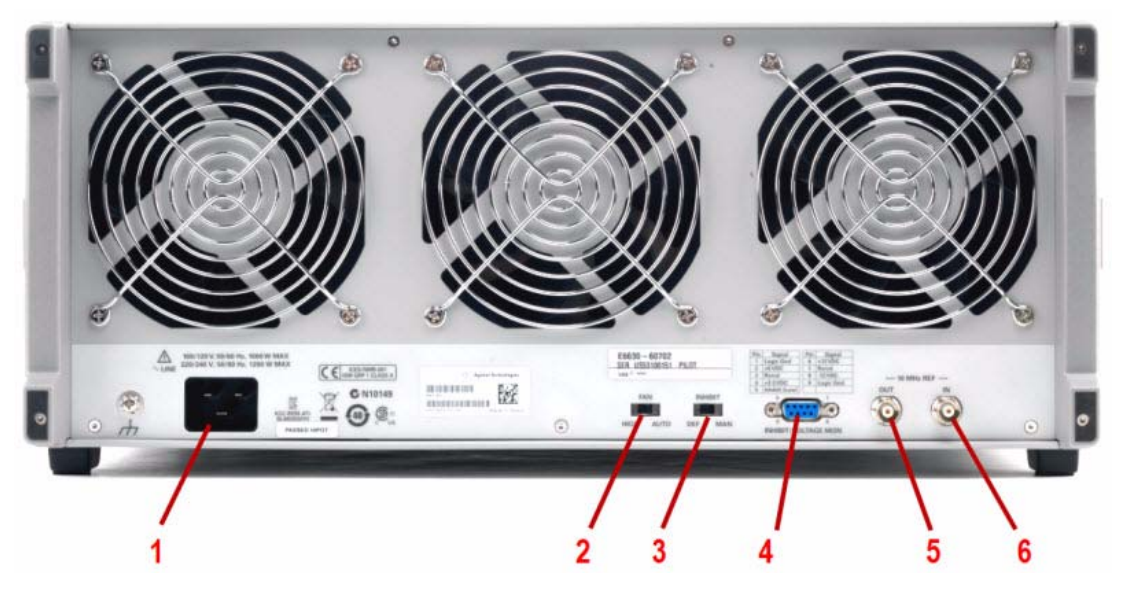

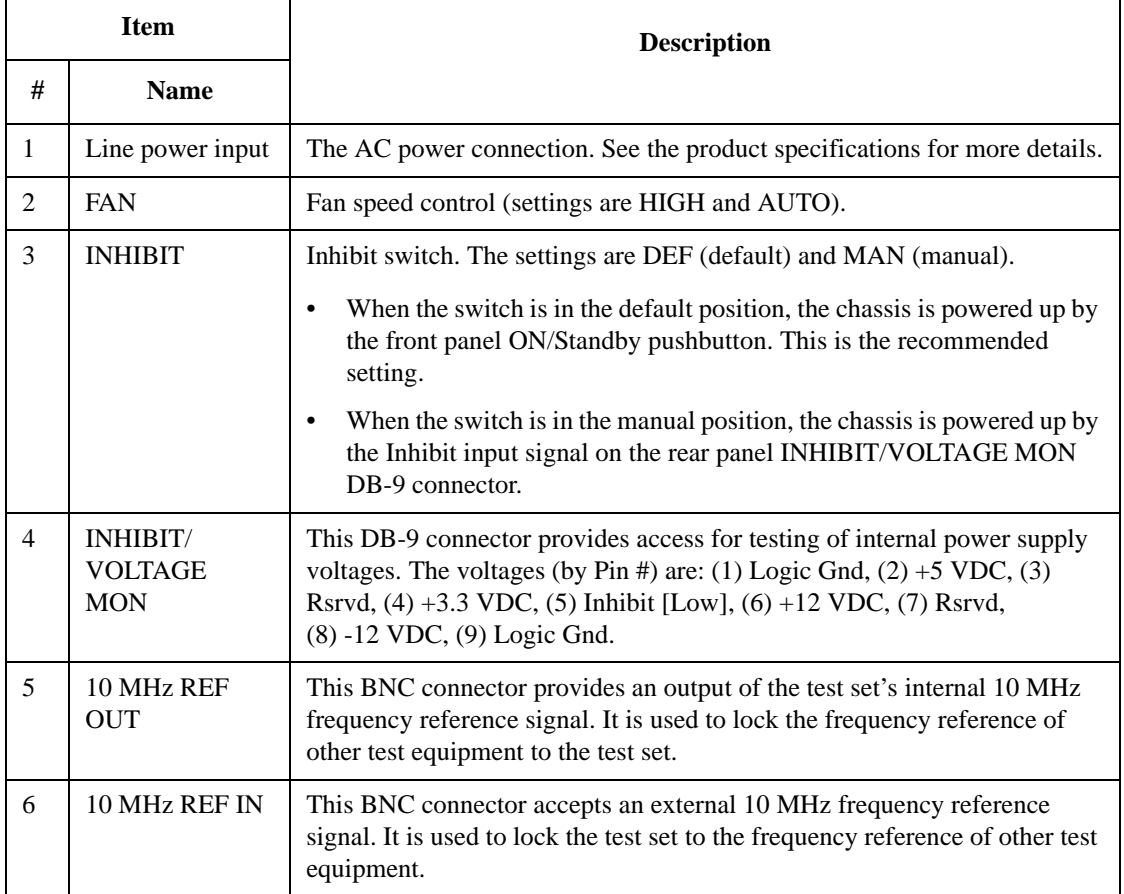

# **Front and Rear Panel Symbols**

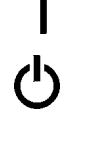

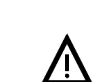

This symbol is used to indicate power ON (green LED).

 This symbol is used to indicate power STANDBY mode (yellow LED).

This symbol indicates the input power required is AC.

 The instruction documentation symbol. The product is marked with this symbol when it is necessary for the user to refer to instructions in the documentation.

The CE mark is a registered trademark of the European Community.

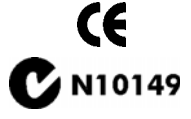

ICES/NMB-001<br>ISM GRP.1 CLASS A

**The C-Tick mark is a registered trademark of the Australian Spectrum** Management Agency.

> This is a marking of a product in compliance with the Canadian Interference-Causing Equipment Standard (ICES-001). This is also a symbol of an Industrial Scientific and Medical Group 1 Class A product (CISPR 11, Clause 4).

 The CSA mark is a registered trademark of the Canadian Standards Association International.

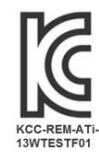

**South Korean Class A EMC Declaration** A 급 기기 ( 업무용 방송통신기자재 )

이 기기는 업무용 (A 급 ) 전자파적합기기로서 판 매자 또는 사용자는 이 점을 주 의하시기 바라 며, 가정외의 지역에서 사용하는 것을 목적으 로 합니다.

This equipment is Class A suitable for professional use and is for use in electromagnetic environments outside of the home.

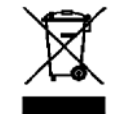

 This symbol indicates separate collection for electrical and electronic equipment mandated under EU law as of August 13, 2005. All electric and electronic equipment are required to be separated from normal waste for disposal (Reference WEEE Directive 2002/96/EC).

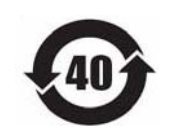

 Indicates the time period during which no hazardous or toxic substance elements are expected to leak or deteriorate during normal use. Forty years is the expected useful life of the product.

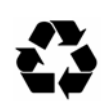

 This symbol on all primary and secondary packaging indicates compliance to China standard GB 18455-2001.

 To return unwanted products, contact your local Agilent office, or see <http://www.agilent.com/environment/product/> for more information.

# **Front Panel Features**

**Agilent E6630A Wireless Connectivity Test Set Getting Started Guide**

# **3**

# **Test Set Operating System**

This chapter describes the Microsoft Windows configuration and the settings used with the Agilent test set software. It includes information about changing some of the system settings. And it describes the Windows operating system configuration and the software installations that are present on the hard disk drive when the test set leaves the factory.

["Agilent Software Installed" on page 42](#page-41-0)

["Customer Installation of Software" on page 43](#page-42-0)

["User Accounts" on page 44](#page-43-0)

["Agilent Licensing Options" on page 46](#page-45-0)

["Licensing New Measurement Application Software - After Initial Purchase" on page 48](#page-47-0)

["Windows Configuration" on page 53](#page-52-0)

["Configuring Printers" on page 56](#page-55-0)

["Configuring LAN" on page 57](#page-56-0)

["Windows Security" on page 58](#page-57-0)

["System Maintenance" on page 62](#page-61-0)

["USB Connections" on page 63](#page-62-0)

["Hard Drive Partitioning and Use" on page 64](#page-63-0)

["Hard Drive Recovery Process" on page 65](#page-64-0)

["Updating the software" on page 67](#page-66-0)

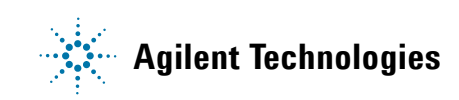

# <span id="page-41-0"></span>**Agilent Software Installed**

# **Agilent V9060A & V9077A software**

The Agilent V9060A IQ Analyzer application and the Agilent V9077A WLAN measurement applications (802.11a/b/g, 802.11n, and 802.11ac) are installed by default in the test set, but these must be licensed in order to be used. Whichever licenses were purchased with the instrument are installed at the factory (for example, V9077A-2FP, V9077A-3FP, V9077A-4FP). Other licenses can be purchased and installed later (including transportable licenses, such as V9077A-2TP, V9077A-3TP, V9077A-4TP).

# <span id="page-42-1"></span><span id="page-42-0"></span>**Customer Installation of Software**

## **3rd party software verified by Agilent**

Agilent has verified that the following programs are compatible with the test set applications:

- Symantec AntiVirus™ Corporate Edition version 10
- MathWorks MATLAB

# **Installation of other 3rd party software**

The E6630A platform is an open Windows environment, so you can install non-approved software on the test set. However, installation of non-approved software may affect test set performance. Agilent does not warrant the performance of the test set with non-approved software installed.

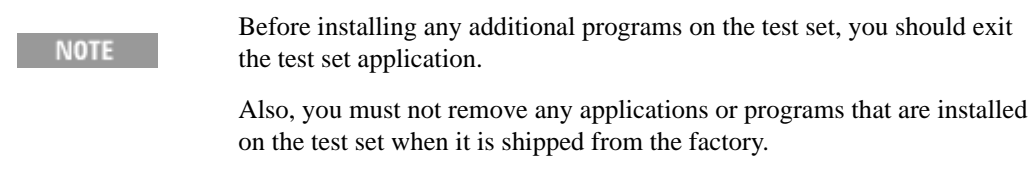

If you install programs other than those that Agilent has tested, it could cause problems with the test set's applications. If this happens, you should try uninstalling the program that has caused the problem, or try changing the program's configuration. If this does not correct the problem, you may have to use the Agilent Recovery system to reinstall the test set's system software.

# <span id="page-43-0"></span>**User Accounts**

# **Administrator login**

The Administrator account ships from the factory with the password "agilent4u". Using the Administrator account you can perform the following operations:

- Install software
- Configure network and printer access
- Access all files on the test set
- Add or change user accounts and passwords
- Change Windows settings
- Run any application

# **User login**

The default user account that ships from the factory is "Instrument" with the password "measure4u". This user is a member of the Power Users group. Using the Instrument account you can perform the following operations:

- Install software
- Configure network and printer access
- Access files on the test set that are accessible to the Power Users group
- Run applications that are accessible to the Power Users group

# **AgilentOnly user account**

The test set contains a user account called "AgilentOnly" that can be used by Agilent's customer support in the event that the Administrator password was changed and has since been lost or forgotten. You must not remove or modify the AgilentOnly account.

## **Agilent service user accounts**

User accounts are defined for Agilent's use if it is necessary to service the test set.

# **Customer creation of accounts**

You can create additional user accounts and decide on the level of security granted to any new user accounts created. For example, the level of security can be assigned as administrator, power user, user, backup operators. User names are not case sensitive but passwords are case sensitive.

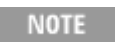

For the test set software to operate, the user account executing the software must be assigned Administrator or Power User privileges. Otherwise, the test set software will not operate correctly.

It is Agilent's expectation that each user's My Documents folder is mapped to the D: drive. This is to avoid overwriting the user's data in the event the Agilent Recovery must be performed. Also, this facilitates convenient backup by copying the contents of the D: drive to external media. All users accounts created by the factory already have My Documents mapped to the D: drive. Please map all new users My Documents folders to the D: drive.

# <span id="page-45-0"></span>**Agilent Licensing Options**

Agilent test sets use three licensing types: Fixed Perpetual, Transportable Perpetual, and Trial. Fixed Perpetual licenses are also required to enable hardware options.

# **Fixed Perpetual**

Fixed Perpetual licenses are the traditional license type (Fixed) with the same duration (Perpetual) that have been available for all features since the Agilent X-Series introductions. Fixed Perpetual licenses are identified by the "F" in the second character and "P" in the third character of the option designator:

Example: V9077A-1FP

A license key is instrument model and serial number dependent. You can only install the license key on the specific instrument for which it was created.

## **Transportable Perpetual**

Transportable Perpetual licenses are an optional license type offering deployment duration which is not fixed to a specific instrument model and serial number. Transportable Perpetual licenses are identified in the product structure by a "T" in the second character and "P" in the third character of the option designator:

Example: V9077A-1TP

Transportable Perpetual licenses require a connection to the Agilent server only for managing the check-in/out of the license. The Agilent licensing server also provides for storage of unused licenses which have been transported off instruments but are awaiting assignment to new instruments. The server will limit the number of transports per 30 day period per application license to 10.

Unlike Fixed Perpetual licenses which are pre-installed at the factory with new instrument purchases, Transportable Perpetual licenses require redemption and installation of the license before the first use. This allows the user to determine on which instrument to initially install the application license.

Agilent recommends that instruments be at the same instrument software release to ensure the latest code is available on each instrument so that the user experience is identical between instruments. This is particularly important when transporting the license for a newly-released application which may only be available in the latest software release.

# **Time-Limited Licenses**

#### **Trial licenses**

Trial licenses are available so that you may try applications before you buy the full applications. These licenses are time limited for a 14 day period, and are restricted to one trial for an individual application per instrument. The restriction is enforced through the license redemption process of the Agilent Software Manager (ASM) system.

Trial licenses are only available for measurement applications and not available for enabling hardware capability.

Trial licenses are not installed in the factory and no entitlement certificates are created for distribution with new instrument shipments. Trial licenses are not available for order, but are available from the Agilent Web site after completing a brief registration:

#### [http://www.agilent.com/find/e6630a\\_trial](http://www.agilent.com/find/e6630a_trial)

Trial Licenses are identified by the license designator "-TRL".

#### Example: V9077A-TRL

If a product has multiple tiers (levels of functionality), the –TRL license enables all tiers for the duration of the license. If you have a base tier and want a trial license for a higher tier, you can install the –TRL license. When the duration expires the entitlement is reverted back to the base tier.

# <span id="page-47-0"></span>**Licensing New Measurement Application Software - After Initial Purchase**

Additional measurement application software can be ordered after your initial purchase of the E6630A test set. Software upgrades are provided in a kit that includes an option based Entitlement Certificate, a license agreement. The licenses are downloaded from the license Web site onto a storage device so they can be loaded into the instrument.

If you do not want to wait for your upgrade kit to arrive, licenses can be installed using any available USB storage device. If you choose to do this, we recommend that the latest version of the instrument software be installed. This ensures that the measurement application being licensed and activated is installed and is the most current version.

The latest revision of the software may be downloaded from:

#### <http://www.agilent.com/find/e6630a>

A license key is usually for one instrument model and serial number combination. The license key will only install itself on that instrument.

**NOTE** 

No calibration is required after a test set application installation.

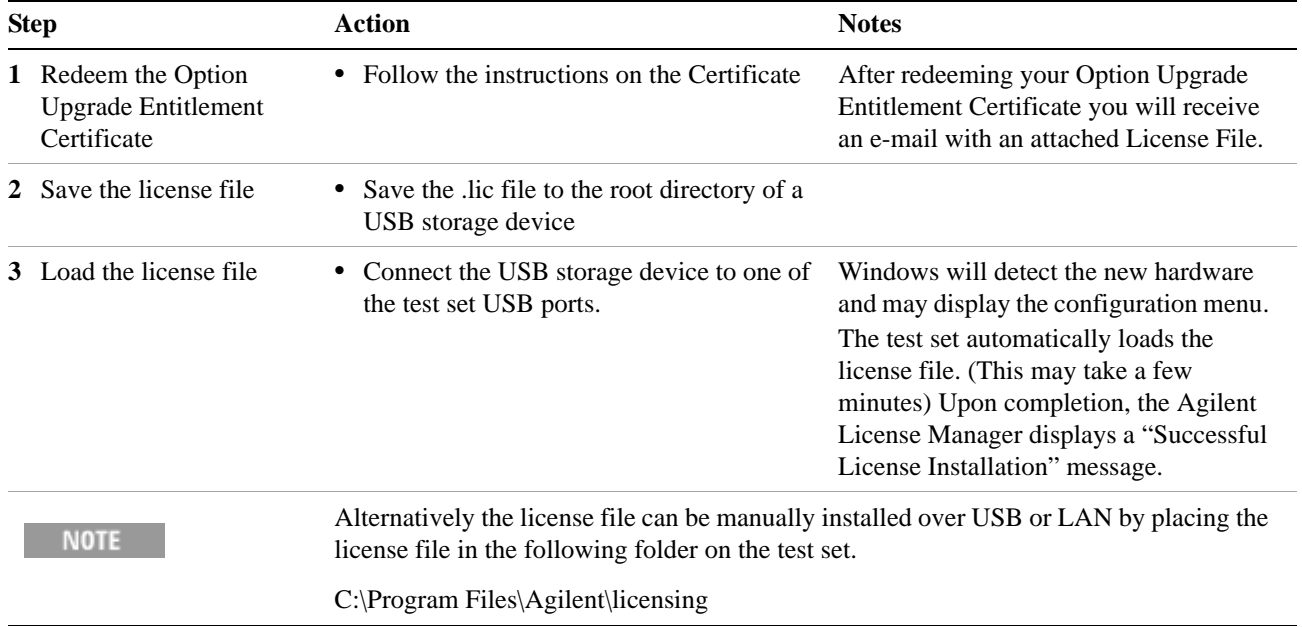

## **Installation procedure over USB**

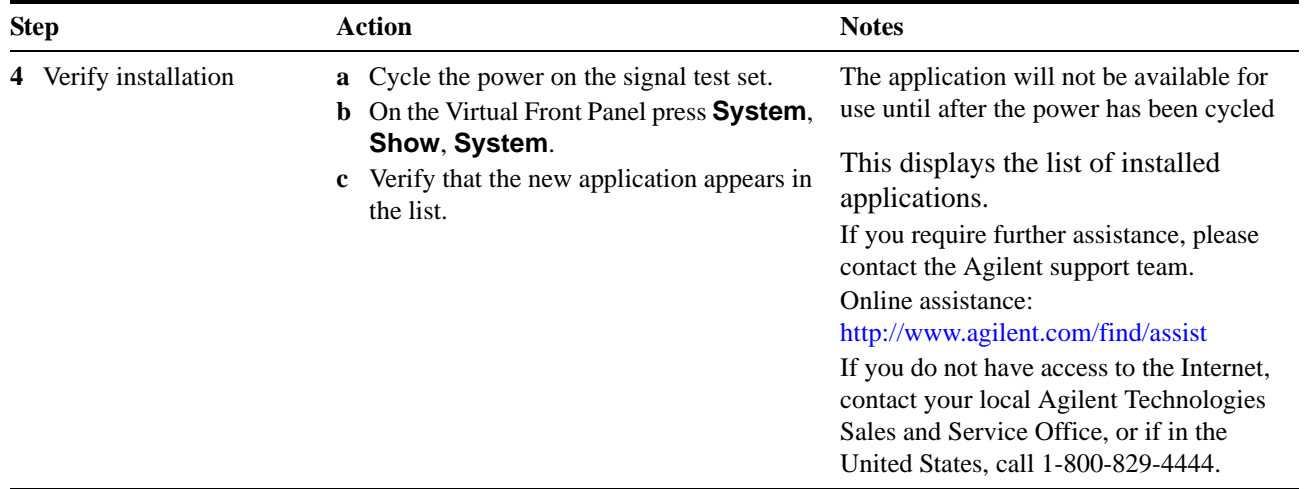

# **Transporting a License Between Test Sets**

Transportable licenses can be identified by the letters "TP" in their option designator. For example, V9077A-2TP indicates the license is transportable and perpetual. To transport this license from one test set to another, Agilent recommends that both test sets be at the same instrument software release. This ensures that the user experience is identical between instruments.

As a minimum, the instrument software release in the test set that will receive the transportable license (the "target instrument") must at least be able to support the desired application.

The E6630A test sets support several ways of transporting licenses. The procedure below will focus on the most common procedure, where neither of the test sets has access to an internet connection. For this procedure to work, a PC with an internet connection is required

You will need the following:

- USB flash drive
- USB keyboard
- USB mouse

We will refer to the test set from which the transportable license will be removed as the "source instrument". We will refer to the test set which will receive the transportable license as the "target instrument".

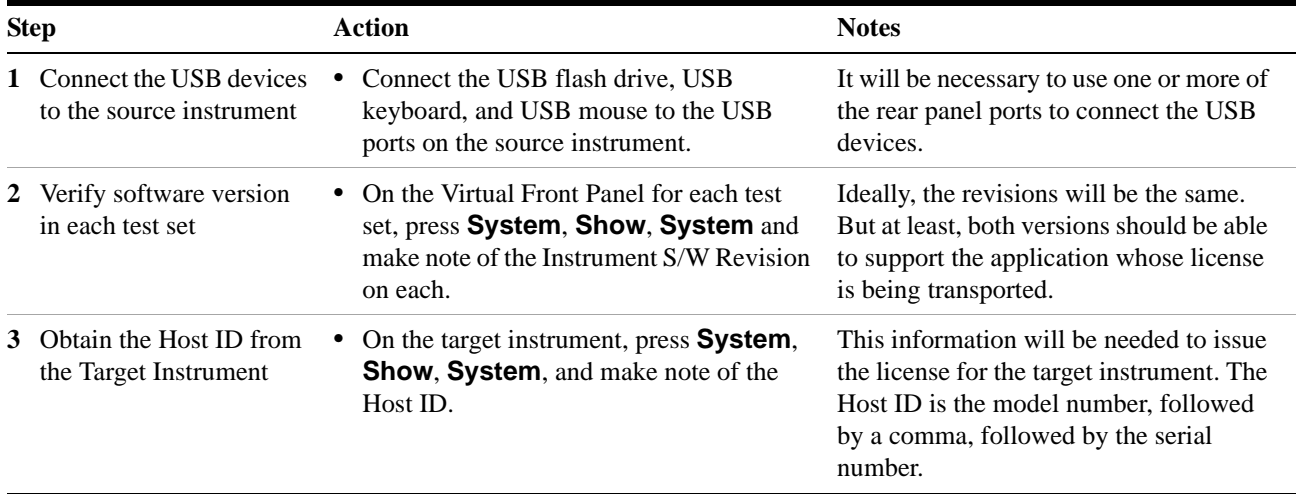

## **Procedure for Transporting a License, Neither Test Set Connected to the Internet**

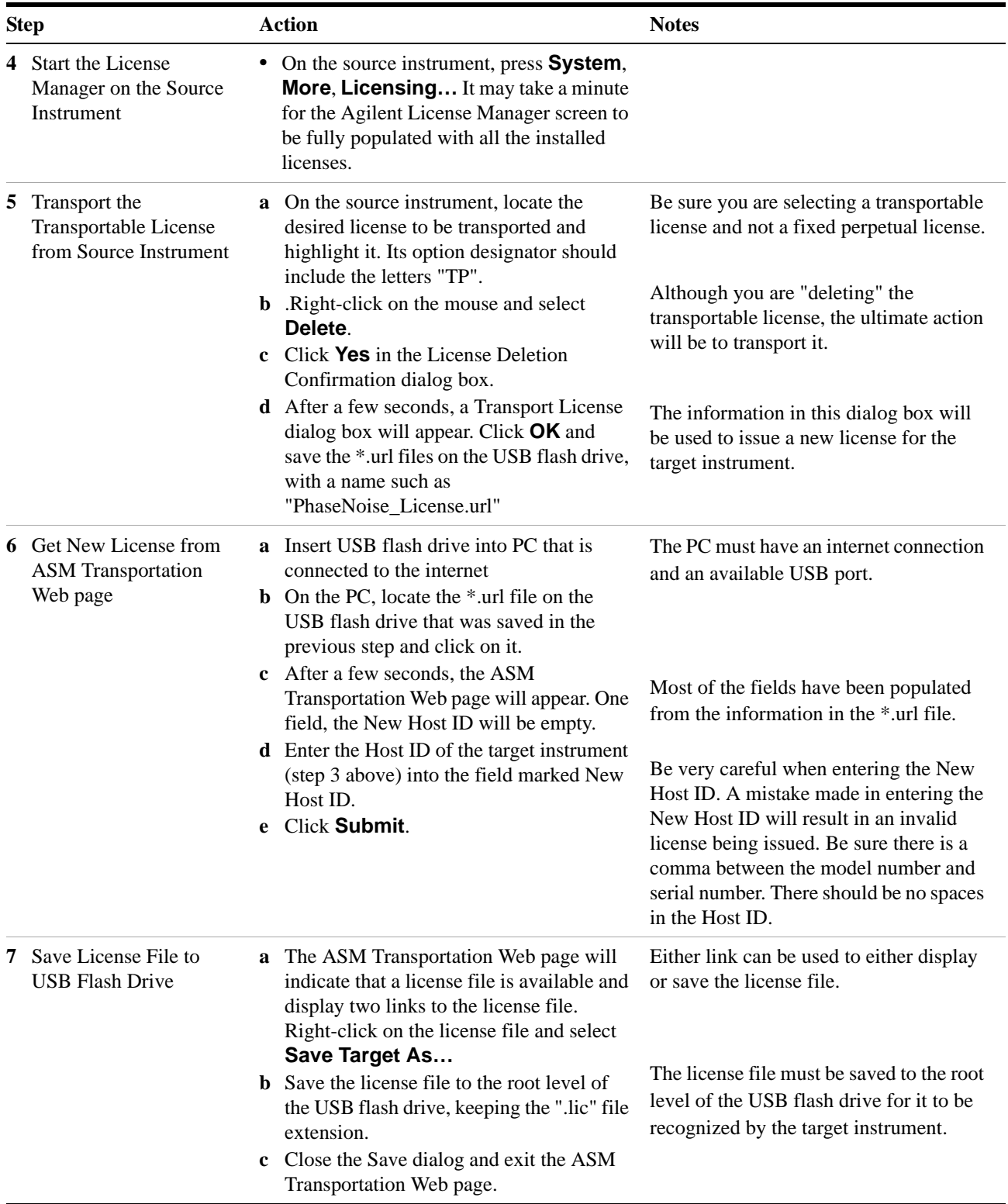

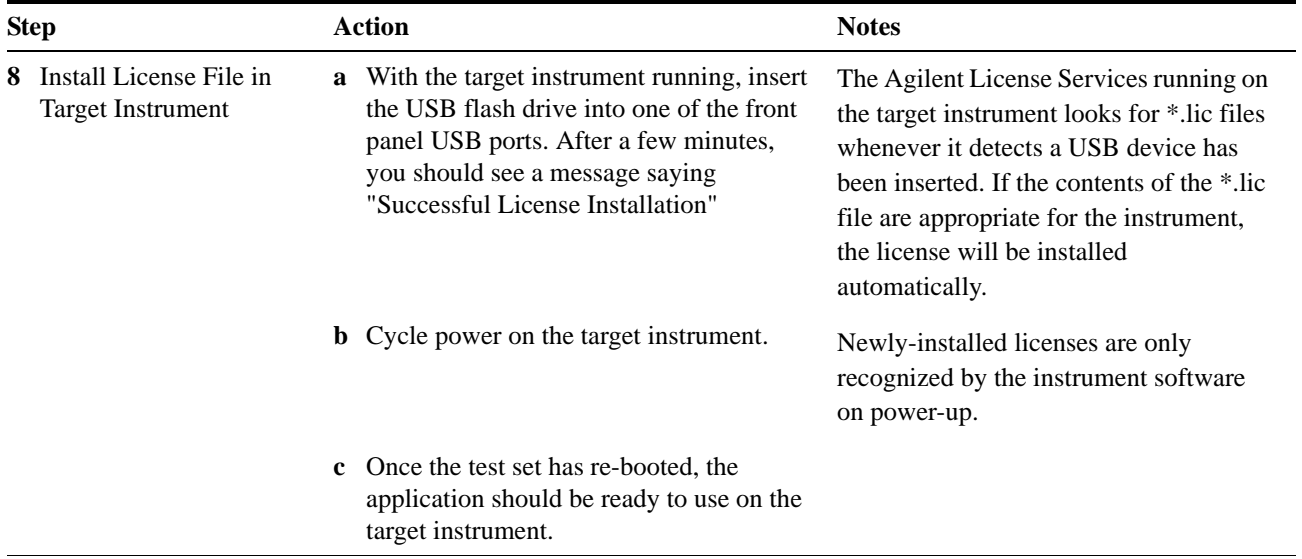

# <span id="page-52-0"></span>**Windows Configuration**

The Windows settings have been optimized for the best measurement performance. Any modifications to these settings may degrade test set performance and measurement speed. In general, most Windows System settings (typically set through the Windows Control Panel) should not be modified. Those that can be safely modified are listed below.

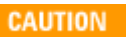

To recover from problems caused by changing Windows systems settings, you may have to reinstall the Windows system and test set application using the Agilent Recovery process.

# **Settings that can be changed**

You may change the following Windows settings or administrative tasks (available from the Windows Control Panel) to select your personal preferences.

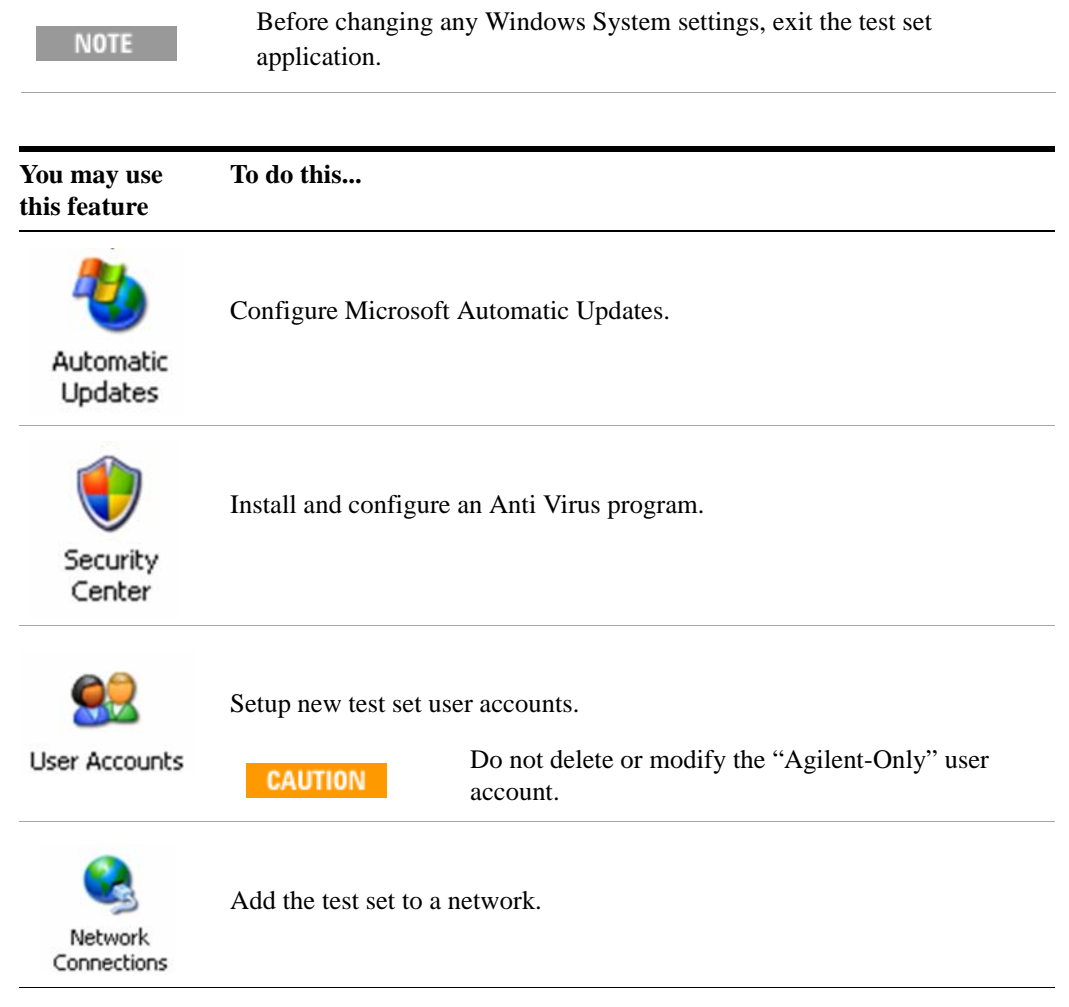

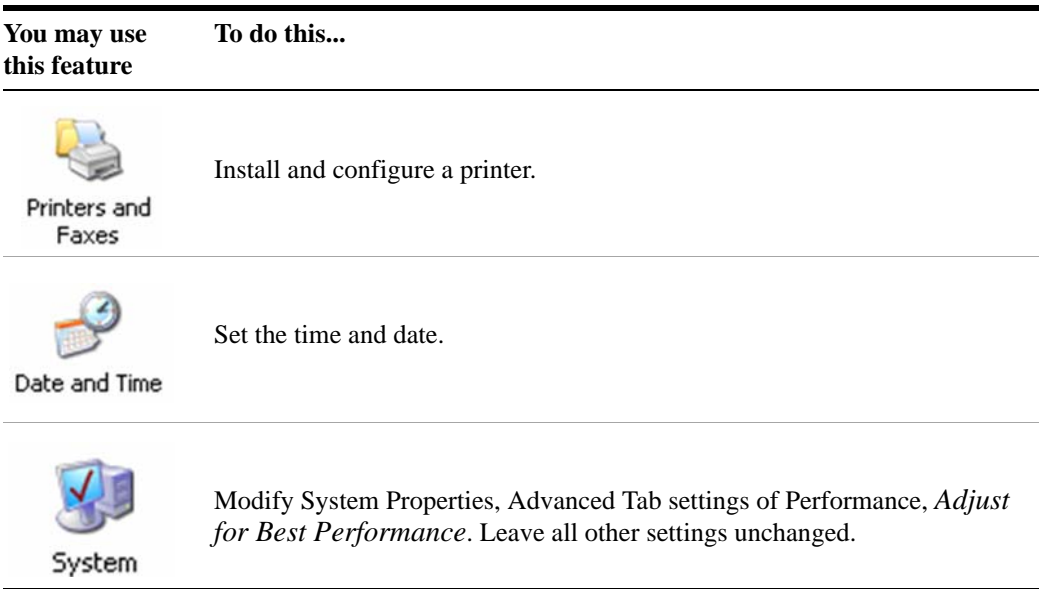

# **Settings that must not be changed**

Avoid changing any settings in this section. Changes to the following settings may degrade test set performance, screen displays, and measurement speed.

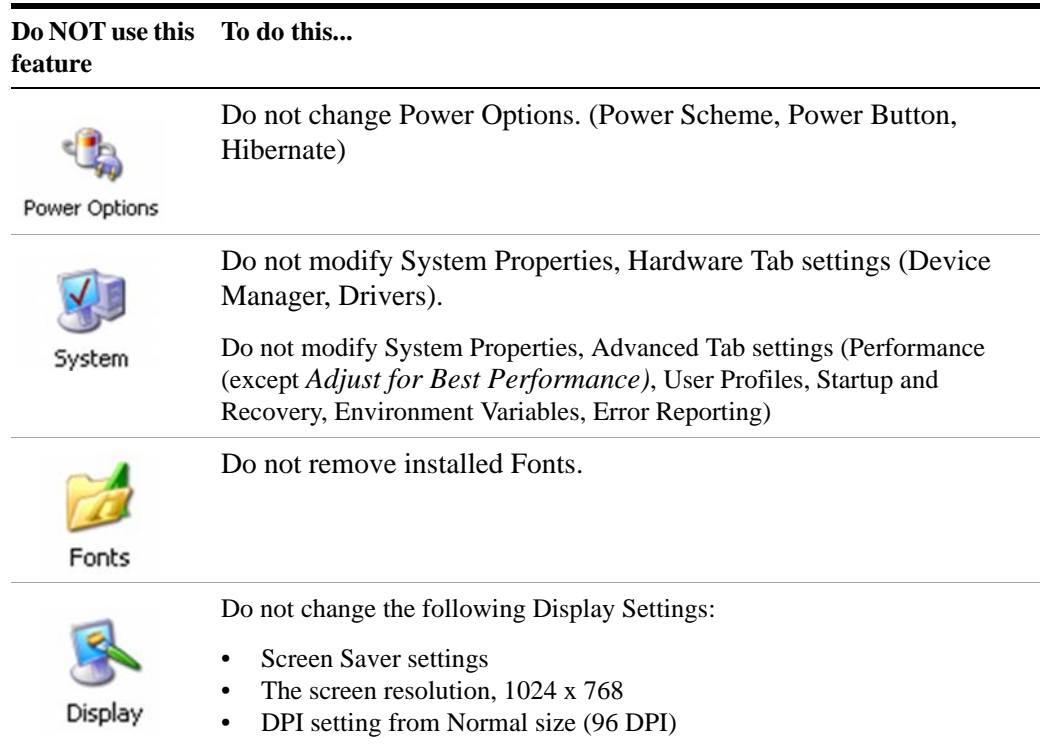

```
Do not delete or modify the "AgilentOnly" user account.
Do NOT use this 
To do this... feature
```
**User Accounts** 

In addition, **DO NOT**:

- Add, delete, or modify hard-disk drive partitions.
- Delete or modify Agilent registry entries.
- Change the contents of any directories containing the name "Agilent"
- Stop these services:
	- The MSSQL\$CDF service or uninstall the "Microsoft SQL Server Desktop Engine"
	- The IIS server or tamper with any virtual directories (or their contents) that came configured with the test set.
- Uninstall these libraries, interfaces, or programs:
	- The Agilent I/O Libraries
	- The .NET Framework or any Hotfixes or Service Packs for the .NET Framework
	- The "Microsoft Visual J# .NET Redistributable Package 1.1"
	- Programs that begin with "Agilent"
	- The Adobe Acrobat Reader
- Modify
	- The Agilent I/O Library "GPIB27", "GPIB28" interfaces shown as configured Instrument I/O in the Agilent Connection Expert or I/O Config.

# <span id="page-55-0"></span>**Configuring Printers**

Printers are configured using the Microsoft Windows Control Panel. It is easily accessed from the Windows Start menu or from under the front panel **System** key. This setup process is most easily done using a USB mouse and an external keyboard.

When setting up a new printer, you may need to load the printer driver (unless you are using a network printer that your IT department has set up to include the driver). The manufacturer of the printer supplies the driver software and process. That may require that you attach an external USB disk drive. An alternative is to connect the test set to the LAN and download the driver from the printer manufacturer's internet site.

# <span id="page-56-0"></span>**Configuring LAN**

## **Hostname**

The Computer Name, or hostname, is pre-configured from the factory. It must be a unique name so that it does not conflict with other equipment on your LAN. The pre-configured Computer Name is A-E6630A-xxxxx, where xxxxx represents the last 5 digits of the test set serial number.

To change the Computer Name consult the Microsoft Windows Help and Support Center.

# **IP Address & Gateway**

The test set is pre-configured to obtain an IP Address using DHCP. The IP Address and Gateway can be changed. Consult the Microsoft Windows Help and Support Center to configure the LAN.

# <span id="page-57-0"></span>**Windows Security**

Microsoft recommends the following to ensure the test set Windows operating system is protected:

- Use an internet firewall.
- Get the latest critical Windows updates.
- Use up-to-date antivirus software.

To check the status or make changes in the security settings for your test set, open the Windows Security Center, click **Start**, **Control Panel**, and then click **Security Center**.

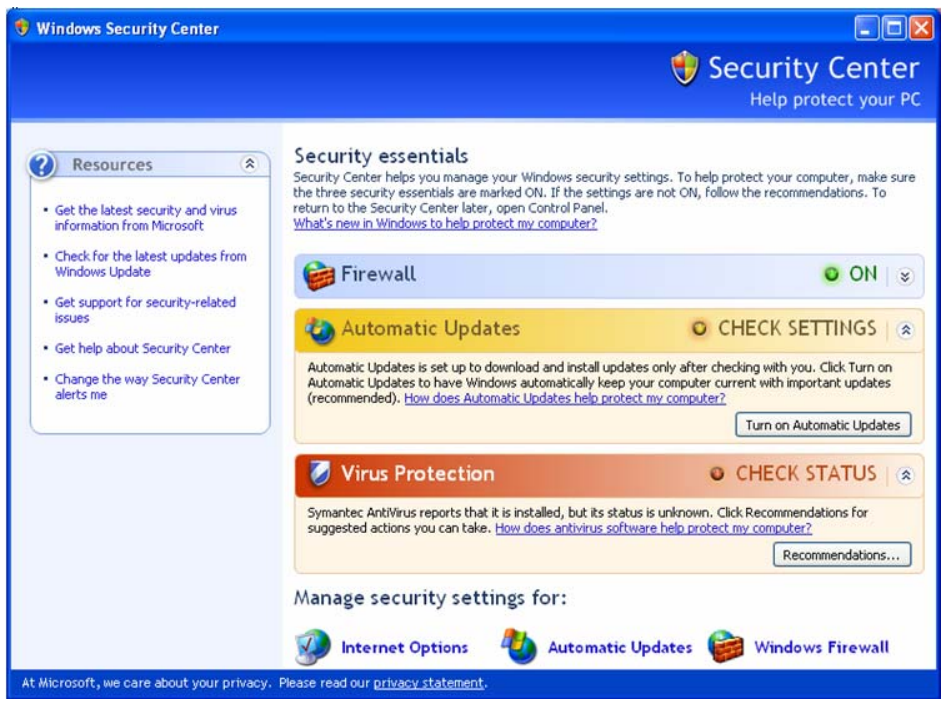

**NOTE** 

The window may look slightly different on your test set.

# **Windows Firewall**

The test set is shipped with the Windows Firewall enabled.

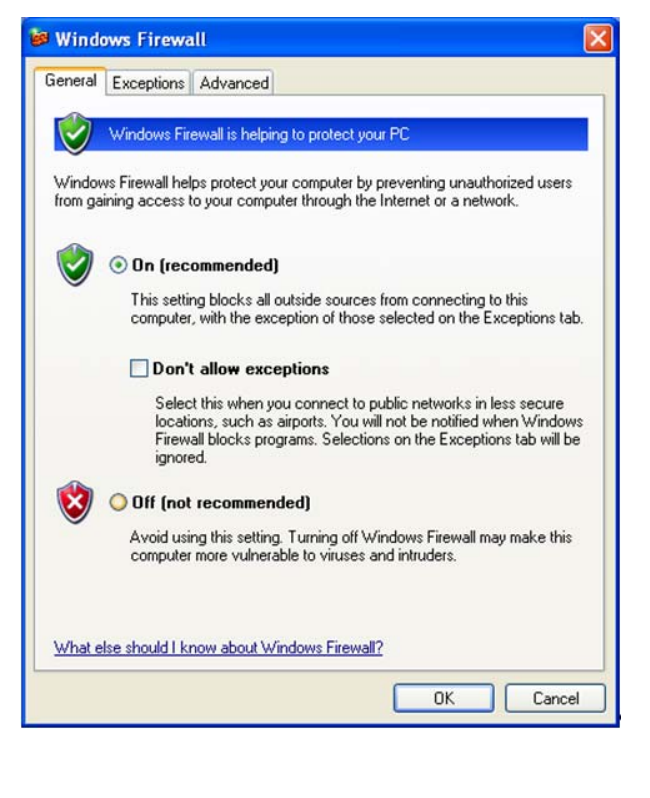

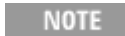

The window may look slightly different on your test set.

Windows Firewall **Exceptions** for programs and ports have been added to allow proper operation of the test set over a network. Modifying these settings may cause the test set to not operate properly.

## **Automatic updates**

The default test set setting is to automatically check for critical Windows Updates and notify you, if the test set has internet access.

You can change the configuration of the Microsoft Automatic Updates. You can choose not to have automatic updates. Then you can manually update Windows by accessing Internet Explorer and from the Tools menu select Windows Update.

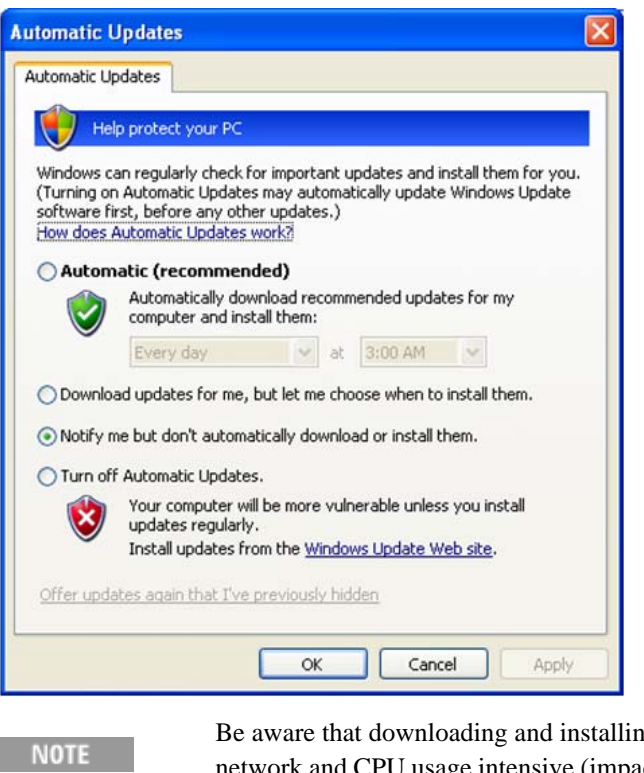

Ig Windows Updates can be network and CPU usage intensive (impacting the test set performance), and some Windows Updates automatically reboot the test set. It is recommended that Windows Updates be performed when the test set is not in normal use.

## **Virus protection**

There is no antivirus software included with your test set. Antivirus application software has been tested to be compatible with the test set. See the section on ["3rd party software](#page-42-1)  [verified by Agilent" on page 43](#page-42-1) for anti-virus software that has been tested by Agilent.

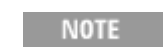

Having antivirus software installed may have a slight impact on the test set performance.

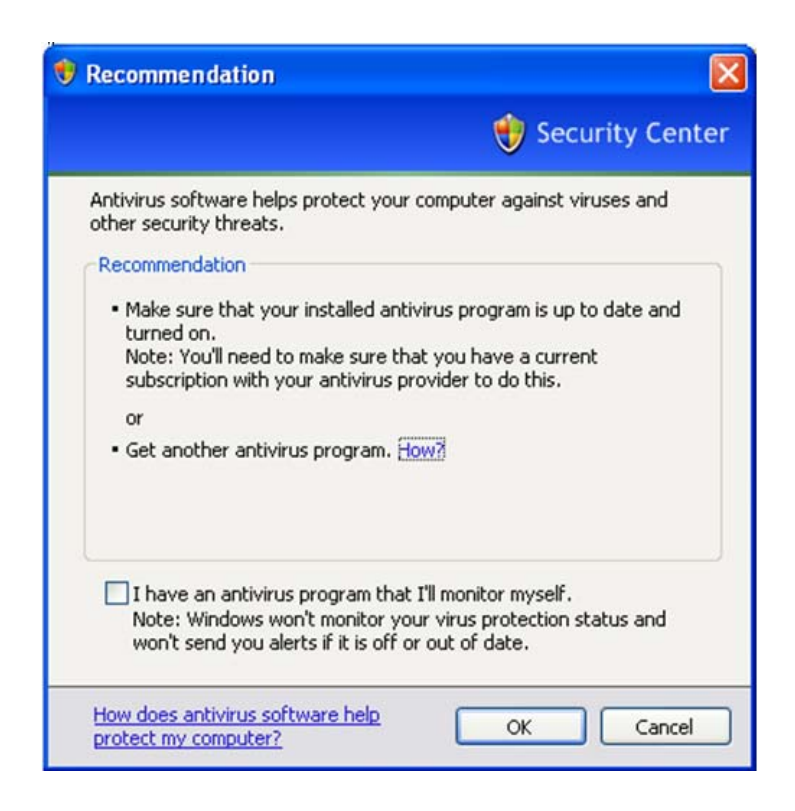

# **Spyware protection**

There is no anti-spyware software installed on the test set. This should not be a problem if you do not use the test set for a lot of internet browsing. Having spyware in the test set could have an impact on the test set performance.

# <span id="page-61-1"></span><span id="page-61-0"></span>**System Maintenance**

# **Backup**

It is recommended that you have a regular backup strategy. Your IT department may already have a backup strategy in place which is suitable for the test set and its data. Using the Agilent Recovery system in conjunction with a regular backup strategy should allow full recovery of the test set data.

The Windows operating system has a Backup utility that you can use to archive files and folders in case of a hard disk drive failure. See the Microsoft Windows Help and Support Center for more information on this utility. You can also use third party backup utilities. However, you must ensure that this third party software is compatible with the test set's system software. See ["Customer Installation of Software" on page 43](#page-42-0) for more information.

When performing backups, we recommend that you backup the data to an external storage device connected to the network or one of the test set's USB connectors. Also, you should perform backups at times when the test set is not being used for normal operations as it may impact the test set's overall performance.

## **System restore**

Windows contains the capability to restore the system to a previous point in time. System Restore is enabled with default settings as provided by Microsoft. However, System Restore is not 100% successful. Therefore, it is not the recommended method to backup the test set. System Restore has not been tested to verify successful restoring.

## **Disk defragmenting**

Over time the hard disk on the test set becomes fragmented. Windows has a Disk Defragmenter utility that you can use to defragment the hard disk. See the Microsoft Windows Help and Support Center for more information on this utility.

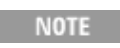

Running Disk Defragmenter should be performed when the measurement application is not running. Measurement throughput is significantly impacted while disk defragmentation is in process.

# <span id="page-62-0"></span>**USB Connections**

All of the USB ports are compatible with the USB 2.0 and 1.1 specification. The four USB ports on the front panel of the M9036A Controller (see graphic below) are USB Series "A" ports. These are ports to which you can connect USB mass storage devices, accessories such as printers and keyboards, and the E6618A Multiport Adapter. The test set USB Host support includes the standard Microsoft Windows USB class drivers for human interface, mass storage, printing, scanning, and imaging devices. A complete up-to-date list of the Windows USB class driver support is available on the Microsoft website.

[http://www.microsoft.com/whdc/system/bus/usb/USBFAQ\\_intro.mspx](http://www.microsoft.com/whdc/system/bus/usb/USBFAQ_intro.mspx)

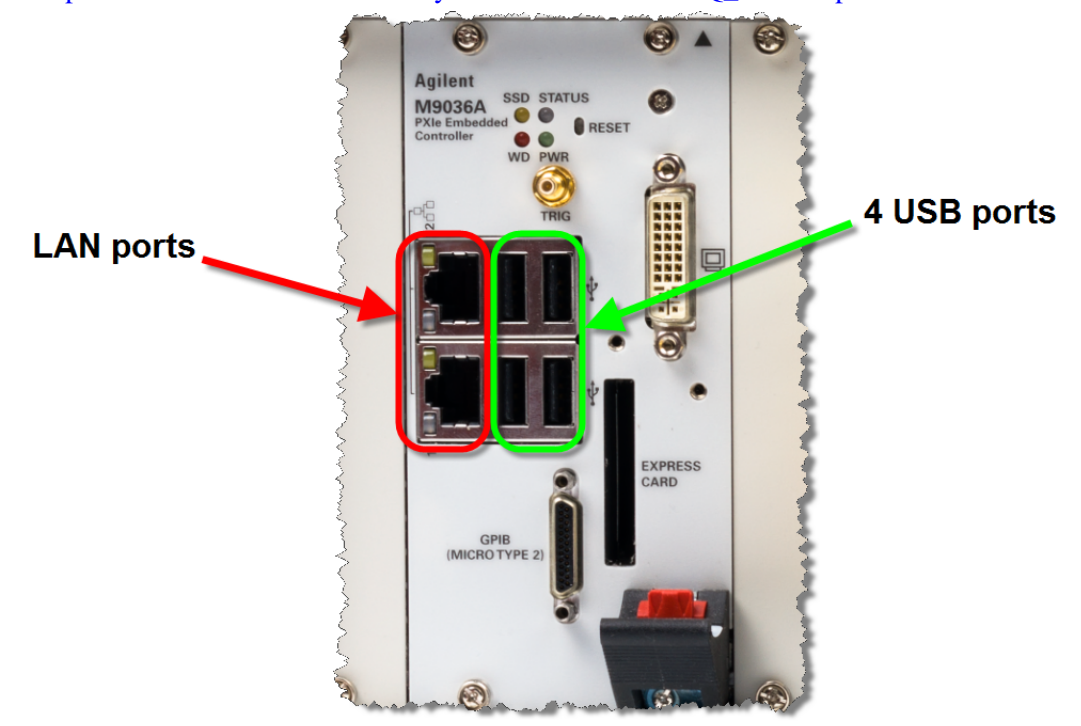

The test set USB device driver included in the test set software supports the test and measurement industry standard USBTMC-USB488 device class.

In addition, the Agilent IO Libraries CD that was included with your test set contains USB Host drivers that allow control of other test sets connected to the USB bus.

Agilent Technologies does not support or warrant correct test set operation if additional USB drivers from third parties are installed in the test set. It is possible that additional drivers could break the normal USB operation. If USB operation is broken, recovery would require reinstalling the test set application using the hard drive recovery process.

# <span id="page-63-0"></span>**Hard Drive Partitioning and Use**

The drive is partitioned into 3 sections: C:, D: and E:

- The **C: partition** contains the Windows operating system and software installed by Agilent. This is an Open System which means you can install additional software, and these should be installed on the C: drive. However, only a limited set of software applications are tested for use with the Agilent measurement software. The installation and/or use of other software is not warranted, and could interfere with the operation of the measurement software. If test set repair is ever needed, the Agilent version of the C: drive is the only part of the test set software that is restored by the Agilent Recovery process. You must reload any other software that you have added in the test set.
- The **D: partition** is reserved for data storage. The User Accounts that are configured by Agilent have their My Documents folder mapped to the D: drive. This is for the convenience of backing-up the measurement data. You should always back-up the data on the D: drive to an external device. This allows you to restore the data if you ever need to replace the hard drive.
- The **E: partition** is reserved for Agilent's use. The primary use of the E: drive is for housing the Calibration and Alignment data. Do not change or overwrite the files on this drive. This could cause your test set to not meet specifications, or even to stop functioning correctly. Do not use this drive for data storage. It is also recommended that you back up the contents of this drive by using the factory calibration data backup utility.

# <span id="page-64-0"></span>**Hard Drive Recovery Process**

The Agilent Recovery System can be used to repair errors on the test set's C: drive partition, or to restore the original factory configuration of the system software. The Agilent Recovery System is stored in a separate hidden hard disk drive partition.

Repairing errors on the hard disk drive may result in loss of data or files. If you need more information about the Windows "chkdsk" error repair process, see the chkdsk documentation in the Microsoft Windows Help and Support Center.

Restoring the original factory system software does not restore any of the following items:

- Windows system configurations that were made after the test set was shipped from the factory. For example, Windows and Service Pack updates, user accounts, and Windows configuration settings. After an Agilent Recovery, these configurations need to be redone.
- Additional software that was installed after the test set was shipped from the factory. After an Agilent Recovery, that software needs to be re-installed.
- Any data or programs saved on the D: or E: drives.
- Any upgrades that were made to the Agilent measurement application software.

Restoring the original factory system software will not synchronize the code in the Field Programmable Gate Arrays (FPGAs) on the various hardware assemblies. As a result, you may see an error dialog box appear during the final boot-up at the end of the recovery process. This typically occurs when there are significant differences between the software version installed prior to performing the recovery and the version restored by the recovery. In these situations, upgrade the software to the latest version.

#### **NOTE**

It is recommended that you use a regular back up strategy. Your IT department may already have a back up strategy in place which is suitable for the test set and its data. See ["System Maintenance" on page 62.](#page-61-0) Using the Agilent Recovery System in conjunction with a regular back up strategy should allow you to fully recover the test set software and data.

It is recommended that routine backups of the test set information be performed to keep current archives of the test set information. This allows a full recovery of the test set information after the test set recovery system operations are performed. See ["Backup" on page 62](#page-61-1) for more details.

## **Using the test set recovery system**

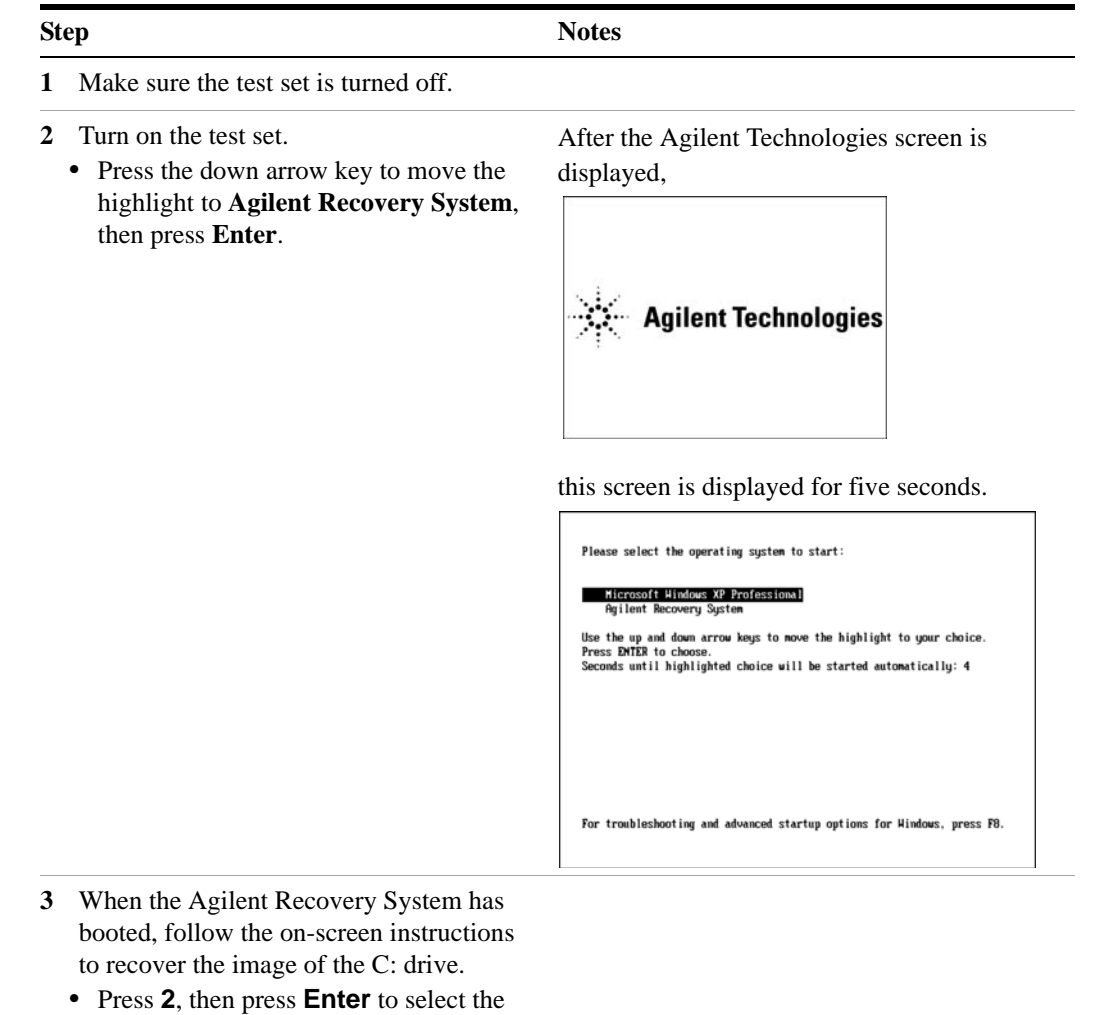

- recovery.
- **•** Press **1**, then press **Enter** to continue.
- 

**•** Press **1**, then **Enter** to confirm. It may take up to 25 minutes for this process to complete

After exiting the Agilent Recovery System, the test set reboots. If the original factory test set system has been restored, the test set re-executes the following process:["Turning on the test set](#page-14-0)  [the first time" on page 15](#page-14-0) 

**NOTE** 

Additional recovery steps may be required to fully recover the system to a more current working state. This could involve restoring your own backups of the test set configuration, including re-installing applications, data, and performing system customizations.

## <span id="page-66-0"></span>**Updating the software**

The purpose of this update is to ensure that the E6630A's software, its measurement mode applications, and the FPGA content of its PC boards are all current and up to date.

- NOTE An update to the instrument software revision does not require a new license key for the measurement applications, so long as the applications were licensed prior to the update.
- NOTE This procedure will only update the instrument software that currently resides on the C: drive of the instrument. It will not update the version that exists on the recovery partition. Because of this, if the recovery process is performed, the instrument will revert back to the instrument software revision that was originally shipped from the factory.

#### **Determining the current software revision**

To determine what revision of instrument software is currently installed, press **System**, **Show, System** using the instrument's virtual front panel. You can access the virtual front panel using a mouse and right-clicking in the application window, and selecting **Utility**, **Virtual Front Panel**. Once in the show system screen, look for the "Instrument S/W Revision" entry (for example: "A.13.85"). If the installed revision is the same as the latest revision on the web, there is no need to update the instrument software.

#### **Requirements**

The following requirements must be met to use this procedure:

- The E6630A must be functioning properly before the update is attempted.
- You must have a USB keyboard and mouse.
- You must be able to log in to the instrument as the administrator.
- You must be able to transfer a large file (~1 GByte) to the E6630A being updated.

#### **File Download**

- 1. [Go to h](http://www.agilent.com/find/e6630a)ttp://www.agilent.com/find/e6630a and go to the Technical Support section; select the Driver, Firmware & Software tab.
- 2. Download the executable file by clicking on the file link. Save the file to a location of your choice. If you do not have the ability to download files directly to the C: drive of the E6630A being updated, store the file on a large capacity USB storage device for transfer to the instrument. (The file size is  $\sim$ 1 GByte.)

## **User account and log-in**

The default user account is **Instrument**, which does not have the required permissions to install the instrument software updates. For the process outlined below, the user must be logged in as **Administrator**.

The automated instrument software upgrade process has an install wizard which removes the old software version and installs new software version without manual steps. The removal of the old software version and the installation of the new software version completes in approximately 15 minutes.

- 1. Connect a USB keyboard and mouse to the E6630A.
- 2. If the E6630A is not already running, power it up and allow it to boot up completely.
- 3. If one or two E6618A Multiport Adapters will be used with the E6630A, connect the E6618As to the E6630A via USB cables and power them on. (The software upgrade process may need to involve updating of FPGAs in the E6618A units, to make them compatible with the new E6630A software.)
- 4. Close the E6630A measurement application if it is running. Right-click in the application window, and select elect **Utility > File** from the right-click menu; select the **Exit** softkey and click **OK** in the confirmation window.
- 5. Log out as the default user (Instrument). Click the Start icon at the lower left corner of the screen, and select **Log Off**.
- 6. Select the Administrator icon on the Windows desktop, to log in as follows: User Name: administrator Password: agilent4u
- 7. If a "Found New Hardware" wizard window pops up, select "No, not at this time" to bypass the activity.

#### **Instrument software installation**

If you downloaded the instrument software update file to the instrument via LAN, access that file from the location that it was stored and proceed to step 1.

If you downloaded the instrument software update file to a USB storage device, plug that into one of the USB ports on the front of the instrument. Access the file for the removable drive, then proceed to step 1.

#### **Preparing the installation**

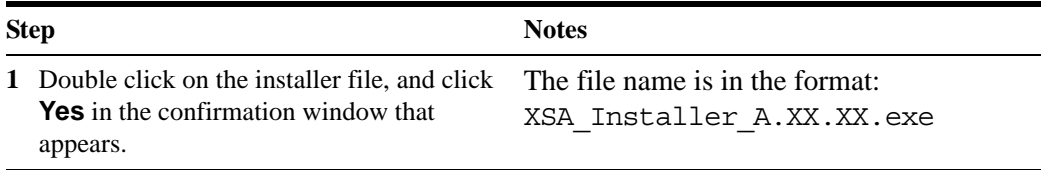

## **Preparing the installation**

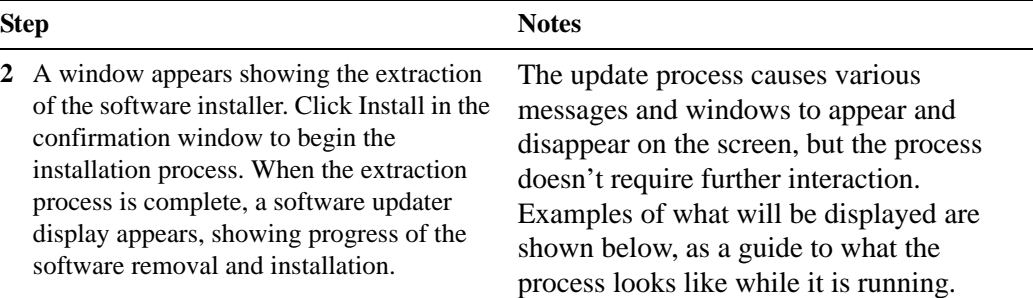

Extraction window:

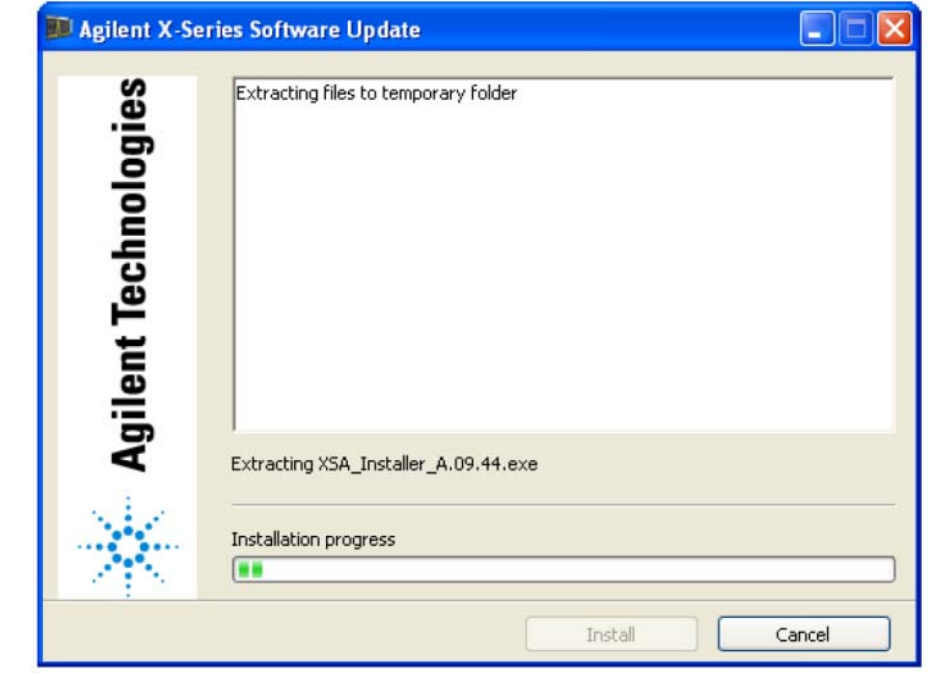

#### **Preparing the installation**

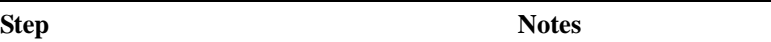

Software updater window, showing uninstallation progress:

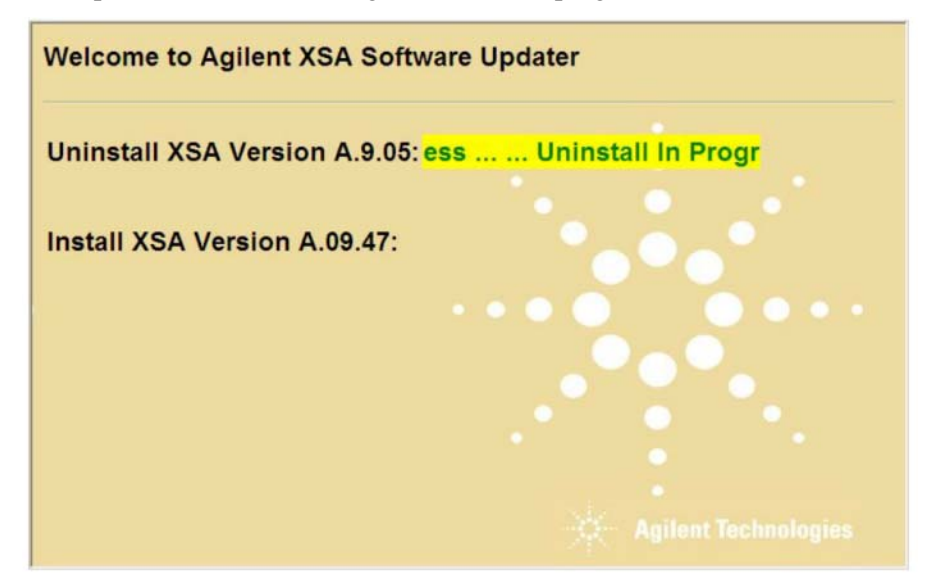

While the old instrument software is being uninstalled, the text "Uninstall in Progress" text rolls across the screen, to be replaced finally by "Completed Successfully". No interaction is required at this point.

Software updater window, showing installation progress:

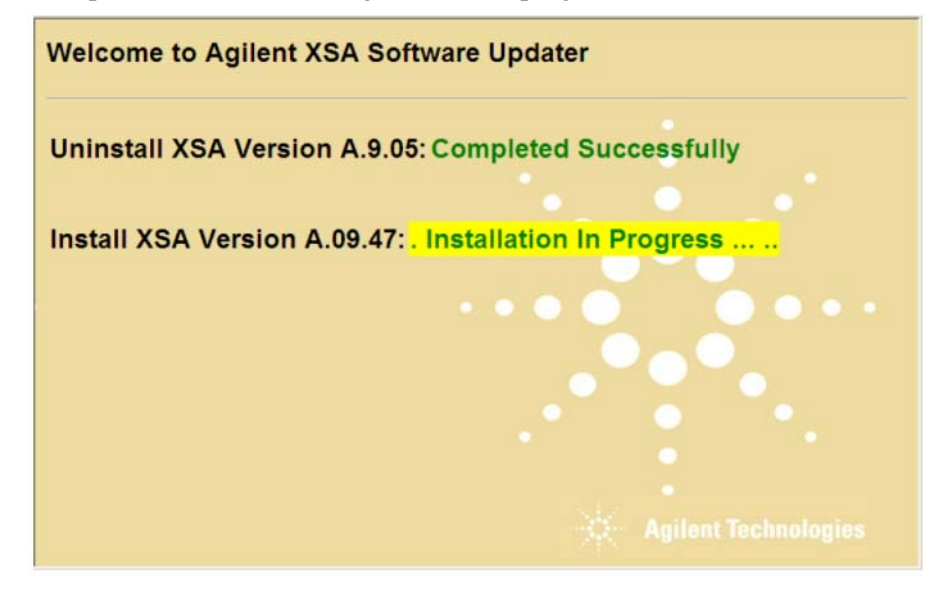

While the new instrument software is being installed, the text "Installation in Progress" text rolls across the screen, to be replaced finally by "Completed Successfully". No interaction is required at this point. Please be patient: the total installation process can take 30 to 40 minutes.

#### **Preparing the installation**

**Step Notes** 

FPGA update warning window (may be displayed, if any FPGA updating occurs):

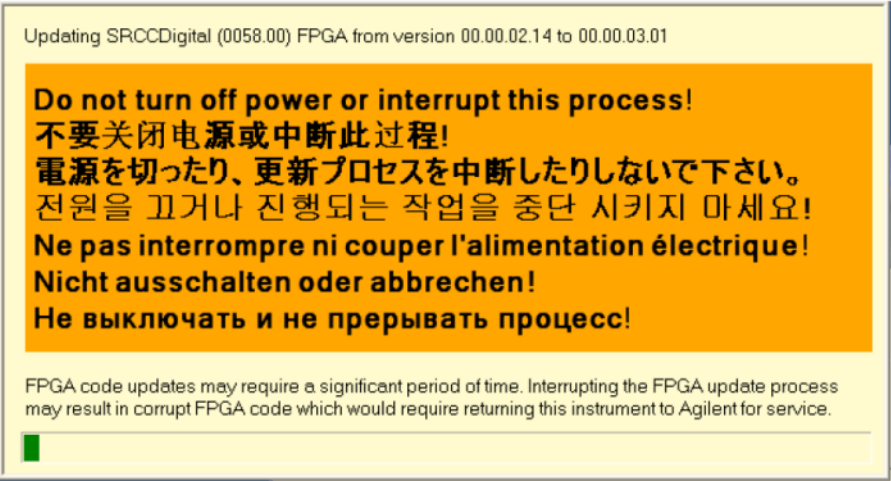

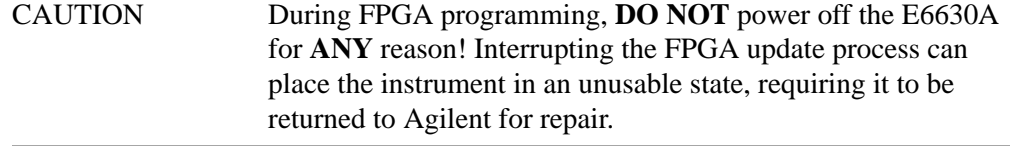

**3** When the software updater window shows "The software upgrade was successful", you will be prompted to reboot. Reboot the E6630A by clicking **Finish** in the window. Windows will display a "System Shutdown" warning window; this is normal.

Software updater window, showing completion of the process:

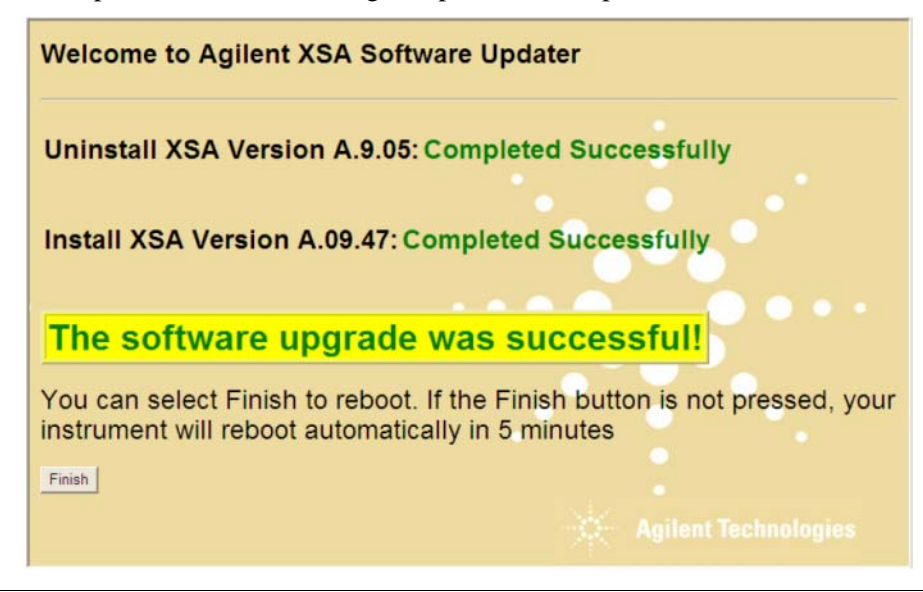

#### **Preparing the installation**

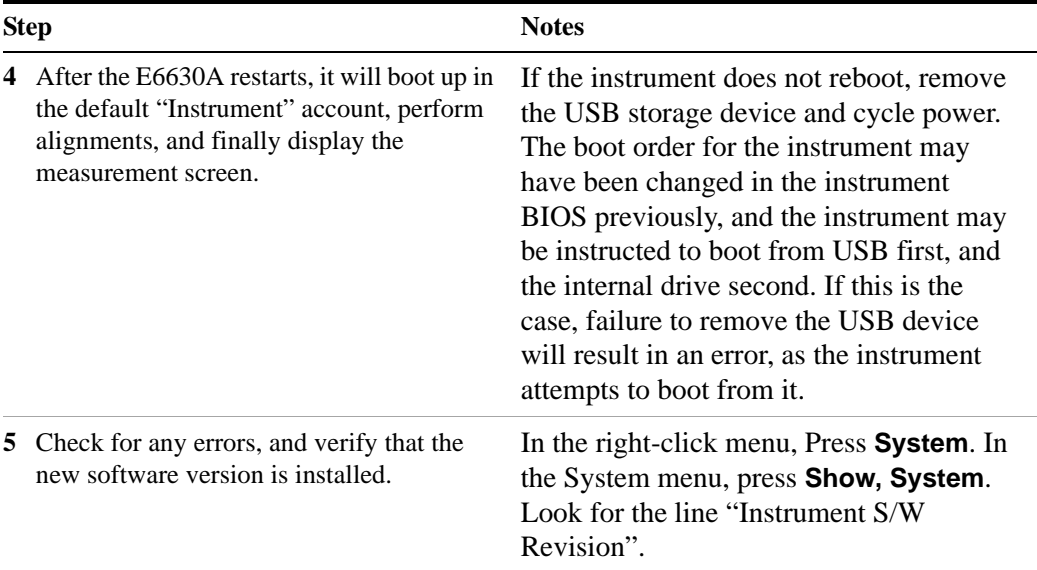

#### Instrument S/W Revision:

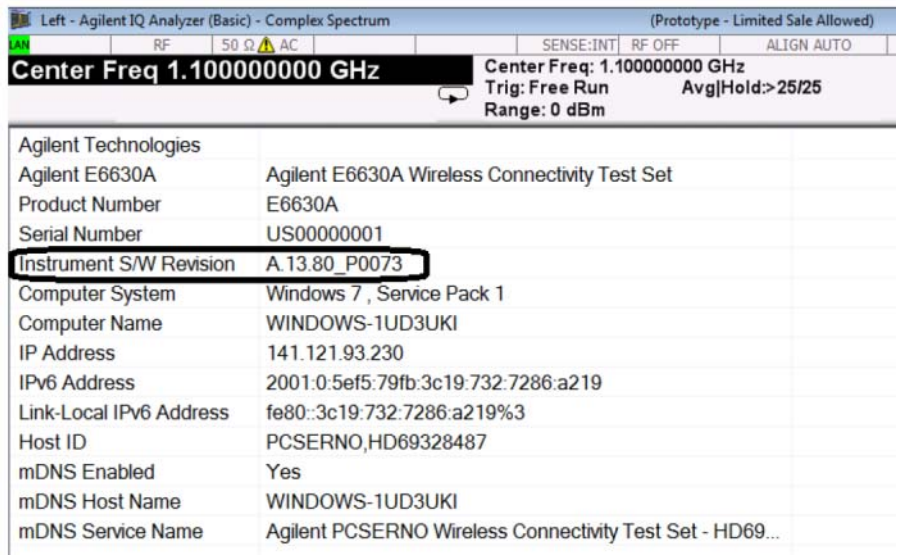

[It is possible a newer version of the instrument software is available on the web at](http://www.agilent.com/find/e6630a_software.)  <http://www.agilent.com/find/e6630a>

#### **NOTE**

Additional recovery steps may be required to fully recover the system to a more current working state. This could involve restoring your own backups of the instrument configuration, including re-installing applications, data, and performing system customizations.
# **Configuring recovery prompt timing**

<span id="page-72-0"></span>You can configure the time at which the test set power-up process waits for the selection of the recovery process by performing the following steps:

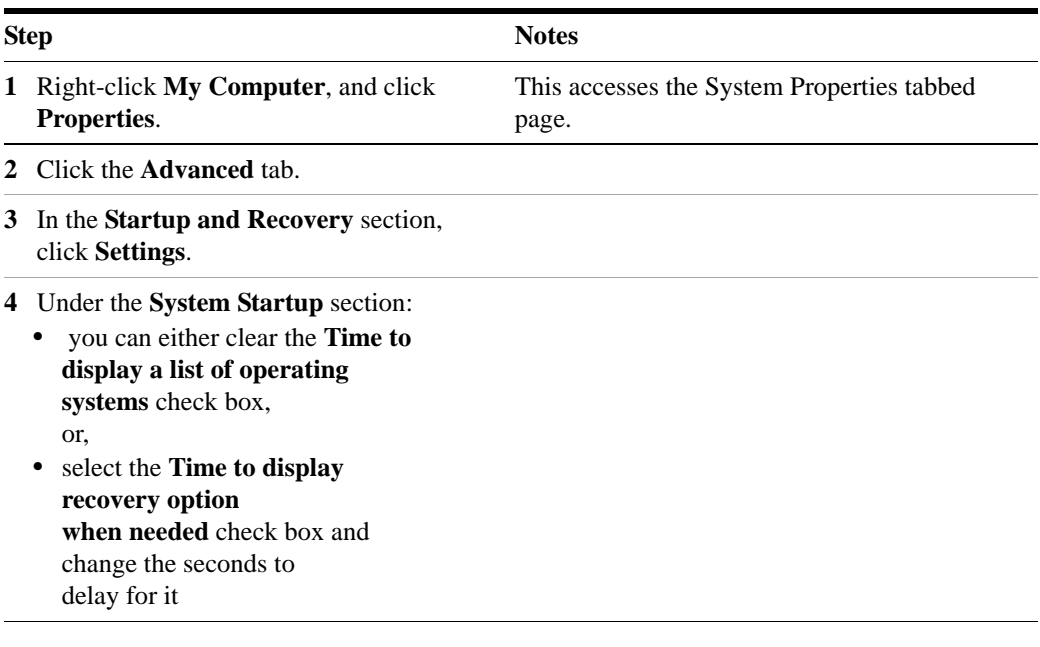

**NOTE** 

You must be logged in as an administrator to change these settings. See ["User](#page-43-0)  [Accounts" on page 44](#page-43-0) for more information.

# **Test Set Operating System**

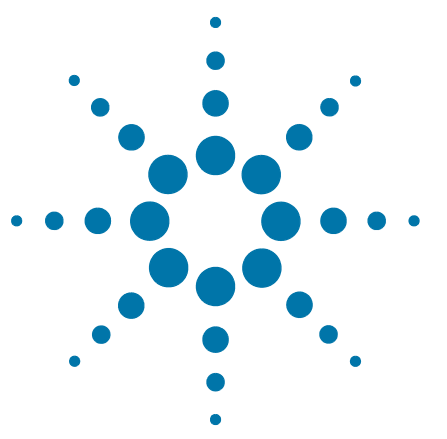

**Agilent E6630A Wireless Connectivity Test Set Getting Started Guide**

# **Using Microsoft Windows Operating System**

<span id="page-74-0"></span>**NOTE** 

**4**

The capabilities described in this section are Microsoft Windows features. The following information provides some guidelines for using the capabilities with the test set. You need to refer to the Windows help documentation for more information. Your version of Windows may not match these instructions exactly.

You need an external keyboard and mouse to fully use these features.

["Navigating Windows Without a Mouse" on page 76](#page-75-0)

["Remote Desktop: Using the Sest Set Remotely" on page 77](#page-76-0)

["Capturing/Printing Displays and Windows" on page 91](#page-90-0)

["Windows Shortcuts and Miscellaneous Tasks" on page 92](#page-91-0)

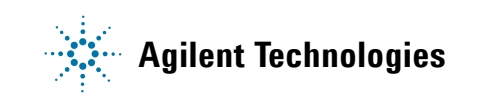

# <span id="page-75-0"></span>**Navigating Windows Without a Mouse**

<span id="page-75-1"></span>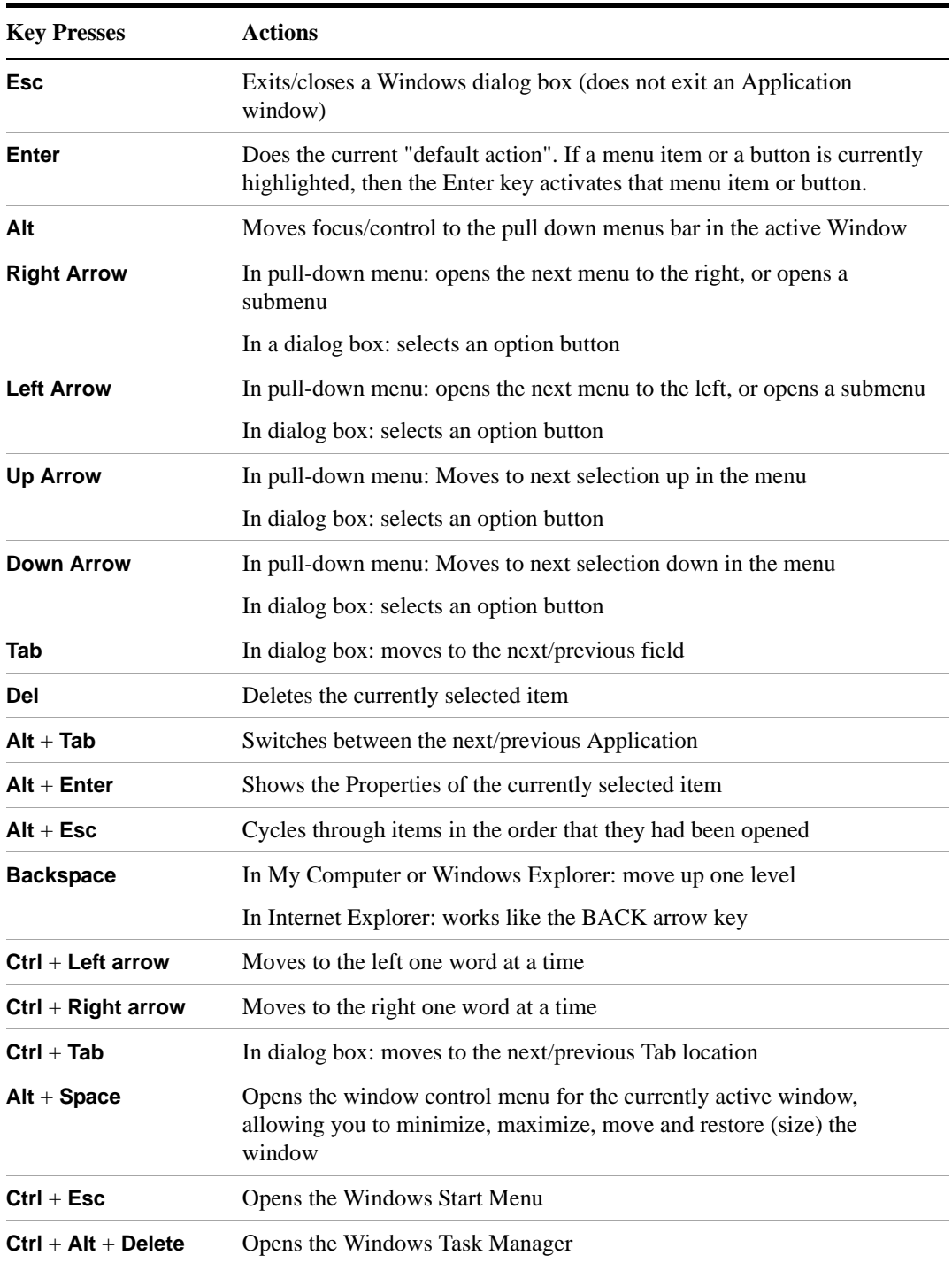

# <span id="page-76-0"></span>**Remote Desktop: Using the Sest Set Remotely**

Windows Remote Desktop is recommended for remote control of the test set.

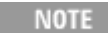

<span id="page-76-2"></span>The Remote Desktop functionality is a Microsoft Windows capability. The following discussion provides some guidelines for using this capability with the test set. You need to refer to the Windows help documentation for more information. As Windows evolves, these instructions may no longer be exact.

You need an external keyboard and mouse to fully use this functionality.

# **Overview of Remote Desktop operation**

Using the Remote Desktop functionality of the test set allows you to control and interact with the test set from a remote computer, as though you were sitting in front of the test set.

When you have configured the test set for remote connectivity, and configured a separate computer to act as a Remote Desktop Host, you can send commands to the test set from the remote computer, and you can see the test set display on the screen of the remote computer.

This section provides full details of how to set up the test set for remote connectivity, and also how to set up a computer running any 32-bit version of Microsoft Windows as a Remote Desktop Host.

### <span id="page-76-1"></span>**Setting up Remote Desktop operation**

#### <span id="page-76-3"></span>**Setting up the test set**

Before the test set can be controlled through a Remote Desktop Connection, it must be set up to allow connection from a remote computer.

#### **Setting up a remote desktop connection**

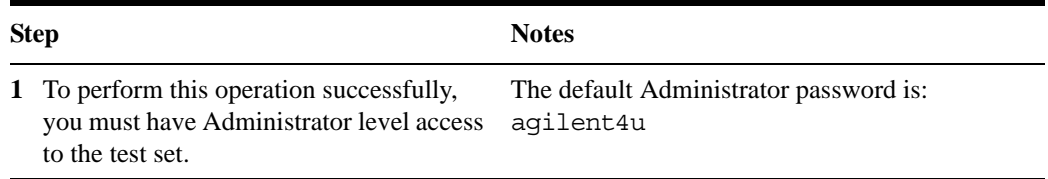

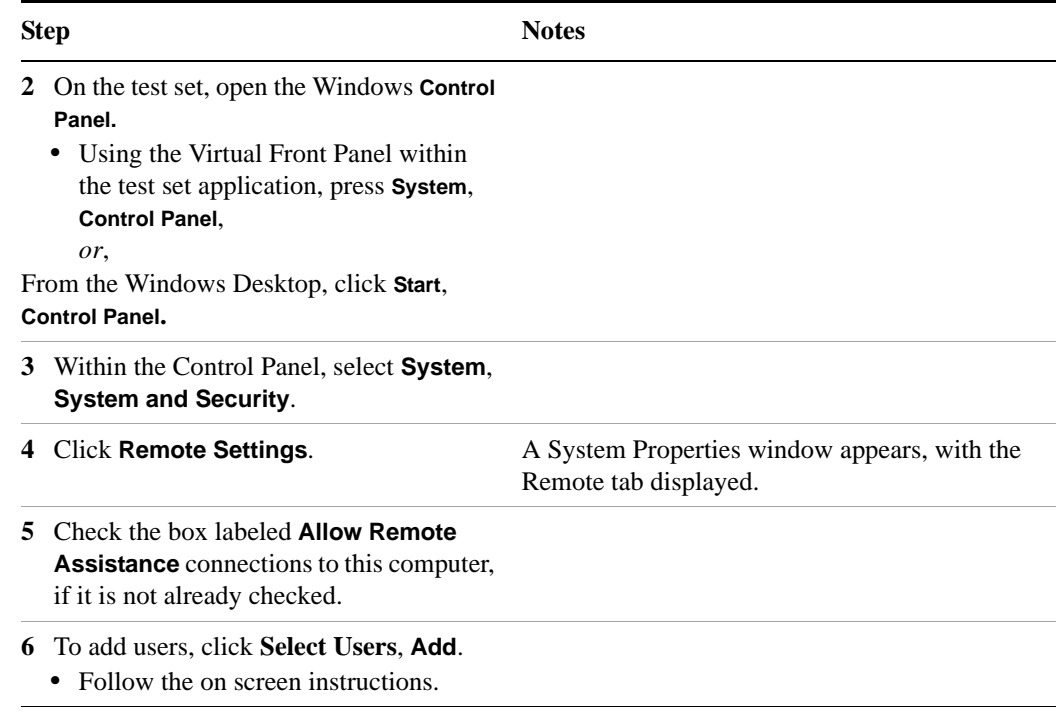

#### **Setting up a remote desktop connection**

#### **Basic setup for remote desktop operation**

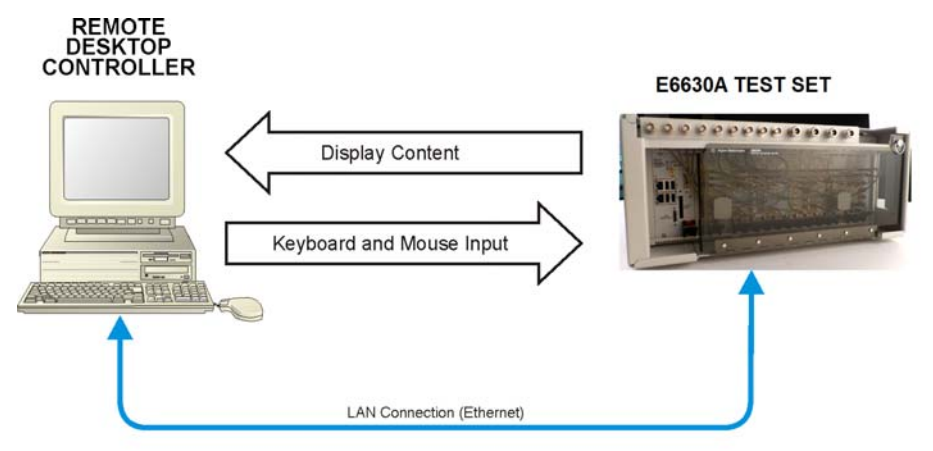

#### <span id="page-77-0"></span>**Setting up the remote computer**

The procedure depends on whether the Remote Computer to be set up is running Windows XP, Windows 7, or another version of Microsoft Windows.

**Remote computer running Windows XP or Windows 7** Windows XP and Windows 7 include the Remote Desktop Connectivity Client software, so no additional setup is required.

**Remote computer running another version of Windows** You can use any 32-bit version of Windows (Windows 95, 98, ME, NT4, or 2000) to install and run the Client software for Remote Desktop Connectivity. However, you need to have available a Windows XP or Windows 7 installation CD-ROM, because that contains the Client software.

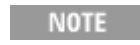

The following instructions relate to software provided by Microsoft Corporation. Agilent offers no warranty regarding the operation of such software. The procedure described here may be changed by Microsoft at some future time.

#### **Installing the Client software**

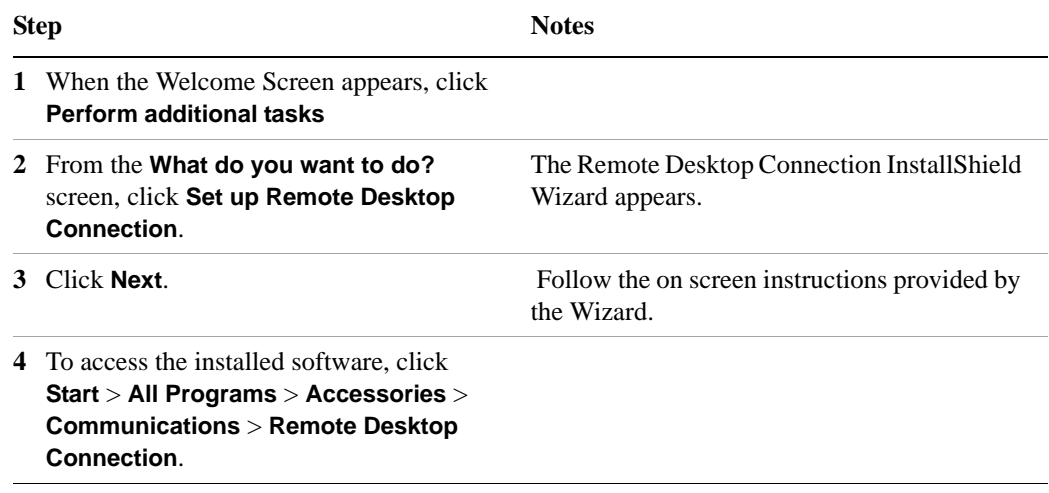

## <span id="page-78-0"></span>**How to locate the computer name of the test set**

<span id="page-78-1"></span>To connect a remote computer to the test set, you need to know its Computer Name. The Computer Name can be displayed as follows:

#### **Locating the name from the Agilent application**

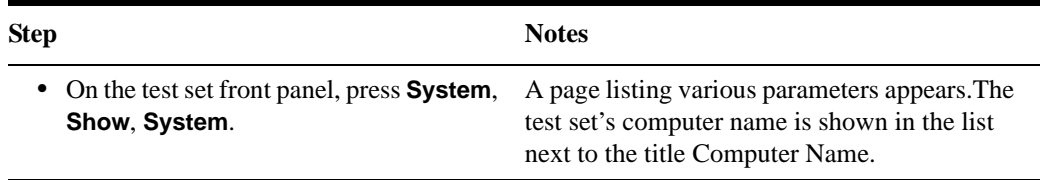

#### **Locating the name from the Windows desktop (with a mouse):**

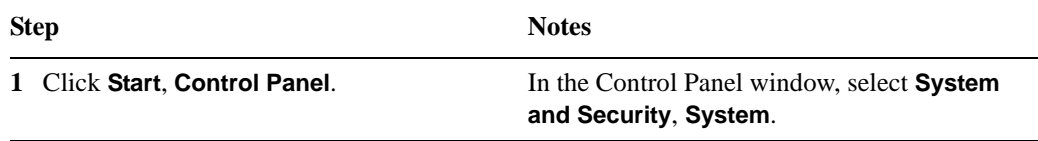

#### **Locating the name from the Windows desktop (with a mouse):**

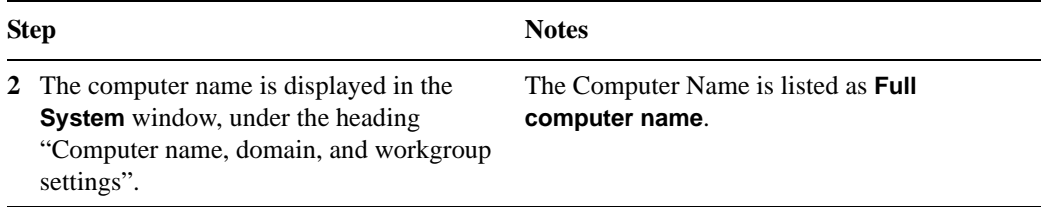

# **Locating the name from the Windows desktop (without a mouse):**

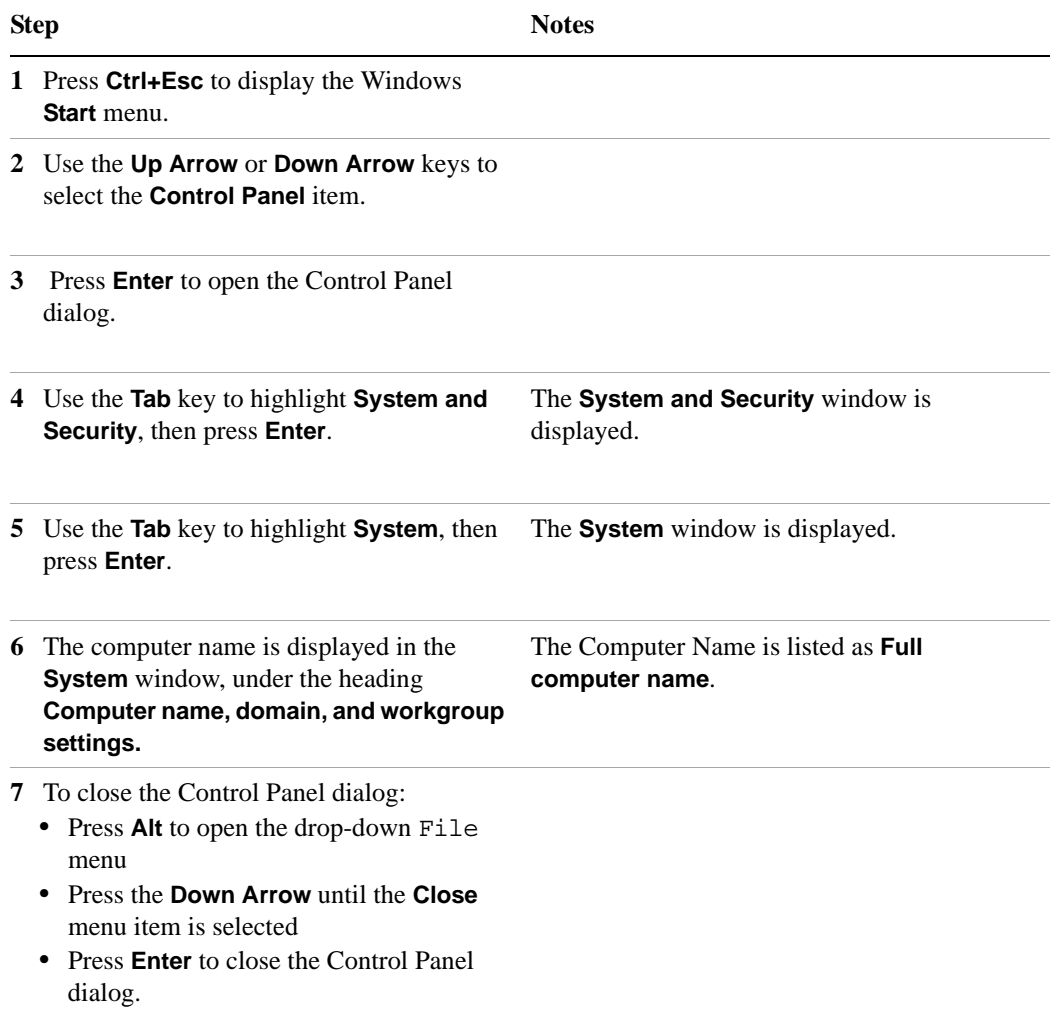

### **Running a Remote Desktop session**

#### **Initializing a Remote Desktop session**

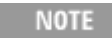

<span id="page-80-0"></span>To initialize a Remote Desktop Session, you need to know the Computer Name of the test set. This information can be shown on the test set display by following the procedure in the section ["How to locate the computer](#page-78-0)  [name of the test set" on page 79.](#page-78-0)

After setting up both the test set and the remote computer for Remote Desktop Connectivity, as described in ["Setting up Remote Desktop operation" on page 77,](#page-76-1) you are ready to start a Remote Desktop session.

#### **Starting a session**

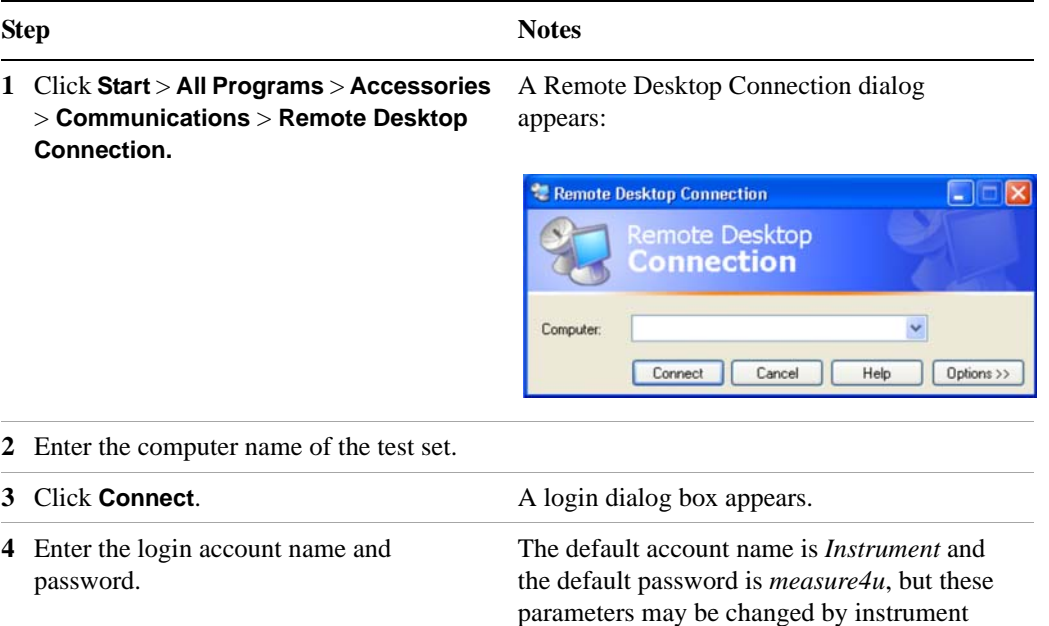

users.

**NOTE** 

 Only the current User or an Administrator can remotely log into the test set. To see who the current user of the test set is, press **Ctrl**+**Esc** on the test set until you can view the current user name on the Start menu. If no one is currently logged into the test set, any valid instrument user can remotely log in.

The test set display appears on the screen of the remote computer. Because the test set front-panel keys are not available when using the test set remotely, three alternative methods are available to perform the functions of the front-panel keys, as detailed in the following sections:

- ["Accessing menus for Remote Desktop operation" on page 85](#page-84-0)
- ["Keycode commands for Remote Desktop operation" on page 86](#page-85-0)
- ["The Virtual Front Panel" on page 90](#page-89-0)

# <span id="page-81-1"></span>**Setting Remote Desktop options**

<span id="page-81-0"></span>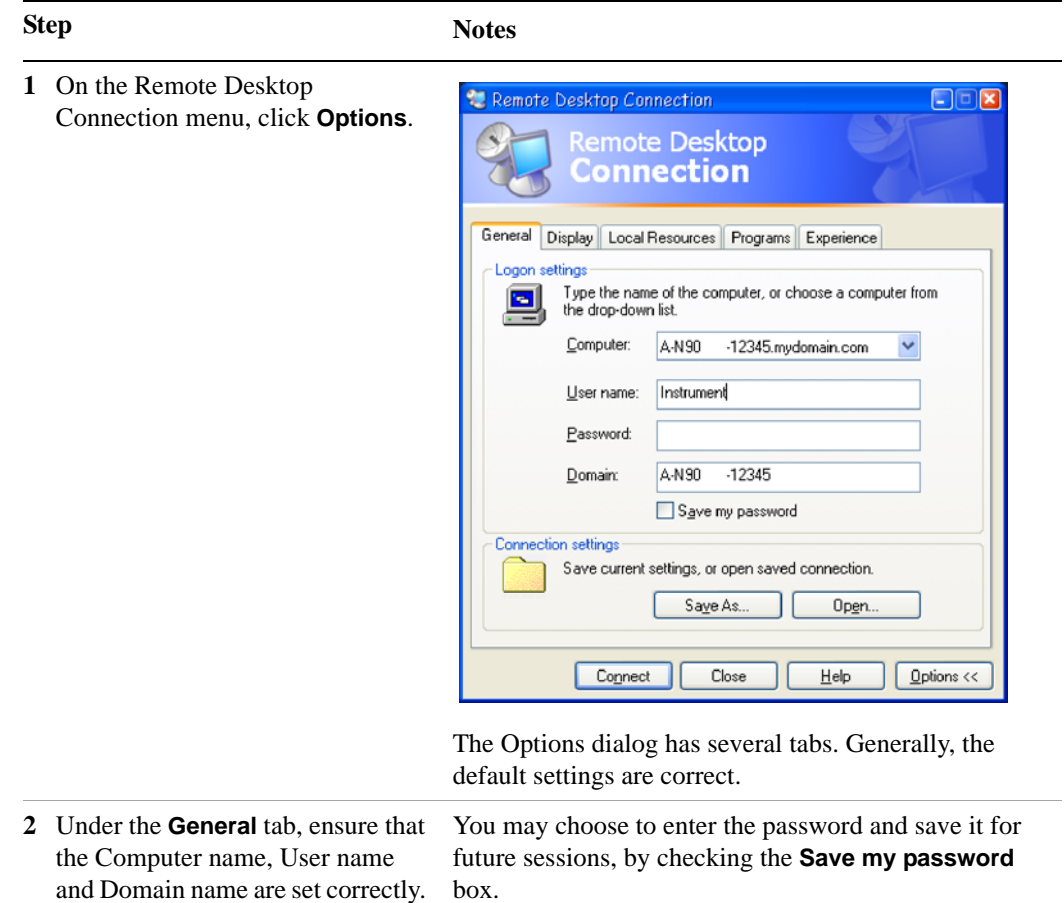

#### **Step Notes**

- **3** Click the **Display** tab.
	- **•** Under **Remote desktop size**, you may select the size of the window in which the test set display appears. Do *not* select any size smaller than 1024 x 768 pixels. Selecting a remote desktop size smaller than 1024 x 768 results in the test set display not being fully visible. In such circumstances, scroll bars do not appear, so portions of the display are not accessible.
	- **•** Under **Colors**, you may select any setting that uses 15 bits or more. Selecting a color setting that uses less than 15 bits results in dithering and incorrect color rendition of the remote desktop window.

#### **4** Click the **Local Resources** tab.

**•** Selecting the **Disk Drives** checkbox enables you to transfer data between the remote desktop and the local PC. To transfer data, click **Start** on the task bar of the remote computer, then click **My Computer**. Explorer opens on the remote computer and displays the drives of both the remote computer and the local computer. You can now copy and paste between the two disk drives.

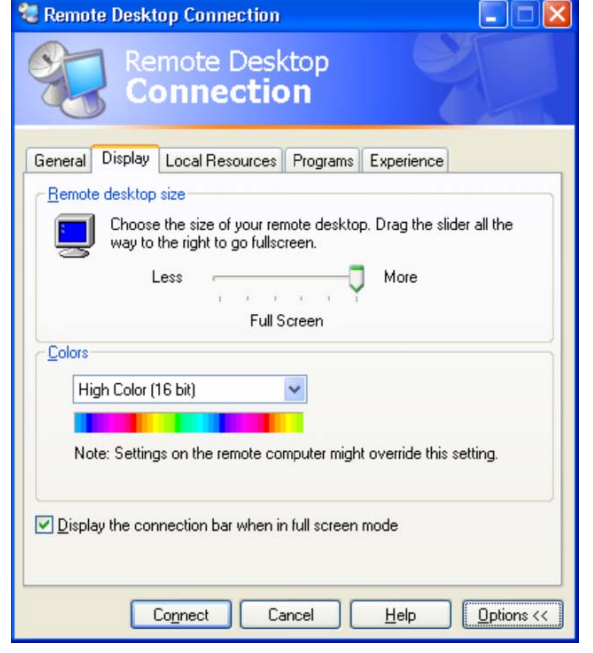

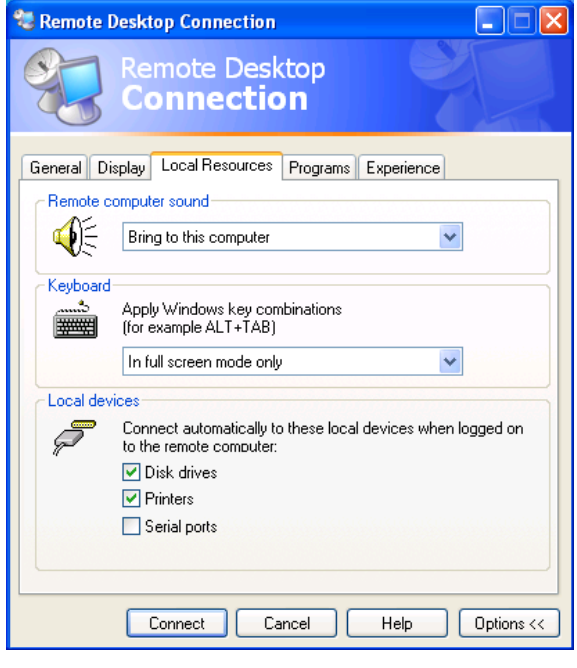

# **4 Using Microsoft Windows Operating System**

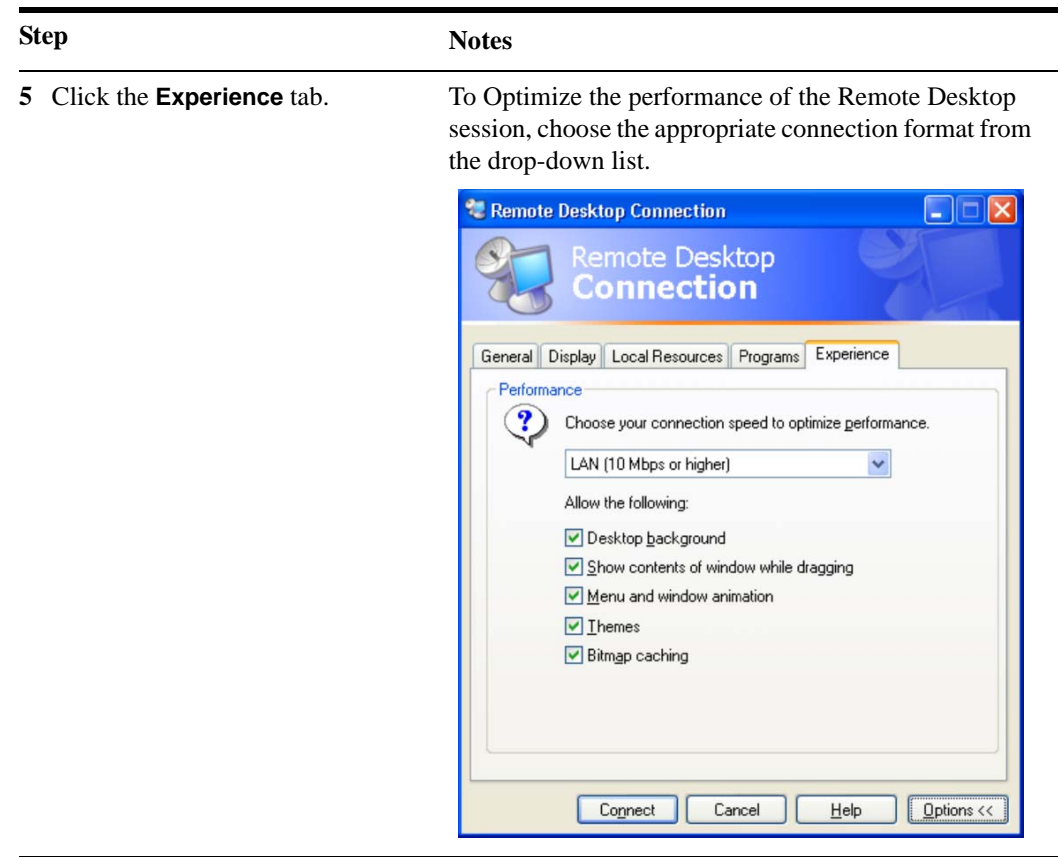

### <span id="page-84-1"></span><span id="page-84-0"></span>**Accessing menus for Remote Desktop operation**

Using the mouse, right-click the application display window to access the following remote desktop menus:

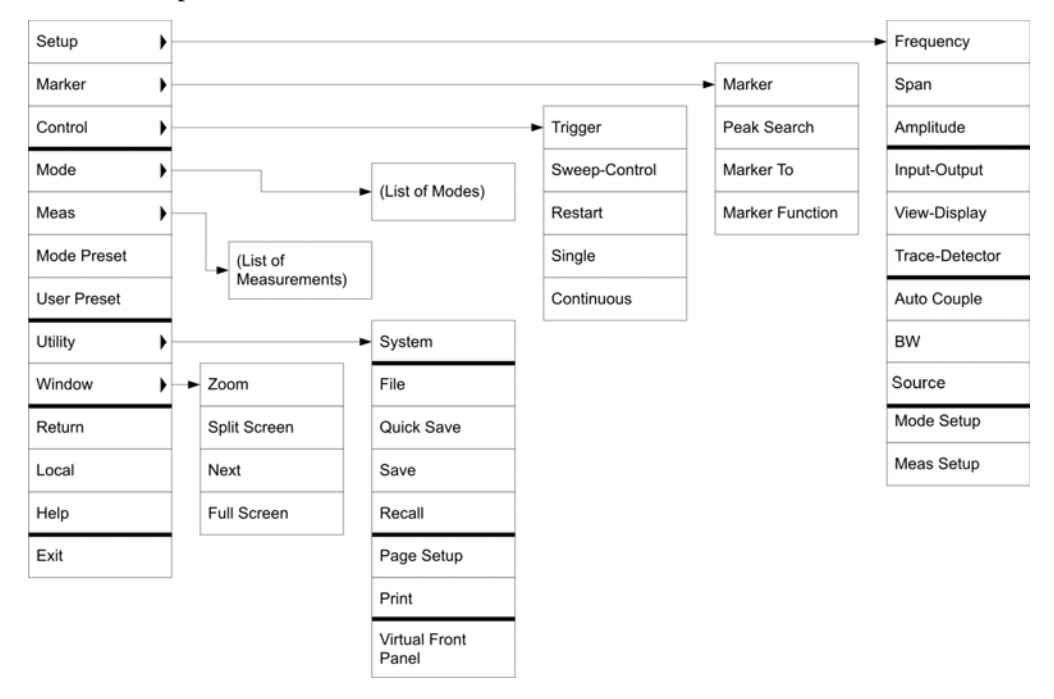

The function of each selection in the menu is generally identical to that of the corresponding Virtual Front Panel key. The following lists additional functionality:

**Exit** – Selecting this item closes the Application software.

**Utility** > **Page Setup** – Selecting this item opens a printer setup dialog.

**Utility** > **Virtual Front Panel** – Selecting this item opens the Virtual Front Panel window, as described in the Section ["The Virtual Front Panel" on page 90.](#page-89-0)

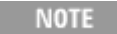

The menus are also available when using the test set directly, provided that a mouse or other pointing device is attached to it.

#### <span id="page-85-0"></span>**Keycode commands for Remote Desktop operation**

When using the test set in remote desktop mode, the following combinations of remote keyboard keys can be used to perform the operation of the virtual front-panel keys.

<span id="page-85-1"></span>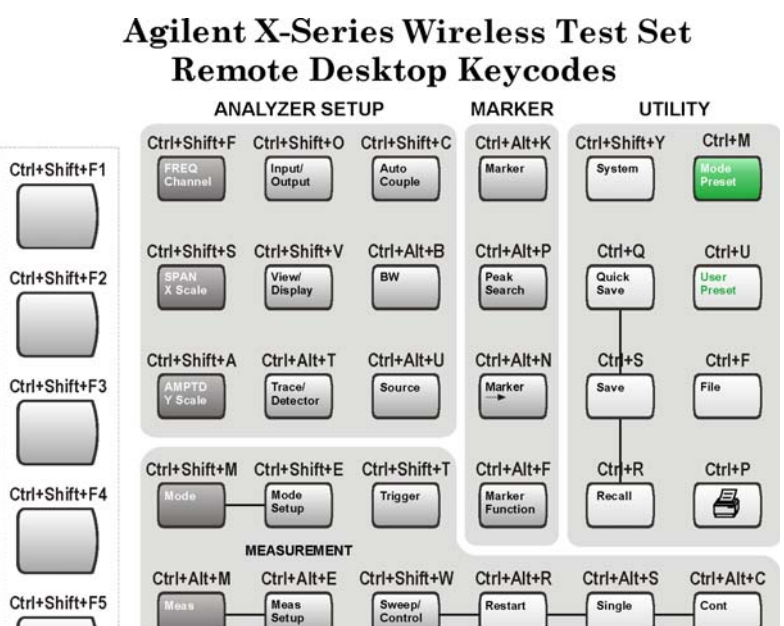

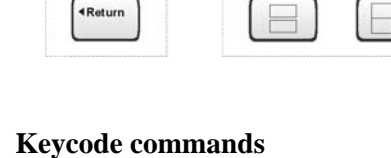

Shift+Tab

Ctrl+Shift+L

 $\overline{4}$ 

Tab

 $\overset{\text{Tab}}{\blacktriangleright}$ 

۷

Ctrl+Shift+Z Ctrl+Shift+N

 $\left\langle \right|$  $\Rightarrow$ 

Ctrl+Shift+F6

Ctrl+Shift+F7

Ctrl+Shift+R

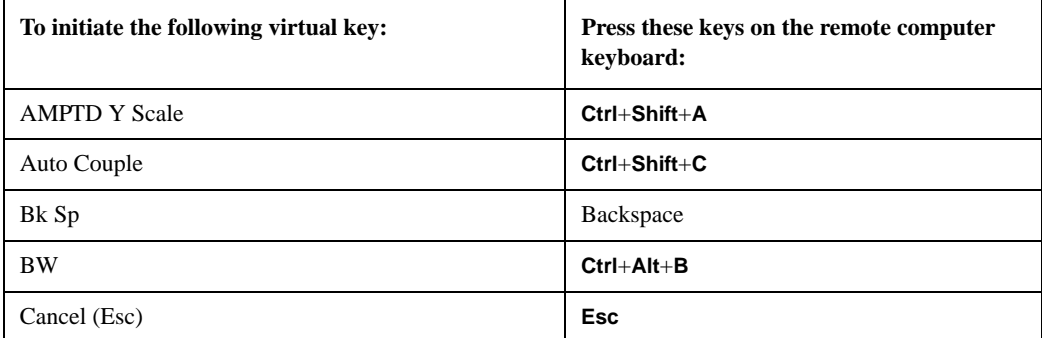

Esc

Space Bar

M

Delete

Ctrl

F<sub>1</sub>

Ctrl

Del

Backspace

 $x + 1$ 

Alt

Menu<br>(Alt)

Ctrl+Shift+B

Full<br>Screen

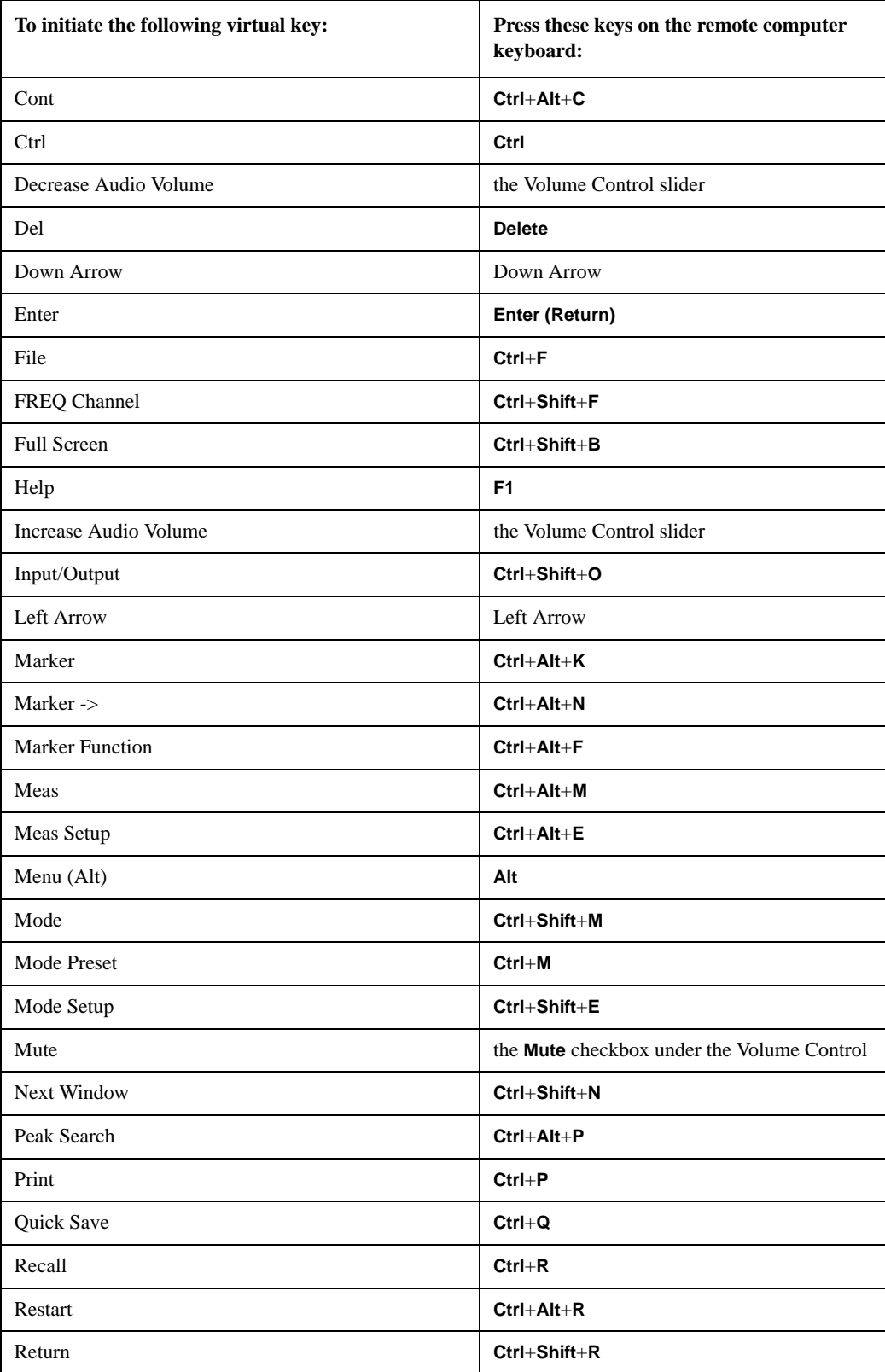

# **Keycode commands**

# **Keycode commands**

<span id="page-87-0"></span>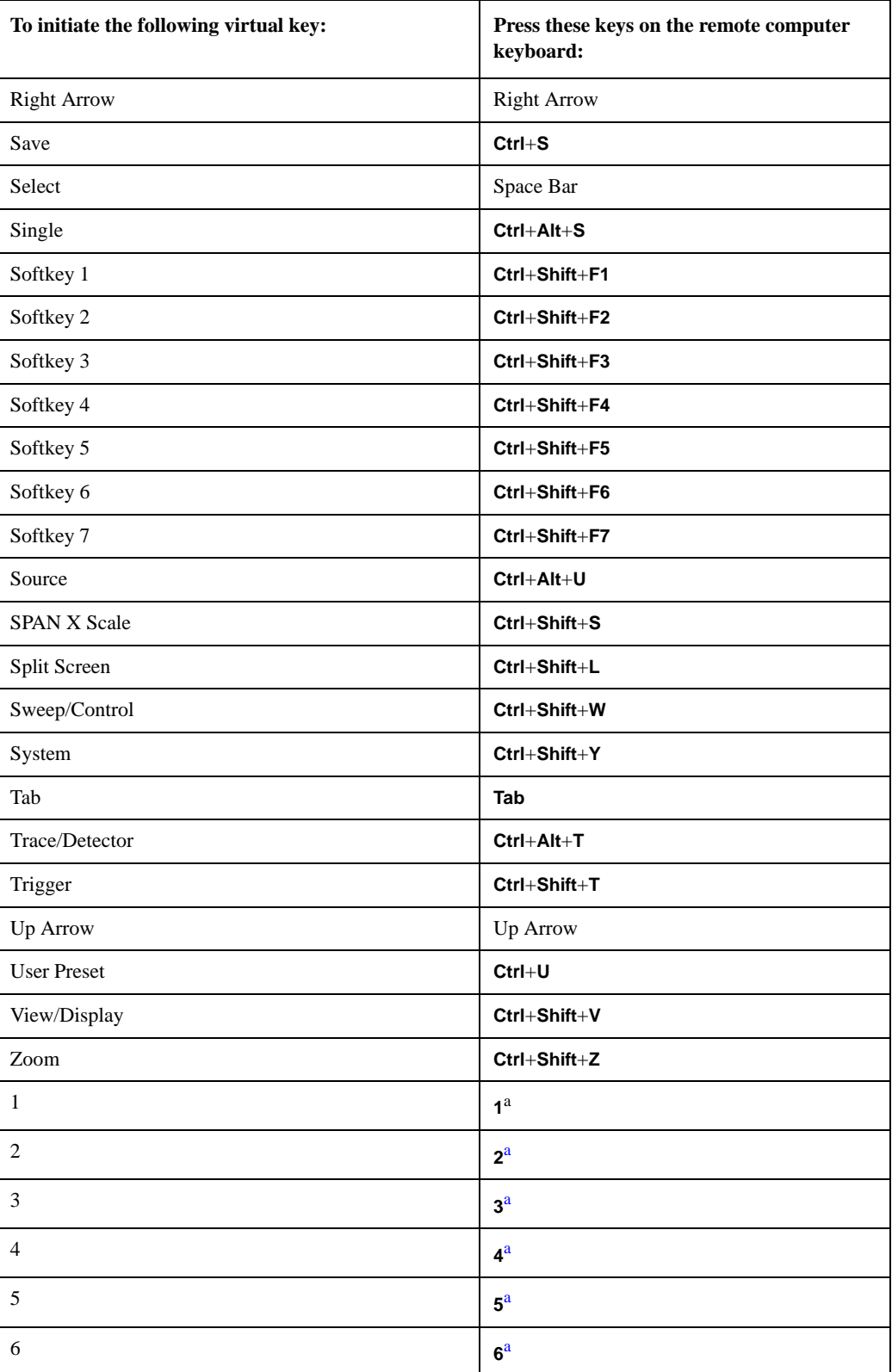

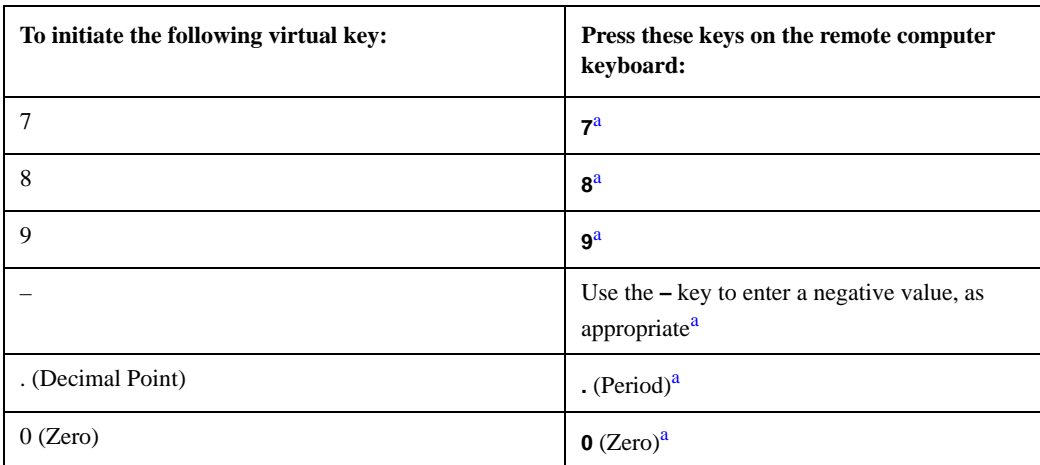

#### **Keycode commands**

a. For remote keyboards that feature a numeric keypad, use either the appropriate numeric keypad key or the main keypad key.

**NOTE** 

The effect of pressing **Ctrl+Alt+Delete** on the keyboard of the remote computer *always* applies to the remote computer, and not to the test set. Generally, the effect of pressing this key combination is to display the Windows Task Manager. Therefore, pressing this key combination on the remote computer does *not* allow you to reboot the test set.

### **Ending a Remote Desktop session**

There are two ways to disconnect the remote computer from the test set to end the session:

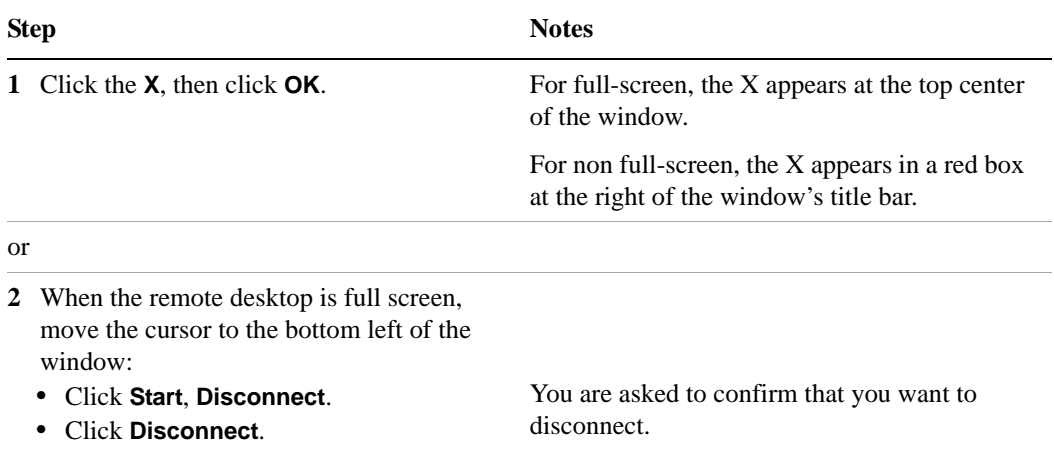

#### **4 Using Microsoft Windows Operating System**

# <span id="page-89-0"></span>**The Virtual Front Panel**

The Virtual Front Panel is a software equivalent of the front-panel key set, which provides another alternate method for test set control. It may be displayed in a separate window on the test set (or remote desktop) display.

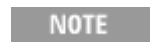

<span id="page-89-1"></span>The Virtual Front Panel is also available when using the test set directly, provided that a mouse or other pointing device is attached to it.

Using the mouse, right-click the application display window, then select **Utility** > **Virtual Front Panel**. The Virtual Front Panel appears, as shown below:

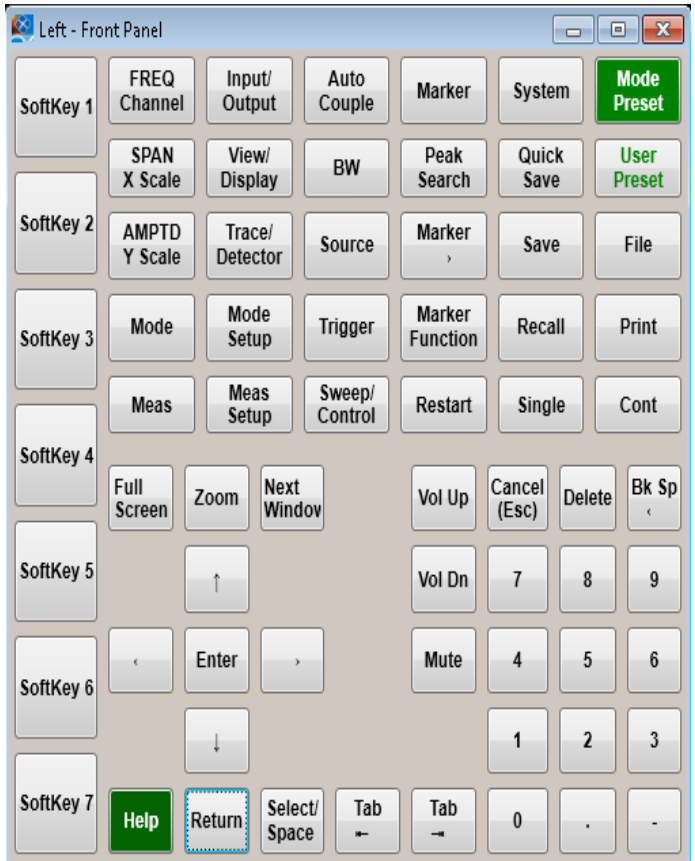

When you click a button in the Virtual Front Panel, it performs the operation of the corresponding test set front-panel key. The buttons at the left of the panel, named Key 1 through Key 7, perform the operation of the respective softkeys. The Rpg Up and Rpg Down keys perform the operation of the knob.

# <span id="page-90-0"></span>**Capturing/Printing Displays and Windows**

<span id="page-90-2"></span><span id="page-90-1"></span>You need an external keyboard and mouse to use this feature.

# **Save the desktop:**

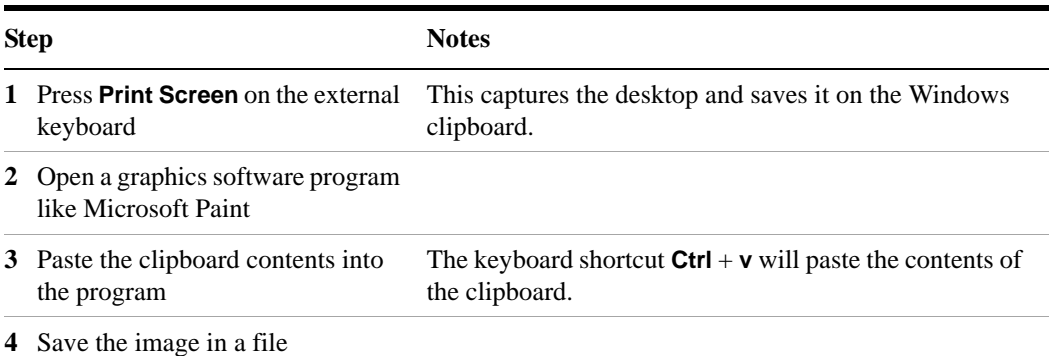

#### <span id="page-90-3"></span>**Save the current active window:**

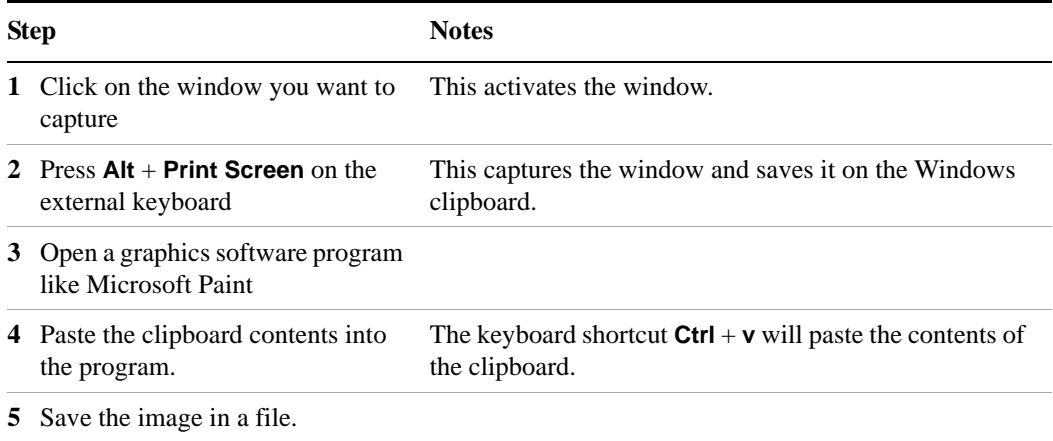

# <span id="page-91-0"></span>**Windows Shortcuts and Miscellaneous Tasks**

This section provides a list of Windows shortcuts (key combinations) that are useful when you operate the test set without an attached mouse and keyboard. (See also ["Navigating Windows Without a Mouse" on page 76.](#page-75-0)) Although these shortcuts are available in any Windows system, they are not commonly used when a mouse and keyboard are attached.

# <span id="page-91-1"></span>**Windows shortcuts (key combinations)**

<span id="page-91-2"></span>You can use the following combinations of front panel keys to perform basic Windows tasks when using the test set without an attached mouse and keyboard.

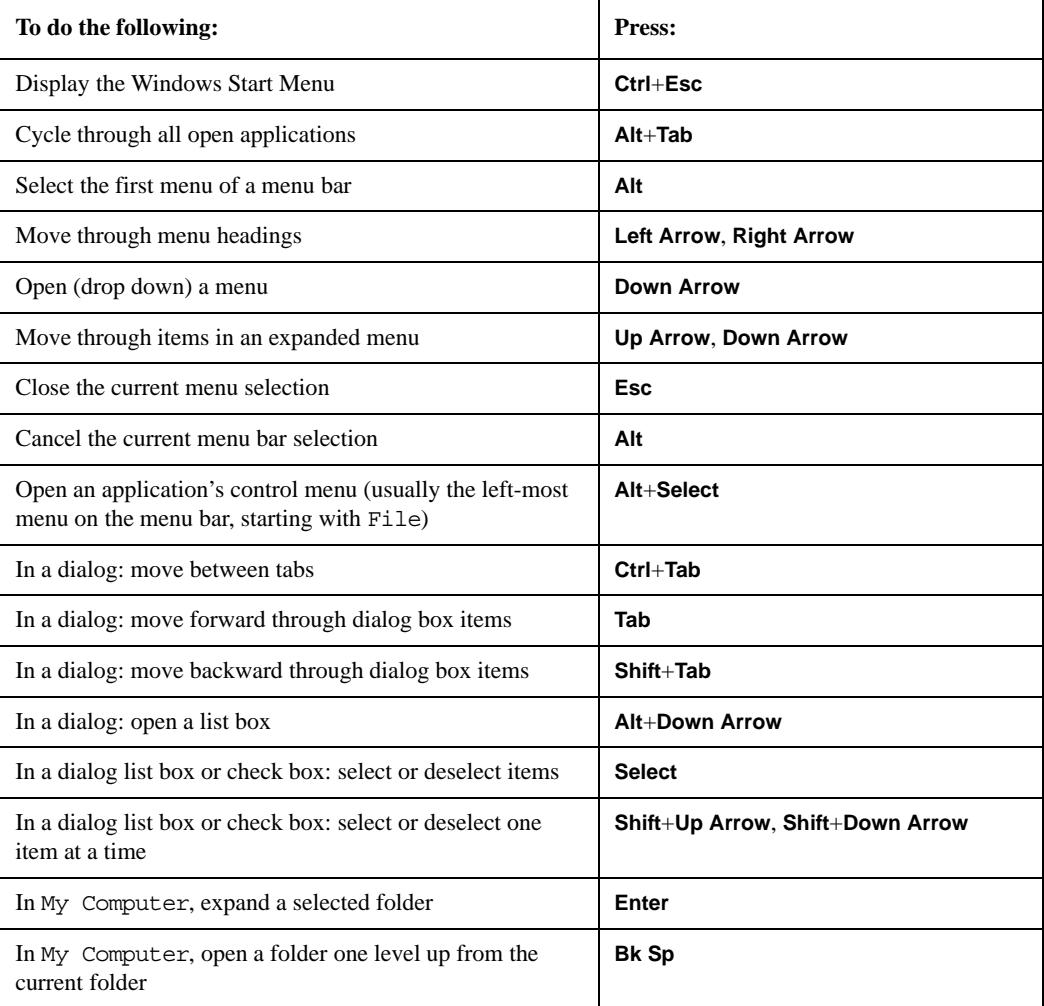

#### **Windows shortcut key combinations**

#### **Navigating an Application Menu without a Mouse or Keyboard**

This example uses Microsoft Excel, but you can use a similar sequence of operations to select and execute any menu item of any application.

To select and execute the item **Sheet > Rename** option from the **Format** menu in the menu bar shown below,

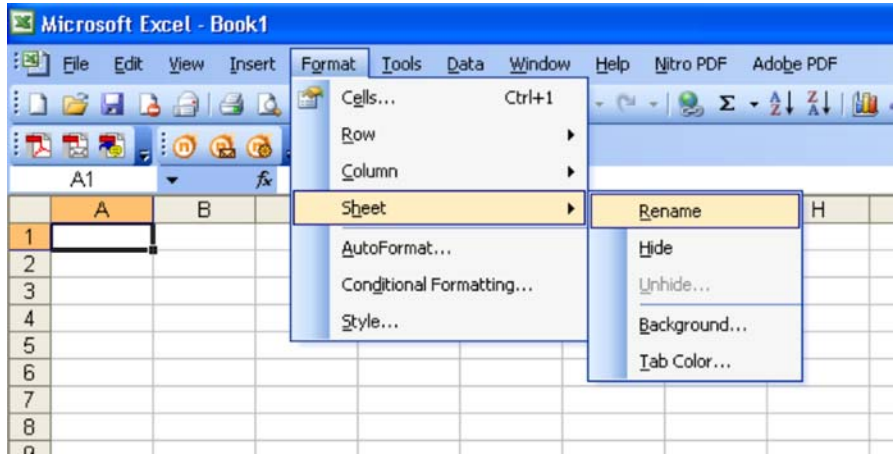

perform the following operations:

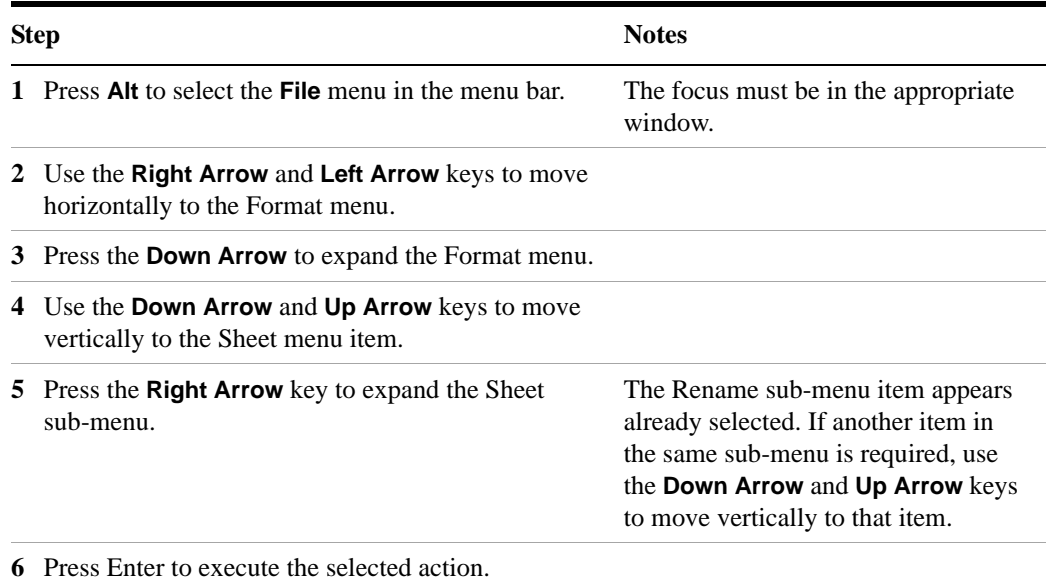

# **Windows taskbar auto-hide feature**

<span id="page-92-0"></span>The Windows taskbar should always be in the auto-hide mode when using the test set application. If the taskbar is not set to auto-hide, the lower part of the test set display is obscured by the taskbar.

If a mouse is attached to the test set, and you move the mouse cursor to the bottom of the display (either deliberately or accidentally), the taskbar automatically appears. Provided that the taskbar is in auto-hide mode, you can make it disappear again by moving the mouse cursor away from the bottom of the screen.

If at any time the Windows taskbar is inadvertently set to the non-auto-hide mode, you can restore the auto-hide behavior by doing the following:

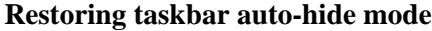

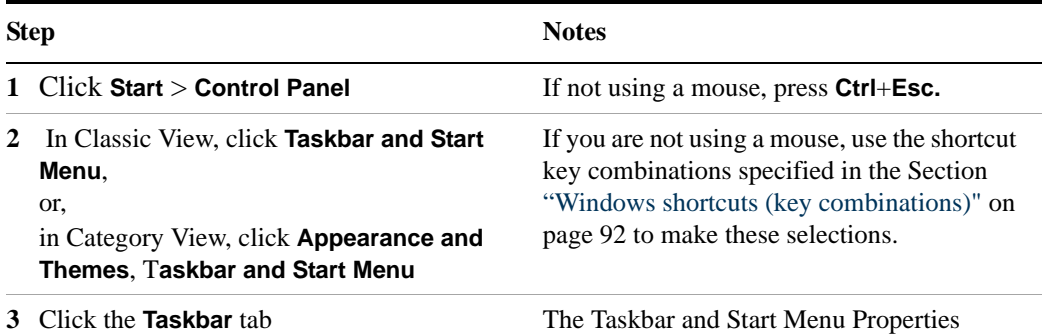

dialog appears.

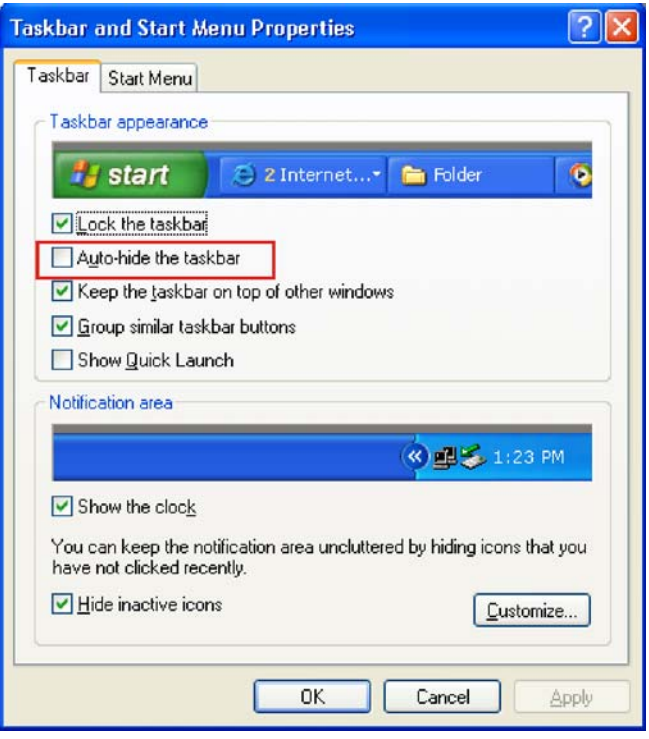

**4** Select the **Auto-hide the taskbar** check box If you are not using a mouse, press **Tab**

repeatedly until the auto-hide option is selected, then press **Select** to toggle the check box state.

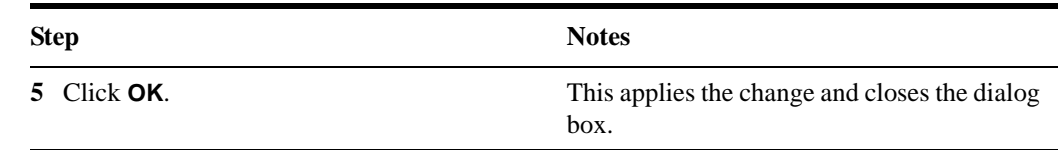

#### **Restoring taskbar auto-hide mode**

#### **Windows startup folder**

<span id="page-94-0"></span>All Windows systems include a special folder, called the Startup folder. If a program, or a shortcut to a program, is placed in the Startup folder (either by Windows itself, or by a third-party application, or by any user), that program automatically runs every time Windows is restarted.

When your test set is first configured by Agilent, shortcuts to the appropriate application software and supporting programs are placed in the Startup folder. The exact contents of the Startup folder depends on the options you purchased with your test set.

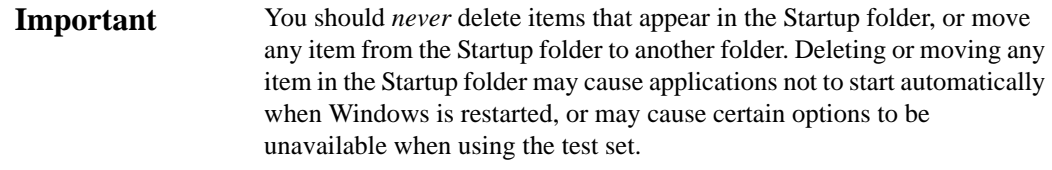

If you wish to view the contents of the Startup folder, do one of the following:

- Either click **Start**, **All Programs**, then select **Startup**, or,
- Click **Start**, **My Computer**, then navigate to the folder: **C:\Documents and Settings\All Users\Start Menu\Programs\Startup**.

Additional startup items may also appear in the corresponding startup folder for the user that is currently logged on. For example, the startup folder for the **administrator** user is **C:\Documents and Settings\administrator\Start Menu\Programs\Startup**.

# **Using Microsoft Windows Operating System**

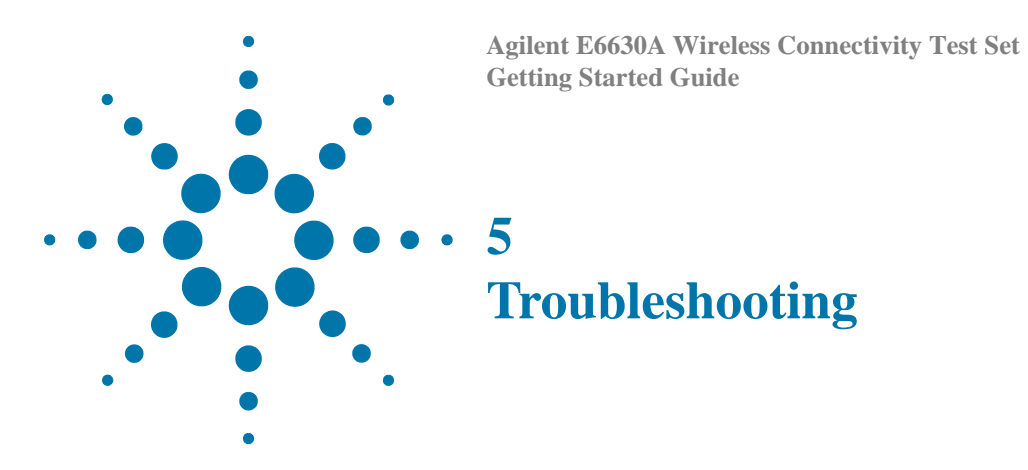

["Check the Basics" on page 98](#page-97-0)

["Problems with Microsoft Windows Operating System" on page 100](#page-99-0)

["Returning a test set for Service" on page 101](#page-100-0)

**WARNING** 

No operator serviceable parts inside. Refer servicing to qualified personnel. To prevent electrical shock do not remove covers.

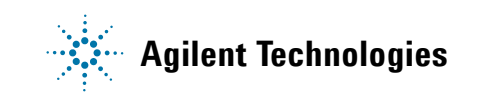

#### **5 Troubleshooting**

# <span id="page-97-0"></span>**Check the Basics**

- o Is there power at the receptacle?
- o Is the test set turned on? Check to see if the green LED beside the power switch is on. Also, listen for internal fan noise to determine if the test set cooling fans are running.
- o If other equipment, cables, and connectors are being used with your test set, make sure they are connected properly and operating correctly.
- o If the analyzer cannot completely load or run the operating system, or the instrument application is not successfully launched, the problem could be a corrupt hard drive. If the analyzer gets far enough along in the boot process to run the "Agilent Recovery System", perform the ["Hard Drive Recovery Process" on page 65](#page-64-0).
- o Is the Measurement Application running? If not, there is a software launch shortcut/icon on the desktop.
- o Does the test set application have the focus? (That is, is the blue window banner highlighted?) If not, move focus to the application with Alt-Tab.
- o Review the measurement procedures being performed when the problem first appeared. Are all of the settings correct?
- o If the test set is not functioning as expected, return the test set to a known state by pressing **Mode Preset**.

**NOTE** 

Some test set settings are not affected by a Preset. If you wish to reset the test set settings, press **System**, **Power On**, **Restore Power On Defaults**.

- o [Is the measurement being performed, and the results that are expected, within the](http://www.agilent.com/find/e6630a)  [specifications and capabilities of the test set? Refer to the specifications guide for](http://www.agilent.com/find/e6630a)  your test set. Technical manual pdf files are available in the test set (C:\Program Files\Agilent\SignalAnalysis\Infrastructure\Help\files), on the documentations cd provided with the test set, and on the Agilent website: http://www.agilent.com/find/E6630A
- o If the test set is not communicating via the LAN connection, check for the presence of blinking yellow LEDs on the rear panel LAN connector. If the ACT LED is not blinking, check the LAN cable and LAN integrity.
- o To meet specifications, the test set must be aligned. Either the Auto Align (On) feature must be selected (press **System**, **Alignments**, **Auto Align**, **Normal**), or the test set must be manually aligned.
- o Perform an Alignment. Press **System**, **Alignments**, **Align Now**, **All**.
- o If the previously performed alignments did not resolve the problem, press **System**, **Alignments**, **Restore Align Defaults**. Then press **System**, **Alignments**, **Align Now**, **All**.
- o Is the test set displaying an error message? If so, refer to the Instrument Messages Guide.
- o Check if the external frequency reference is selected but not available. Verify that it is selected by pressing **Input/Output**, **Freq Ref In**. If **External** is selected, changing the setting to **Sense** allows the test set to sense the presence of an external reference and use it only if it is available. The frequency of the reference should be set correctly.
- o If you are using a Windows program, other than the test set application, you may notice it running slow. Place the test set application in single sweep/measurement.
- **Tip** You can get automatic electronic notification of new firmware releases and other product updates/information by subscribing to the *Agilent Technologies Test & Measurement E-Mail Notification Service* [for your test](http://agilent.com/find/notifyme)  [set at](http://agilent.com/find/notifyme) http://agilent.com/find/notifyme

# <span id="page-99-0"></span>**Problems with Microsoft Windows Operating System**

The Microsoft Windows operating system settings have been optimized for the best performance. Modification of these settings may degrade test set performance and measurement speed. Those that can be safely modified are described in ["Settings that](#page-52-0)  [can be changed" on page 53.](#page-52-0)

The E6630A Wireless Connectivity Test Set operates in an open Windows environment, so you can install software on the test set. However, installation of non-approved software may affect test set performance. Agilent does not warrant the performance with non-approved software installed.

# <span id="page-100-0"></span>**Returning a test set for Service**

# **Calling Agilent Technologies**

<span id="page-100-1"></span>Agilent Technologies has offices around the world to provide you with complete support for your test set. To obtain servicing information or to order replacement parts, contact the nearest Agilent Technologies office listed in the following table. In any correspondence or telephone conversations, refer to your test set by its product number, full serial number, and software revision.

Press **System**, **Show, System**, and the product number, serial number, and software revision information is displayed on your test set screen. A serial number label is also attached to the rear panel of the test set.

# **Locations for Agilent Technologies**

#### **Americas**

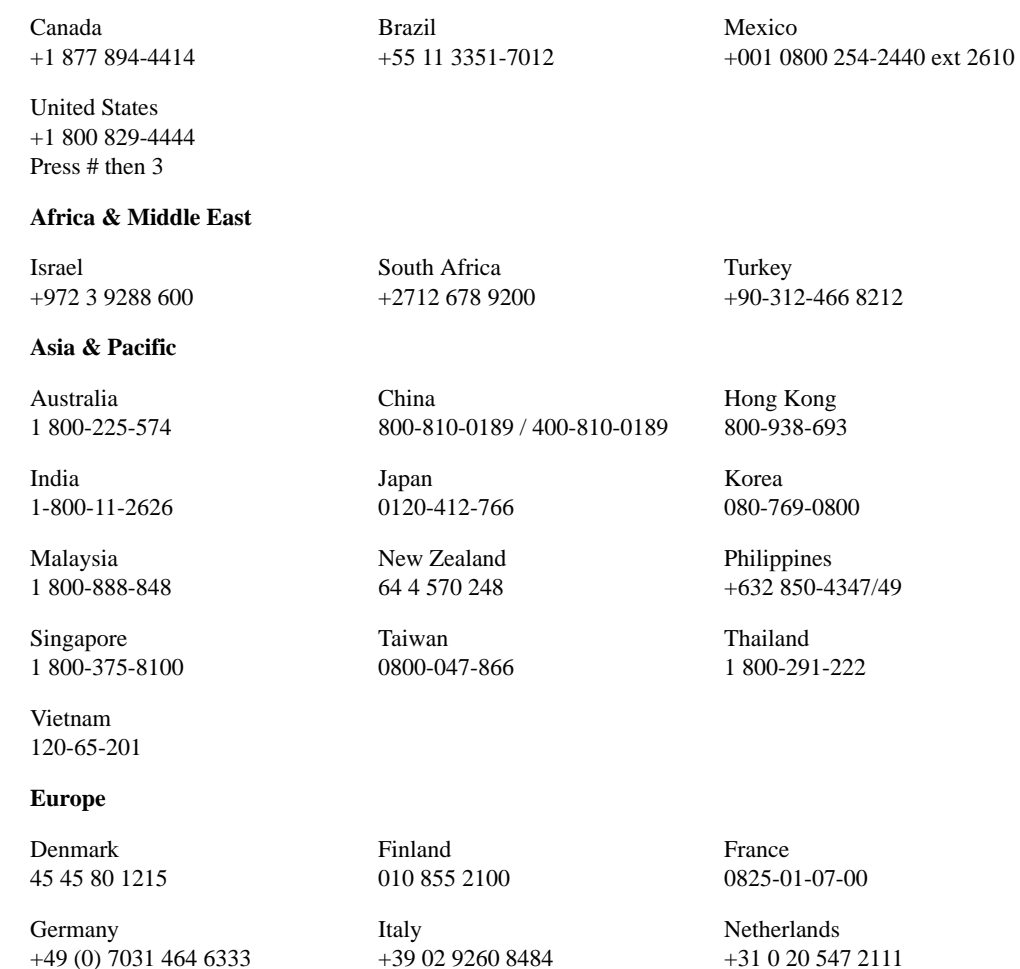

#### **5 Troubleshooting**

Russia +7 (495) 797 3930 <span id="page-101-3"></span>Spain 91 631 3300

<span id="page-101-1"></span>Sweden 0200-88 22 55

United Kingdom +44 0 118 927 6201

<span id="page-101-0"></span>**Online assistance:** http://www.agilent.com/find/assist

<span id="page-101-2"></span>**Contact us:** http://www.agilent.com/find/contactus

# **Read the Warranty**

The warranty for your test set is in the front of your Specifications Guide. Please read it and become familiar with its terms.

If your test set is covered by a separate maintenance agreement, please be familiar with its terms.

# **Service Options**

Agilent Technologies offers several optional maintenance plans to service your test set after the warranty has expired. Call your Agilent Technologies office for full details.

If you want to service the test set yourself after the warranty expires, you can purchase the service documentation that provides all necessary test and maintenance information.

You can order the service documentation, *Option 0BW* (assembly level troubleshooting information) through your Agilent Technologies office.

# **Packaging the Test Set**

Use original packaging or comparable. It is best to pack the unit in the original factory packaging materials if they are available.

**CAUTION** 

<span id="page-102-0"></span>Test set damage can result from using packaging materials other than those specified. Never use styrene pellets in any shape as packaging materials. They do not adequately cushion the test set or prevent it from shifting in the carton. They cause test set damage by generating static electricity and by lodging in the test set louvers, blocking airflow.

You can repackage the test set with commercially available materials, as follows:

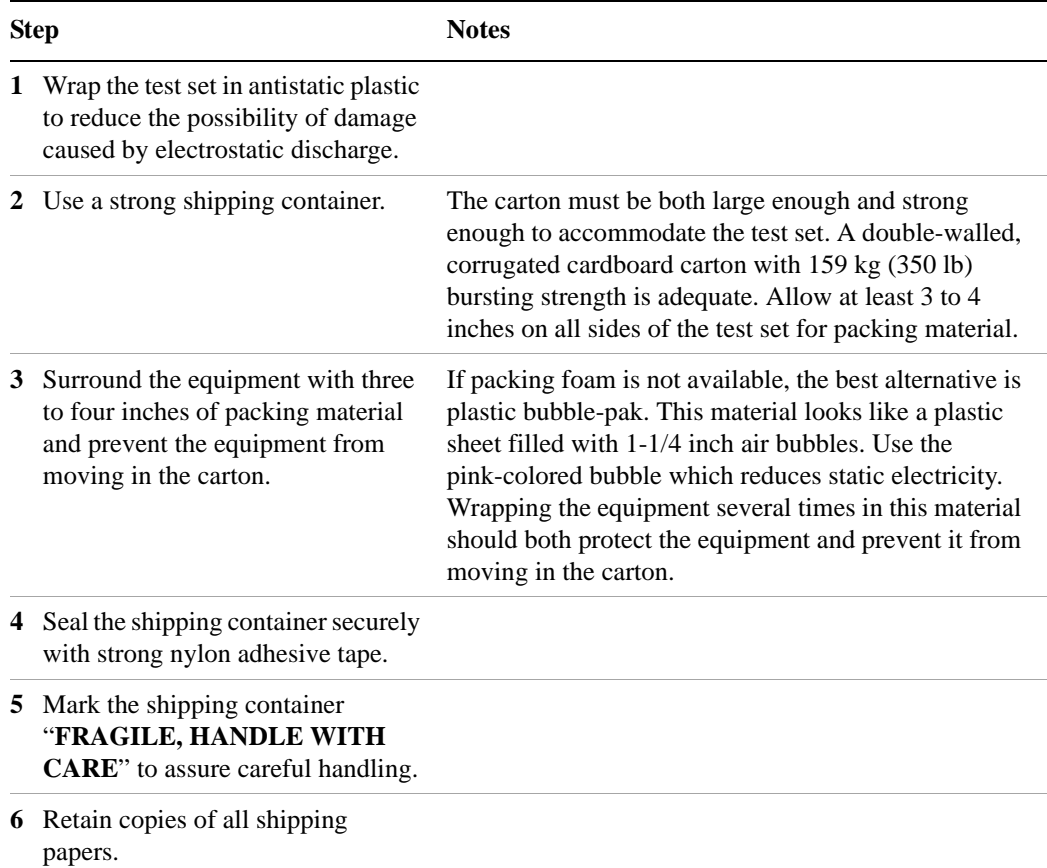

# **Troubleshooting**

# **Index**

#### **Symbols**

.NET, [55](#page-54-0)

#### **A**

add a network connection, [53](#page-52-1) a printer, [54](#page-53-0) Administrator logon, [44](#page-43-1) Adobe Acrobat Reader, [55](#page-54-0) Agilent directories and files, [55](#page-54-1) Agilent I/O Libraries, [55](#page-54-0) Agilent Recovery System, [65,](#page-64-1) [66](#page-65-0) Agilent Technologies locations, [102](#page-101-0) Agilent Technologies, calling, [101](#page-100-1) Agilent-Only user accounts, [55](#page-54-2) anti virus programs, [53](#page-52-2) anti-virus software, [43](#page-42-0), [60](#page-59-0) Auto-hide Taskbar, [93](#page-92-0) automatic updates, [58,](#page-57-0) [59](#page-58-0) Automatic Updates, Microsoft Windows, [53](#page-52-3)

# **B**

backing up your instrument, [62](#page-61-0) battery replacement, [24](#page-23-0) boot wait time, [73](#page-72-0)

# **C**

C drive usage, [64](#page-63-0) changing Windows system settings, [53](#page-52-4) classic Windows display, [54](#page-53-1) Computer Name, [82](#page-81-0) computer name how to locate it, [79](#page-78-1) connectors, front panel, [28](#page-27-0) contents of shipment, [13](#page-12-0) Control Panel taskbar, [93](#page-92-0) Control Panel access, [56](#page-55-0) Control Panel settings that can be changed, [53](#page-52-4) controlling Windows without a mouse, [76](#page-75-1) cooling the instrument, [14](#page-13-0)

#### **D**

D drive data storage, [64](#page-63-1) data storage, [64](#page-63-1) date and time setting, [54](#page-53-2) defragmenting your disk, [62](#page-61-1) desktop saving, [91](#page-90-1) Device Manager settings, Microsoft Windows, [54](#page-53-3) Device USB port, [63](#page-62-0) directories, Agilent, [55](#page-54-1) disk defragmentation, [62](#page-61-1) disk drive partitioning, [55](#page-54-3) display annotations, [36](#page-35-0) display print, [91](#page-90-2) display save, [91](#page-90-2) Display settings, Microsoft Windows, [54](#page-53-1) Domain Name, [82](#page-81-0) drive C use, [64](#page-63-0) drive D use, [64](#page-63-1) drive partitioning, [55](#page-54-3) drive recovery, [65](#page-64-1) Drivers settings, Microsoft Windows, [54](#page-53-3)

# **E**

E6630A Computer Name, [82](#page-81-0) computer name, [79](#page-78-1) Domain Name, [82](#page-81-0) popup menus, [85](#page-84-1) virtual front panel, [90](#page-89-1) windows system, [75](#page-74-0) electrostatic discharge (ESD) protecting against, [26](#page-25-0) Environment Variables settings, Microsoft Windows, [54](#page-53-3) environmental conditions, [23](#page-22-0) Error Reporting settings, Microsoft Windows, [54](#page-53-3)

# **F**

file backup, [62](#page-61-0) firewalls, [58,](#page-57-0) [59](#page-58-1) fixing the hard disk, [66](#page-65-0) font size, changing, [54](#page-53-1) Fonts removal, Microsoft Windows, [54](#page-53-4) front panel connectors and keys, [28](#page-27-0) keycode alternates, [86](#page-85-1) popup menu alternative, [85](#page-84-1) shortcut keys, [86](#page-85-1)

symbols, [39](#page-38-0) virtual, [90](#page-89-1) fuses, [22](#page-21-0)

### **G**

gateway setting, [57](#page-56-0) GPIB27 or GPIB28, [55](#page-54-0)

# **H**

hard disk recovery process, [66](#page-65-0) hard drive recovery, [65](#page-64-1) Hibernate, Microsoft Windows, [54](#page-53-5) Host USB ports, [63](#page-62-0) hostname setting, [57](#page-56-1)

# **I**

IIS server, [55](#page-54-4) initialization with mouse, [15](#page-14-0) installing other software, [43](#page-42-0) installing programs to drive C, [64](#page-63-0) instrument location, [14](#page-13-1) Instrument logon, [44](#page-43-2), [45](#page-44-0) instrument recovery, [66](#page-65-0) instrument ventilation, [14](#page-13-0) IP address setting, [57](#page-56-0)

# **K**

Keycode Commands Windows, [92](#page-91-2) keycode commands, [86](#page-85-1) keys, [28](#page-27-0) shortcut, [86](#page-85-1)

# **L**

LAN configuration, [57](#page-56-2) licenses for software, [42](#page-41-0) line voltage, [22](#page-21-0) loading a printer driver, [56](#page-55-0) loading other software, [43](#page-42-0) locating the instrument, [14](#page-13-1) logon accounts, [45](#page-44-0) administrator, [44](#page-43-1) instrument, [44](#page-43-2)

#### **Index**

### **M**

Microsoft SQL Server Desktop Engine, [55](#page-54-4) Microsoft Visual J# .NET, [55](#page-54-0) Microsoft Windows Automatic Updates, [53](#page-52-3) Display settings, [54](#page-53-1) Fonts removal, [54](#page-53-4) network connection Windows network connection, [53](#page-52-1) Power Options, [54](#page-53-5) printer install and configure, [54](#page-53-0) set screen saver, [54](#page-53-1) set time and date, [54](#page-53-2) System Properties, [54](#page-53-6) Tab settings, [54](#page-53-6) user accounts, [53](#page-52-5) virus protection, [53](#page-52-2) Microsoft Windows system settings, [53](#page-52-4) mouseless Windows navigation, [76](#page-75-1) MSSQL\$CDF service, [55](#page-54-4) My Documents location, [64](#page-63-1)

# **N**

navigating without a mouse, [76](#page-75-1) network connection, Microsoft Windows, [53](#page-52-1)

# **O**

operating remotely, [77](#page-76-2)

# **P**

packaging, [103](#page-102-0) partitioning the hard-disk drive, [55](#page-54-3) passwords, [44,](#page-43-1) [45](#page-44-0) Performance settings, Microsoft Windows, [54](#page-53-6) power cords, [23](#page-22-1) Power Options, Microsoft Windows, [54](#page-53-5) power source, [22](#page-21-0) power-on time, [21](#page-20-0) print screen, [91](#page-90-2) printer driver loading, [56](#page-55-0) printer install and configure, Microsoft Windows, [54](#page-53-0) printer setup, [56](#page-55-0) printing a window, [91](#page-90-3) printing the desktop, [91](#page-90-1) problems with shipment, [14](#page-13-2) program storage, [64](#page-63-0)

# **R**

rack mounting, [14](#page-13-0) rear panel symbols, [39](#page-38-0)

rear panel features, [38](#page-37-0) recovering the hard drive, [65](#page-64-1) recovery process, [66](#page-65-0) recovery timing, [73](#page-72-0) reduce power-on time, [21](#page-20-0) registry entries, [55](#page-54-5) Remote Desktop keycodes, [86](#page-85-1) running, [81](#page-80-0) Remote Operation Connection Speed, [82](#page-81-0) remote operation, [77](#page-76-2) replacing battery, [24](#page-23-0) restoring your instrument, [62](#page-61-2) running Windows without a mouse, [76](#page-75-1)

# **S**

saving a window image, [91](#page-90-3) saving data to internal drives, [64](#page-63-1) saving programs on C drive, [64](#page-63-0) saving the desktop image, [91](#page-90-1) screen capture, [91](#page-90-2) screen resolution setting, Microsoft Windows, [54](#page-53-1) screen saver settings, Microsoft Windows, [54](#page-53-1) security, [58](#page-57-0) service options, [102](#page-101-1) services running, [55](#page-54-4) setting gateway, [57](#page-56-0) hostname, [57](#page-56-1) ip address, [57](#page-56-0) LAN, [57](#page-56-2) shipment contents, [13](#page-12-0) Shortcut keys Windows, [92](#page-91-2) shortcut keys, [86](#page-85-1) software installed by customers, [43](#page-42-0) software licenses, [42](#page-41-0) spyware, [61](#page-60-0) Startup and Recovery settings, Microsoft Windows, [54](#page-53-3) Startup Folder Windows, [95](#page-94-0) storing data on D drive, [64](#page-63-1) symbols, on front and rear panels, [39](#page-38-0) system backup, [62](#page-61-0) System Properties, Microsoft Windows, [54](#page-53-6) system recovery, [65](#page-64-1) system restore, [62](#page-61-2) system settings that can be changed, [53](#page-52-4)

# **T**

Tab settings, Microsoft Windows, [54](#page-53-6) Taskbar Windows, [93](#page-92-0) test set software, [42](#page-41-0)

third party software, [43](#page-42-0) time and date setting, Microsoft Windows, [54](#page-53-2) turn on with a mouse, [15](#page-14-0)

# **U**

updates, automatic, [53](#page-52-3) updating Windows, [59](#page-58-0) URL contact us, [102](#page-101-2) sales and service, [102](#page-101-0) USB host ports, [63](#page-62-0) USB Series A or B ports, [63](#page-62-0) User Accounts location, [64](#page-63-1) user accounts, Microsoft Windows, [53](#page-52-5) user logon, [44](#page-43-2) user logon accounts, [45](#page-44-0) User Profiles settings, Microsoft Windows, [54](#page-53-3) user startup folder, [95](#page-94-0) using the test set remotely, [77](#page-76-2) using Windows without a mouse, [76](#page-75-1)

# **V**

V9060A software, [42](#page-41-0) V9077A software, [42](#page-41-0) verifying contents, [13](#page-12-0) virtual front panel, [90](#page-89-1) virus protection, [43](#page-42-0), [60](#page-59-0) virus protection programs, [53](#page-52-2)

# **W**

warranty, [102](#page-101-3) window saving, [91](#page-90-3) Windows, [76](#page-75-1) Automatic Updates, [53](#page-52-3) Control Panel, [93](#page-92-0) Display settings, [54](#page-53-1) Fonts removal, [54](#page-53-4) Power Options, [54](#page-53-5) print screen, [91](#page-90-2) printer install and configure, [54](#page-53-0) Remote Desktop Installing, [78](#page-77-0) Setting up, [78](#page-77-0) screen capture, [91](#page-90-2) set screen saver, [54](#page-53-1) set time and date, [54](#page-53-2) Shortcut keys, [92](#page-91-2) Startup Folder, [95](#page-94-0) System Properties, [54](#page-53-6) Tab settings, [54](#page-53-6) taskbar auto-hide, [93](#page-92-0) user accounts, [53](#page-52-5) virus protection, [53](#page-52-2)

Windows 7 operating system, [75](#page-74-0) Windows Classic Style, [54](#page-53-1) Windows firewall, [59](#page-58-1) Windows Remote Desktop, [77](#page-76-2) keycodes, [86](#page-85-1) options, [82](#page-81-1) Options Dialog Experience Tab, [82](#page-81-0) General Tab, [82](#page-81-0) popup menus, [85](#page-84-1) running, [81](#page-80-0) Setting up Remote Computer, [78](#page-77-0) setting up the E6630A, [77](#page-76-3) Setting up Windows Systems, [78](#page-77-0) 32-bit, [78](#page-77-0) virtual front panel, [90](#page-89-1) windows security, [58](#page-57-0) Windows services, [55](#page-54-4) Windows settings, [53](#page-52-4) Windows Style, [54](#page-53-1) Windows updates, [59](#page-58-0)

#### **Index**